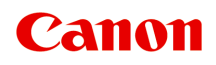

# **Online Manual**

Media Configuration Tool Guide

# **Contents**

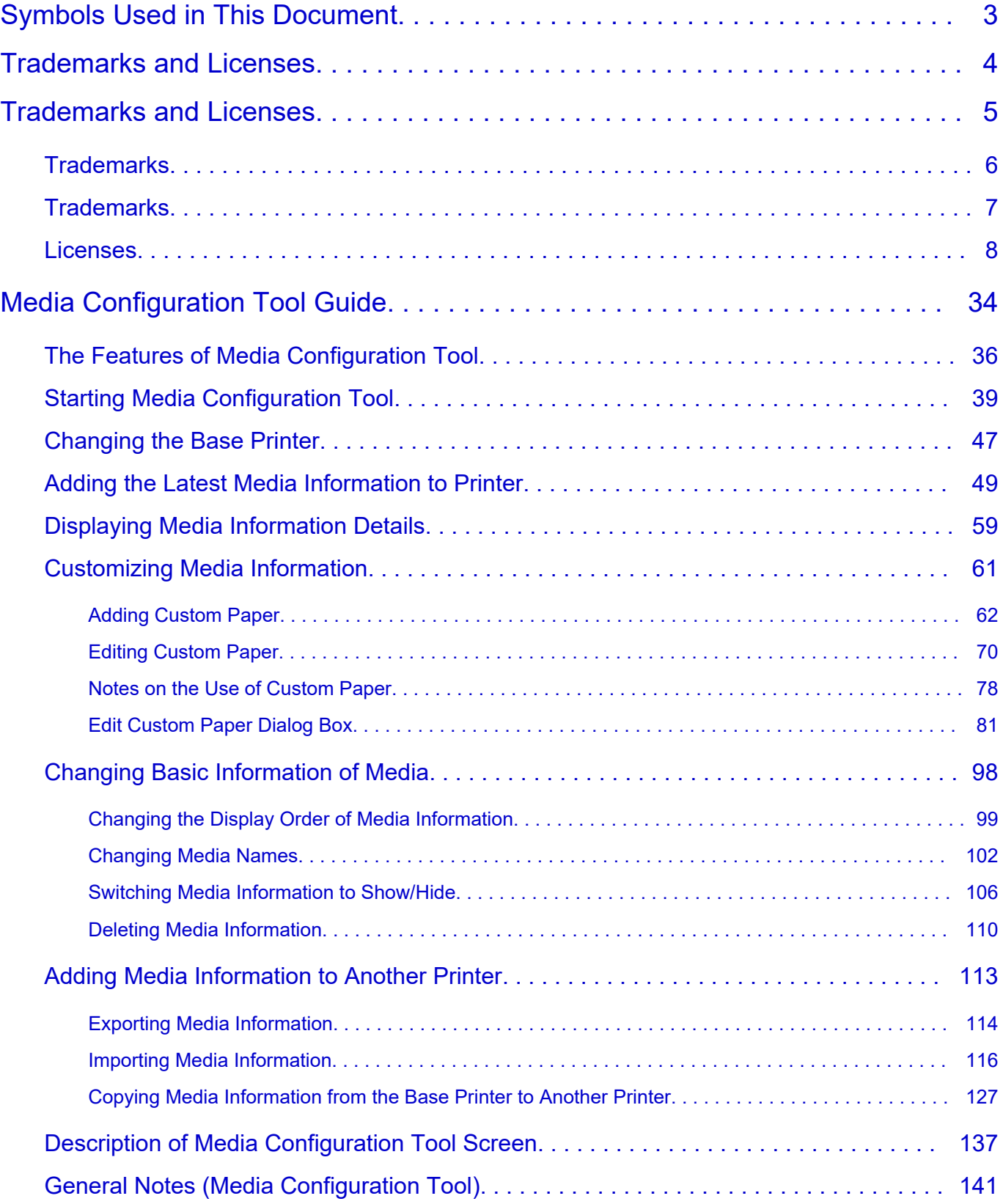

# <span id="page-2-0"></span>**Symbols Used in This Document**

# **Warning**

Instructions that, if ignored, could result in death, serious personal injury, or property damage caused by incorrect operation of the equipment. These must be observed for safe operation.

## **<u></u><u></u>A** Caution

Instructions that, if ignored, could result in personal injury or property damage caused by incorrect operation of the equipment. These must be observed for safe operation.

### **Important**

Instructions including important information that must be observed to avoid damage and injury or improper use of the product. Be sure to read these instructions.

### **Note**

Instructions including notes for operation and additional explanations.

### **V**Basics

Instructions explaining basic operations of your product.

### **Note**

• Icons may vary depending on your product.

# <span id="page-3-0"></span>**Trademarks and Licenses**

- **[Trademarks](#page-5-0)**
- **[Licenses](#page-7-0)**

# <span id="page-4-0"></span>**Trademarks and Licenses**

- **[Trademarks](#page-6-0)**
- **[Licenses](#page-7-0)**

# <span id="page-5-0"></span>**Trademarks**

- Microsoft is a registered trademark of Microsoft Corporation.
- Windows is a trademark or registered trademark of Microsoft Corporation in the U.S. and/or other countries.
- Windows Vista is a trademark or registered trademark of Microsoft Corporation in the U.S. and/or other countries.
- Microsoft Edge and Excel are either trademarks or registered trademarks of Microsoft Corporation in the U.S. and/or other countries.
- Internet Explorer is a trademark or registered trademark of Microsoft Corporation in the U.S. and/or other countries.
- Microsoft Store is a trademark or registered trademark of Microsoft Corporation in the U.S. and/or other countries.
- This device incorporates exFAT technology licensed from Microsoft.
- Mac, Mac OS, macOS, OS X, AirPort, App Store, AirPrint, the AirPrint logo, Safari, Bonjour, iPad, iPad Air, iPad mini, iPadOS, iPhone and iPod touch are trademarks of Apple Inc., registered in the U.S. and other countries.
- IOS is a trademark or registered trademark of Cisco in the U.S. and other countries and is used under license.
- Google Cloud Print, Google Chrome, Chrome OS, Chromebook, Android, Google Drive, Google Apps and Google Analytics are either registered trademarks or trademarks of Google Inc. Google Play and Google Play Logo are trademarks of Google LLC.
- Adobe, Acrobat, Flash, Photoshop, Illustrator, Adobe RGB and Adobe RGB (1998) are either registered trademarks or trademarks of Adobe Systems Incorporated in the United States and/or other countries.
- Adobe, Acrobat, Flash, Photoshop, Photoshop Elements, Lightroom, Adobe RGB and Adobe RGB (1998) are either registered trademarks or trademarks of Adobe Systems Incorporated in the United States and/or other countries.
- Amazon, Echo and Alexa are trademarks of Amazon.com, Inc. or its affiliates.
- Google, Google Home, and Android are trademarks of Google LLC.
- LINE is a registered trademark or trademark of LINE Corporation.
- LINE Clova is a registered trademark of LINE Corporation.
- Google Docs, and Google Drive are trademarks of Google LLC.
- App Store is a trademark of Apple Inc., registered in the U.S. and other countries.
- Bluetooth is a trademark of Bluetooth SIG, Inc., U.S.A. and licensed to Canon Inc.
- QR Code is a registered trademark of DENSO WAVE INCORPORATED in Japan and in other countries.
- The Mopria® word mark and the Mopria® Logo are registered and/or unregistered trademarks of Mopria Alliance, Inc. in the United States and other countries. Unauthorized use is strictly prohibited.
- Mozilla Firefox is a trademark or registered trademark of Mozilla Foundation in the U.S. and/or other countries.
- Wi-Fi, WPA, WPA2 and WPA3 are either registered trademarks or trademarks of Wi-Fi Alliance.
- All other company names and products mentioned in this guide may be registered trademarks or trademarks of their respective companies.

# <span id="page-6-0"></span>**Trademarks**

- Microsoft is a registered trademark of Microsoft Corporation.
- Windows is a trademark or registered trademark of Microsoft Corporation in the U.S. and/or other countries.
- Windows Vista is a trademark or registered trademark of Microsoft Corporation in the U.S. and/or other countries.
- Microsoft Edge and Excel are either trademarks or registered trademarks of Microsoft Corporation in the U.S. and/or other countries.
- Internet Explorer is a trademark or registered trademark of Microsoft Corporation in the U.S. and/or other countries.
- Mac, Mac OS, macOS, OS X, AirPort, App Store, AirPrint, the AirPrint logo, Safari, Bonjour, iPad, iPad Air, iPad mini, iPadOS, iPhone and iPod touch are trademarks of Apple Inc., registered in the U.S. and other countries.
- IOS is a trademark or registered trademark of Cisco in the U.S. and other countries and is used under license.
- Google Cloud Print, Google Chrome, Chrome OS, Chromebook, Android, Google Drive, Google Apps and Google Analytics are either registered trademarks or trademarks of Google Inc. Google Play and Google Play Logo are trademarks of Google LLC.
- Adobe, Acrobat, Flash, Photoshop, Illustrator, Adobe RGB and Adobe RGB (1998) are either registered trademarks or trademarks of Adobe Systems Incorporated in the United States and/or other countries.
- Adobe, Acrobat, Flash, Photoshop, Photoshop Elements, Lightroom, Adobe RGB and Adobe RGB (1998) are either registered trademarks or trademarks of Adobe Systems Incorporated in the United States and/or other countries.
- Google, Google Home, and Android are trademarks of Google LLC.
- App Store is a trademark of Apple Inc., registered in the U.S. and other countries.
- Bluetooth is a trademark of Bluetooth SIG, Inc., U.S.A. and licensed to Canon Inc.
- AOSS™ is a trademark of BUFFALO INC.
- Autodesk and AutoCAD are registered trademarks or trademarks of Autodesk, Inc., and/or its subsidiaries and/or affiliates in the USA and/or other countries.
- QR Code is a registered trademark of DENSO WAVE INCORPORATED in Japan and in other countries.
- The Mopria® word mark and the Mopria® Logo are registered and/or unregistered trademarks of Mopria Alliance, Inc. in the United States and other countries. Unauthorized use is strictly prohibited.
- HP-GL and HP-GL/2 are either registered trademarks or trademarks of HP Inc. in the United States and/or other countries.
- Mozilla Firefox is a trademark or registered trademark of Mozilla Foundation in the U.S. and/or other countries.
- Wi-Fi, WPA, WPA2 and WPA3 are either registered trademarks or trademarks of Wi-Fi Alliance.
- All other company names and products mentioned in this guide may be registered trademarks or trademarks of their respective companies.

### **Note**

• The formal name of Windows Vista is Microsoft Windows Vista operating system.

# <span id="page-7-0"></span>**Licenses**

Copyright (c) 2003-2015 Apple Inc. All rights reserved.

Redistribution and use in source and binary forms, with or without modification, are permitted provided that the following conditions are met:

- 1. Redistributions of source code must retain the above copyright notice, this list of conditions and the following disclaimer.
- 2. Redistributions in binary form must reproduce the above copyright notice, this list of conditions and the following disclaimer in the documentation and/or other materials provided with the distribution.
- 3. Neither the name of Apple Inc. ("Apple") nor the names of its contributors may be used to endorse or promote products derived from this software without specific prior written permission.

THIS SOFTWARE IS PROVIDED BY APPLE AND ITS CONTRIBUTORS "AS IS" AND ANY EXPRESS OR IMPLIED WARRANTIES, INCLUDING, BUT NOT LIMITED TO, THE IMPLIED WARRANTIES OF MERCHANTABILITY AND FITNESS FOR A PARTICULAR PURPOSE ARE DISCLAIMED. IN NO EVENT SHALL APPLE OR ITS CONTRIBUTORS BE LIABLE FOR ANY DIRECT, INDIRECT, INCIDENTAL, SPECIAL, EXEMPLARY, OR CONSEQUENTIAL DAMAGES (INCLUDING, BUT NOT LIMITED TO, PROCUREMENT OF SUBSTITUTE GOODS OR SERVICES; LOSS OF USE, DATA, OR PROFITS; OR BUSINESS INTERRUPTION) HOWEVER CAUSED AND ON ANY THEORY OF LIABILITY, WHETHER IN CONTRACT, STRICT LIABILITY, OR TORT (INCLUDING NEGLIGENCE OR OTHERWISE) ARISING IN ANY WAY OUT OF THE USE OF THIS SOFTWARE, EVEN IF ADVISED OF THE POSSIBILITY OF SUCH DAMAGE.

Apache License

Version 2.0, January 2004

http://www.apache.org/licenses/ TERMS AND CONDITIONS FOR USE, REPRODUCTION, AND DISTRIBUTION

1. Definitions.

"License" shall mean the terms and conditions for use, reproduction, and distribution as defined by Sections 1 through 9 of this document.

"Licensor" shall mean the copyright owner or entity authorized by the copyright owner that is granting the License.

"Legal Entity" shall mean the union of the acting entity and all other entities that control, are controlled by, or are under common control with that entity. For the purposes of this definition, "control" means (i) the power, direct or indirect, to cause the direction or management of such entity, whether by contract or otherwise, or (ii) ownership of fifty percent (50%) or more of the outstanding shares, or (iii) beneficial ownership of such entity.

"You" (or "Your") shall mean an individual or Legal Entity exercising permissions granted by this License.

"Source" form shall mean the preferred form for making modifications, including but not limited to software source code, documentation source, and configuration files.

"Object" form shall mean any form resulting from mechanical transformation or translation of a Source form, including but not limited to compiled object code, generated documentation, and conversions to other media types.

"Work" shall mean the work of authorship, whether in Source or Object form, made available under the License, as indicated by a copyright notice that is included in or attached to the work (an example is provided in the Appendix below).

"Derivative Works" shall mean any work, whether in Source or Object form, that is based on (or derived from) the Work and for which the editorial revisions, annotations, elaborations, or other modifications represent, as a whole, an original work of authorship. For the purposes of this License, Derivative Works shall not include works that remain separable from, or merely link (or bind by name) to the interfaces of, the Work and Derivative Works thereof.

"Contribution" shall mean any work of authorship, including the original version of the Work and any modifications or additions to that Work or Derivative Works thereof, that is intentionally submitted to Licensor for inclusion in the Work by the copyright owner or by an individual or Legal Entity authorized to submit on behalf of the copyright owner. For the purposes of this definition, "submitted" means any form of electronic, verbal, or written communication sent to the Licensor or its representatives, including but not limited to communication on electronic mailing lists, source code control systems, and issue tracking systems that are managed by, or on behalf of, the Licensor for the purpose of discussing and improving the Work, but excluding communication that is conspicuously marked or otherwise designated in writing by the copyright owner as "Not a Contribution."

"Contributor" shall mean Licensor and any individual or Legal Entity on behalf of whom a Contribution has been received by Licensor and subsequently incorporated within the Work.

- 2. Grant of Copyright License. Subject to the terms and conditions of this License, each Contributor hereby grants to You a perpetual, worldwide, non-exclusive, no-charge, royalty-free, irrevocable copyright license to reproduce, prepare Derivative Works of, publicly display, publicly perform, sublicense, and distribute the Work and such Derivative Works in Source or Object form.
- 3. Grant of Patent License. Subject to the terms and conditions of this License, each Contributor hereby grants to You a perpetual, worldwide, non-exclusive, no-charge, royalty-free, irrevocable (except as stated in this section) patent license to make, have made, use, offer to sell, sell, import, and otherwise transfer the Work, where such license applies only to those patent claims licensable by such Contributor that are necessarily infringed by their Contribution(s) alone or by combination of their Contribution(s) with the Work to which such Contribution(s) was submitted. If You institute patent litigation against any entity (including a cross-claim or counterclaim in a lawsuit) alleging that the Work or a Contribution incorporated within the Work constitutes direct or contributory patent infringement, then any patent licenses granted to You under this License for that Work shall terminate as of the date such litigation is filed.
- 4. Redistribution. You may reproduce and distribute copies of the Work or Derivative Works thereof in any medium, with or without modifications, and in Source or Object form, provided that You meet the following conditions:
	- 1. You must give any other recipients of the Work or Derivative Works a copy of this License; and
	- 2. You must cause any modified files to carry prominent notices stating that You changed the files; and
- 3. You must retain, in the Source form of any Derivative Works that You distribute, all copyright, patent, trademark, and attribution notices from the Source form of the Work, excluding those notices that do not pertain to any part of the Derivative Works; and
- 4. If the Work includes a "NOTICE" text file as part of its distribution, then any Derivative Works that You distribute must include a readable copy of the attribution notices contained within such NOTICE file, excluding those notices that do not pertain to any part of the Derivative Works, in at least one of the following places: within a NOTICE text file distributed as part of the Derivative Works; within the Source form or documentation, if provided along with the Derivative Works; or, within a display generated by the Derivative Works, if and wherever such third-party notices normally appear. The contents of the NOTICE file are for informational purposes only and do not modify the License. You may add Your own attribution notices within Derivative Works that You distribute, alongside or as an addendum to the NOTICE text from the Work, provided that such additional attribution notices cannot be construed as modifying the License.

You may add Your own copyright statement to Your modifications and may provide additional or different license terms and conditions for use, reproduction, or distribution of Your modifications, or for any such Derivative Works as a whole, provided Your use, reproduction, and distribution of the Work otherwise complies with the conditions stated in this License.

- 5. Submission of Contributions. Unless You explicitly state otherwise, any Contribution intentionally submitted for inclusion in the Work by You to the Licensor shall be under the terms and conditions of this License, without any additional terms or conditions. Notwithstanding the above, nothing herein shall supersede or modify the terms of any separate license agreement you may have executed with Licensor regarding such Contributions.
- 6. Trademarks. This License does not grant permission to use the trade names, trademarks, service marks, or product names of the Licensor, except as required for reasonable and customary use in describing the origin of the Work and reproducing the content of the NOTICE file.
- 7. Disclaimer of Warranty. Unless required by applicable law or agreed to in writing, Licensor provides the Work (and each Contributor provides its Contributions) on an "AS IS" BASIS, WITHOUT WARRANTIES OR CONDITIONS OF ANY KIND, either express or implied, including, without limitation, any warranties or conditions of TITLE, NON-INFRINGEMENT, MERCHANTABILITY, or FITNESS FOR A PARTICULAR PURPOSE. You are solely responsible for determining the appropriateness of using or redistributing the Work and assume any risks associated with Your exercise of permissions under this License.
- 8. Limitation of Liability. In no event and under no legal theory, whether in tort (including negligence), contract, or otherwise, unless required by applicable law (such as deliberate and grossly negligent acts) or agreed to in writing, shall any Contributor be liable to You for damages, including any direct, indirect, special, incidental, or consequential damages of any character arising as a result of this License or out of the use or inability to use the Work (including but not limited to damages for loss of goodwill, work stoppage, computer failure or malfunction, or any and all other commercial damages or losses), even if such Contributor has been advised of the possibility of such damages.
- 9. Accepting Warranty or Additional Liability. While redistributing the Work or Derivative Works thereof, You may choose to offer, and charge a fee for, acceptance of support, warranty, indemnity, or other liability obligations and/or rights consistent with this License. However, in accepting such obligations, You may act only on Your own behalf and on Your sole responsibility, not on behalf of any other Contributor, and only if You agree to indemnify, defend, and hold each Contributor harmless for any liability incurred by, or claims asserted against, such Contributor by reason of your accepting any

such warranty or additional liability. END OF TERMS AND CONDITIONS

---- Part 1: CMU/UCD copyright notice: (BSD like) -----

Copyright 1989, 1991, 1992 by Carnegie Mellon University

Derivative Work - 1996, 1998-2000

Copyright 1996, 1998-2000 The Regents of the University of California

#### All Rights Reserved

Permission to use, copy, modify and distribute this software and its documentation for any purpose and without fee is hereby granted, provided that the above copyright notice appears in all copies and that both that copyright notice and this permission notice appear in supporting documentation, and that the name of CMU and The Regents of the University of California not be used in advertising or publicity pertaining to distribution of the software without specific written permission.

CMU AND THE REGENTS OF THE UNIVERSITY OF CALIFORNIA DISCLAIM ALL WARRANTIES WITH REGARD TO THIS SOFTWARE, INCLUDING ALL IMPLIED WARRANTIES OF MERCHANTABILITY AND FITNESS. IN NO EVENT SHALL CMU OR THE REGENTS OF THE UNIVERSITY OF CALIFORNIA BE LIABLE FOR ANY SPECIAL, INDIRECT OR CONSEQUENTIAL DAMAGES OR ANY DAMAGES WHATSOEVER RESULTING FROM THE LOSS OF USE, DATA OR PROFITS, WHETHER IN AN ACTION OF CONTRACT, NEGLIGENCE OR OTHER TORTIOUS ACTION, ARISING OUT OF OR IN CONNECTION WITH THE USE OR PERFORMANCE OF THIS SOFTWARE.

---- Part 2: Networks Associates Technology, Inc copyright notice (BSD) -----

Copyright (c) 2001-2003, Networks Associates Technology, Inc

All rights reserved.

Redistribution and use in source and binary forms, with or without modification, are permitted provided that the following conditions are met:

\* Redistributions of source code must retain the above copyright notice, this list of conditions and the following disclaimer.

\* Redistributions in binary form must reproduce the above copyright notice, this list of conditions and the following disclaimer in the documentation and/or other materials provided with the distribution. \* Neither the name of the Networks Associates Technology, Inc nor the names of its contributors may be used to endorse or promote products derived from this software without specific prior written permission.

THIS SOFTWARE IS PROVIDED BY THE COPYRIGHT HOLDERS AND CONTRIBUTORS ``AS IS'' AND ANY EXPRESS OR IMPLIED WARRANTIES, INCLUDING, BUT NOT LIMITED TO, THE IMPLIED WARRANTIES OF MERCHANTABILITY AND FITNESS FOR A PARTICULAR PURPOSE ARE DISCLAIMED. IN NO EVENT SHALL THE COPYRIGHT HOLDERS OR CONTRIBUTORS BE LIABLE FOR ANY DIRECT, INDIRECT, INCIDENTAL, SPECIAL, EXEMPLARY, OR CONSEQUENTIAL DAMAGES (INCLUDING, BUT NOT LIMITED TO, PROCUREMENT OF SUBSTITUTE GOODS OR SERVICES; LOSS OF USE, DATA, OR PROFITS; OR BUSINESS INTERRUPTION) HOWEVER CAUSED AND ON ANY THEORY OF LIABILITY, WHETHER IN CONTRACT, STRICT LIABILITY, OR TORT (INCLUDING NEGLIGENCE OR OTHERWISE) ARISING IN ANY WAY OUT OF THE USE OF THIS SOFTWARE, EVEN IF ADVISED OF THE POSSIBILITY OF SUCH DAMAGE.

---- Part 3: Cambridge Broadband Ltd. copyright notice (BSD) -----

Portions of this code are copyright (c) 2001-2003, Cambridge Broadband Ltd.

All rights reserved.

Redistribution and use in source and binary forms, with or without modification, are permitted provided that the following conditions are met:

\* Redistributions of source code must retain the above copyright notice, this list of conditions and the following disclaimer.

\* Redistributions in binary form must reproduce the above copyright notice, this list of conditions and the following disclaimer in the documentation and/or other materials provided with the distribution.

\* The name of Cambridge Broadband Ltd. may not be used to endorse or promote products derived from this software without specific prior written permission.

THIS SOFTWARE IS PROVIDED BY THE COPYRIGHT HOLDER ``AS IS'' AND ANY EXPRESS OR IMPLIED WARRANTIES, INCLUDING, BUT NOT LIMITED TO, THE IMPLIED WARRANTIES OF MERCHANTABILITY AND FITNESS FOR A PARTICULAR PURPOSE ARE DISCLAIMED. IN NO EVENT SHALL THE COPYRIGHT HOLDER BE LIABLE FOR ANY DIRECT, INDIRECT, INCIDENTAL, SPECIAL, EXEMPLARY, OR CONSEQUENTIAL DAMAGES (INCLUDING, BUT NOT LIMITED TO, PROCUREMENT OF SUBSTITUTE GOODS OR SERVICES; LOSS OF USE, DATA, OR PROFITS; OR BUSINESS INTERRUPTION) HOWEVER CAUSED AND ON ANY THEORY OF LIABILITY, WHETHER IN CONTRACT, STRICT LIABILITY, OR TORT (INCLUDING NEGLIGENCE OR OTHERWISE) ARISING IN ANY WAY OUT OF THE USE OF THIS SOFTWARE, EVEN IF ADVISED OF THE POSSIBILITY OF SUCH DAMAGE.

---- Part 4: Sun Microsystems, Inc. copyright notice (BSD) -----

Copyright c 2003 Sun Microsystems, Inc., 4150 Network Circle, Santa Clara, California 95054, U.S.A. All rights reserved.

Use is subject to license terms below.

This distribution may include materials developed by third parties.

Sun, Sun Microsystems, the Sun logo and Solaris are trademarks or registered trademarks of Sun Microsystems, Inc. in the U.S. and other countries.

Redistribution and use in source and binary forms, with or without modification, are permitted provided that the following conditions are met:

\* Redistributions of source code must retain the above copyright notice, this list of conditions and the following disclaimer.

\* Redistributions in binary form must reproduce the above copyright notice, this list of conditions and the following disclaimer in the documentation and/or other materials provided with the distribution.

\* Neither the name of the Sun Microsystems, Inc. nor the names of its contributors may be used to endorse or promote products derived from this software without specific prior written permission.

THIS SOFTWARE IS PROVIDED BY THE COPYRIGHT HOLDERS AND CONTRIBUTORS ``AS IS'' AND ANY EXPRESS OR IMPLIED WARRANTIES, INCLUDING, BUT NOT LIMITED TO, THE IMPLIED WARRANTIES OF MERCHANTABILITY AND FITNESS FOR A PARTICULAR PURPOSE ARE DISCLAIMED. IN NO EVENT SHALL THE COPYRIGHT HOLDERS OR CONTRIBUTORS BE LIABLE FOR ANY DIRECT, INDIRECT, INCIDENTAL, SPECIAL, EXEMPLARY, OR CONSEQUENTIAL DAMAGES (INCLUDING, BUT NOT LIMITED TO, PROCUREMENT OF SUBSTITUTE GOODS OR

SERVICES; LOSS OF USE, DATA, OR PROFITS; OR BUSINESS INTERRUPTION) HOWEVER CAUSED AND ON ANY THEORY OF LIABILITY, WHETHER IN CONTRACT, STRICT LIABILITY, OR TORT (INCLUDING NEGLIGENCE OR OTHERWISE) ARISING IN ANY WAY OUT OF THE USE OF THIS SOFTWARE, EVEN IF ADVISED OF THE POSSIBILITY OF SUCH DAMAGE.

---- Part 5: Sparta, Inc copyright notice (BSD) -----

Copyright (c) 2003-2012, Sparta, Inc

All rights reserved.

Redistribution and use in source and binary forms, with or without modification, are permitted provided that the following conditions are met:

\* Redistributions of source code must retain the above copyright notice, this list of conditions and the following disclaimer.

\* Redistributions in binary form must reproduce the above copyright notice, this list of conditions and the following disclaimer in the documentation and/or other materials provided with the distribution.

\* Neither the name of Sparta, Inc nor the names of its contributors may be used to endorse or promote products derived from this software without specific prior written permission.

THIS SOFTWARE IS PROVIDED BY THE COPYRIGHT HOLDERS AND CONTRIBUTORS ``AS IS'' AND ANY EXPRESS OR IMPLIED WARRANTIES, INCLUDING, BUT NOT LIMITED TO, THE IMPLIED WARRANTIES OF MERCHANTABILITY AND FITNESS FOR A PARTICULAR PURPOSE ARE DISCLAIMED. IN NO EVENT SHALL THE COPYRIGHT HOLDERS OR CONTRIBUTORS BE LIABLE FOR ANY DIRECT, INDIRECT, INCIDENTAL, SPECIAL, EXEMPLARY, OR CONSEQUENTIAL DAMAGES (INCLUDING, BUT NOT LIMITED TO, PROCUREMENT OF SUBSTITUTE GOODS OR SERVICES; LOSS OF USE, DATA, OR PROFITS; OR BUSINESS INTERRUPTION) HOWEVER CAUSED AND ON ANY THEORY OF LIABILITY, WHETHER IN CONTRACT, STRICT LIABILITY, OR TORT (INCLUDING NEGLIGENCE OR OTHERWISE) ARISING IN ANY WAY OUT OF THE USE OF THIS SOFTWARE, EVEN IF ADVISED OF THE POSSIBILITY OF SUCH DAMAGE.

---- Part 6: Cisco/BUPTNIC copyright notice (BSD) -----

Copyright (c) 2004, Cisco, Inc and Information Network Center of Beijing University of Posts and Telecommunications.

### All rights reserved.

Redistribution and use in source and binary forms, with or without modification, are permitted provided that the following conditions are met:

\* Redistributions of source code must retain the above copyright notice, this list of conditions and the following disclaimer.

\* Redistributions in binary form must reproduce the above copyright notice, this list of conditions and the following disclaimer in the documentation and/or other materials provided with the distribution.

\* Neither the name of Cisco, Inc, Beijing University of Posts and Telecommunications, nor the names of their contributors may be used to endorse or promote products derived from this software without specific prior written permission.

THIS SOFTWARE IS PROVIDED BY THE COPYRIGHT HOLDERS AND CONTRIBUTORS ``AS IS'' AND ANY EXPRESS OR IMPLIED WARRANTIES, INCLUDING, BUT NOT LIMITED TO, THE IMPLIED WARRANTIES OF MERCHANTABILITY AND FITNESS FOR A PARTICULAR PURPOSE ARE DISCLAIMED. IN NO EVENT SHALL THE COPYRIGHT HOLDERS OR CONTRIBUTORS BE LIABLE FOR ANY DIRECT, INDIRECT, INCIDENTAL, SPECIAL, EXEMPLARY, OR CONSEQUENTIAL DAMAGES (INCLUDING, BUT NOT LIMITED TO, PROCUREMENT OF SUBSTITUTE GOODS OR SERVICES; LOSS OF USE, DATA, OR PROFITS; OR BUSINESS INTERRUPTION) HOWEVER CAUSED AND ON ANY THEORY OF LIABILITY, WHETHER IN CONTRACT, STRICT LIABILITY, OR TORT (INCLUDING NEGLIGENCE OR OTHERWISE) ARISING IN ANY WAY OUT OF THE USE OF THIS SOFTWARE, EVEN IF ADVISED OF THE POSSIBILITY OF SUCH DAMAGE.

---- Part 7: Fabasoft R&D Software GmbH & Co KG copyright notice (BSD) -----

Copyright (c) Fabasoft R&D Software GmbH & Co KG, 2003 oss@fabasoft.com

Author: Bernhard Penz <bernhard.penz@fabasoft.com>

Redistribution and use in source and binary forms, with or without modification, are permitted provided that the following conditions are met:

\* Redistributions of source code must retain the above copyright notice, this list of conditions and the following disclaimer.

\* Redistributions in binary form must reproduce the above copyright notice, this list of conditions and the following disclaimer in the documentation and/or other materials provided with the distribution.

\* The name of Fabasoft R&D Software GmbH & Co KG or any of its subsidiaries, brand or product names may not be used to endorse or promote products derived from this software without specific prior written permission.

THIS SOFTWARE IS PROVIDED BY THE COPYRIGHT HOLDER ``AS IS'' AND ANY EXPRESS OR IMPLIED WARRANTIES, INCLUDING, BUT NOT LIMITED TO, THE IMPLIED WARRANTIES OF MERCHANTABILITY AND FITNESS FOR A PARTICULAR PURPOSE ARE DISCLAIMED. IN NO EVENT SHALL THE COPYRIGHT HOLDER BE LIABLE FOR ANY DIRECT, INDIRECT, INCIDENTAL, SPECIAL, EXEMPLARY, OR CONSEQUENTIAL DAMAGES (INCLUDING, BUT NOT LIMITED TO, PROCUREMENT OF SUBSTITUTE GOODS OR SERVICES; LOSS OF USE, DATA, OR PROFITS; OR BUSINESS INTERRUPTION) HOWEVER CAUSED AND ON ANY THEORY OF LIABILITY, WHETHER IN CONTRACT, STRICT LIABILITY, OR TORT (INCLUDING NEGLIGENCE OR OTHERWISE) ARISING IN ANY WAY OUT OF THE USE OF THIS SOFTWARE, EVEN IF ADVISED OF THE POSSIBILITY OF SUCH DAMAGE.

---- Part 8: Apple Inc. copyright notice (BSD) -----

Copyright (c) 2007 Apple Inc. All rights reserved.

Redistribution and use in source and binary forms, with or without modification, are permitted provided that the following conditions are met:

- 1. Redistributions of source code must retain the above copyright notice, this list of conditions and the following disclaimer.
- 2. Redistributions in binary form must reproduce the above copyright notice, this list of conditions and the following disclaimer in the documentation and/or other materials provided with the distribution.
- 3. Neither the name of Apple Inc. ("Apple") nor the names of its contributors may be used to endorse or promote products derived from this software without specific prior written permission.

THIS SOFTWARE IS PROVIDED BY APPLE AND ITS CONTRIBUTORS "AS IS" AND ANY EXPRESS OR IMPLIED WARRANTIES, INCLUDING, BUT NOT LIMITED TO, THE IMPLIED WARRANTIES

OF MERCHANTABILITY AND FITNESS FOR A PARTICULAR PURPOSE ARE DISCLAIMED. IN NO EVENT SHALL APPLE OR ITS CONTRIBUTORS BE LIABLE FOR ANY DIRECT, INDIRECT, INCIDENTAL, SPECIAL, EXEMPLARY, OR CONSEQUENTIAL DAMAGES (INCLUDING, BUT NOT LIMITED TO, PROCUREMENT OF SUBSTITUTE GOODS OR SERVICES; LOSS OF USE, DATA, OR PROFITS; OR BUSINESS INTERRUPTION) HOWEVER CAUSED AND ON ANY THEORY OF LIABILITY, WHETHER IN CONTRACT, STRICT LIABILITY, OR TORT (INCLUDING NEGLIGENCE OR OTHERWISE) ARISING IN ANY WAY OUT OF THE USE OF THIS SOFTWARE, EVEN IF ADVISED OF THE POSSIBILITY OF SUCH DAMAGE.

---- Part 9: ScienceLogic, LLC copyright notice (BSD) -----

Copyright (c) 2009, ScienceLogic, LLC

All rights reserved.

Redistribution and use in source and binary forms, with or without modification, are permitted provided that the following conditions are met:

\* Redistributions of source code must retain the above copyright notice, this list of conditions and the following disclaimer.

\* Redistributions in binary form must reproduce the above copyright notice, this list of conditions and the following disclaimer in the documentation and/or other materials provided with the distribution.

\* Neither the name of ScienceLogic, LLC nor the names of its contributors may be used to endorse or promote products derived from this software without specific prior written permission.

THIS SOFTWARE IS PROVIDED BY THE COPYRIGHT HOLDERS AND CONTRIBUTORS "AS IS" AND ANY EXPRESS OR IMPLIED WARRANTIES, INCLUDING, BUT NOT LIMITED TO, THE IMPLIED WARRANTIES OF MERCHANTABILITY AND FITNESS FOR A PARTICULAR PURPOSE ARE DISCLAIMED. IN NO EVENT SHALL THE COPYRIGHT HOLDERS OR CONTRIBUTORS BE LIABLE FOR ANY DIRECT, INDIRECT, INCIDENTAL, SPECIAL, EXEMPLARY, OR CONSEQUENTIAL DAMAGES (INCLUDING, BUT NOT LIMITED TO, PROCUREMENT OF SUBSTITUTE GOODS OR SERVICES; LOSS OF USE, DATA, OR PROFITS; OR BUSINESS INTERRUPTION) HOWEVER CAUSED AND ON ANY THEORY OF LIABILITY, WHETHER IN CONTRACT, STRICT LIABILITY, OR TORT (INCLUDING NEGLIGENCE OR OTHERWISE) ARISING IN ANY WAY OUT OF THE USE OF THIS SOFTWARE, EVEN IF ADVISED OF THE POSSIBILITY OF SUCH DAMAGE.

---- Part 10: Lennart Poettering copyright notice (BSD-like) -----

Copyright 2010 Lennart Poettering

Permission is hereby granted, free of charge, to any person obtaining a copy of this software and associated documentation files (the "Software"), to deal in the Software without restriction, including without limitation the rights to use, copy, modify, merge, publish, distribute, sublicense, and/or sell copies of the Software, and to permit persons to whom the Software is furnished to do so, subject to the following conditions:

The above copyright notice and this permission notice shall be included in all copies or substantial portions of the Software.

THE SOFTWARE IS PROVIDED "AS IS", WITHOUT WARRANTY OF ANY KIND, EXPRESS OR IMPLIED, INCLUDING BUT NOT LIMITED TO THE WARRANTIES OF MERCHANTABILITY, FITNESS FOR A PARTICULAR PURPOSE AND NONINFRINGEMENT. IN NO EVENT SHALL THE AUTHORS OR COPYRIGHT HOLDERS BE LIABLE FOR ANY CLAIM, DAMAGES OR OTHER LIABILITY, WHETHER IN AN ACTION OF CONTRACT, TORT OR OTHERWISE, ARISING FROM, OUT OF OR IN CONNECTION WITH THE SOFTWARE OR THE USE OR OTHER DEALINGS IN THE SOFTWARE.

---- Part 11: IETF copyright notice (BSD) -----

Copyright (c) 2013 IETF Trust and the persons identified as authors of the code. All rights reserved.

Redistribution and use in source and binary forms, with or without modification, are permitted provided that the following conditions are met:

\* Redistributions of source code must retain the above copyright notice, this list of conditions and the following disclaimer.

\* Redistributions in binary form must reproduce the above copyright notice, this list of conditions and the following disclaimer in the documentation and/or other materials provided with the distribution.

\* Neither the name of Internet Society, IETF or IETF Trust, nor the names of specific contributors, may be used to endorse or promote products derived from this software without specific prior written permission.

THIS SOFTWARE IS PROVIDED BY THE COPYRIGHT HOLDERS AND CONTRIBUTORS "AS IS" AND ANY EXPRESS OR IMPLIED WARRANTIES, INCLUDING, BUT NOT LIMITED TO, THE IMPLIED WARRANTIES OF MERCHANTABILITY AND FITNESS FOR A PARTICULAR PURPOSE ARE DISCLAIMED. IN NO EVENT SHALL THE COPYRIGHT OWNER OR CONTRIBUTORS BE LIABLE FOR ANY DIRECT, INDIRECT, INCIDENTAL, SPECIAL, EXEMPLARY, OR CONSEQUENTIAL DAMAGES (INCLUDING, BUT NOT LIMITED TO, PROCUREMENT OF SUBSTITUTE GOODS OR SERVICES; LOSS OF USE, DATA, OR PROFITS; OR BUSINESS INTERRUPTION) HOWEVER CAUSED AND ON ANY THEORY OF LIABILITY, WHETHER IN CONTRACT, STRICT LIABILITY, OR TORT (INCLUDING NEGLIGENCE OR OTHERWISE) ARISING IN ANY WAY OUT OF THE USE OF THIS SOFTWARE, EVEN IF ADVISED OF THE POSSIBILITY OF SUCH DAMAGE.

---- Part 12: Arista Networks copyright notice (BSD) ----

Copyright (c) 2013, Arista Networks, Inc.

All rights reserved.

Redistribution and use in source and binary forms, with or without modification, are permitted provided that the following conditions are met:

\* Redistributions of source code must retain the above copyright notice, this list of conditions and the following disclaimer.

\* Redistributions in binary form must reproduce the above copyright notice, this list of conditions and the following disclaimer in the documentation and/or other materials provided with the distribution.

\* Neither the name of Arista Networks, Inc. nor the names of its contributors may be used to endorse or promote products derived from this software without specific prior written permission.

THIS SOFTWARE IS PROVIDED BY THE COPYRIGHT HOLDERS AND CONTRIBUTORS "AS IS" AND ANY EXPRESS OR IMPLIED WARRANTIES, INCLUDING, BUT NOT LIMITED TO, THE IMPLIED WARRANTIES OF MERCHANTABILITY AND FITNESS FOR A PARTICULAR PURPOSE ARE DISCLAIMED. IN NO EVENT SHALL THE COPYRIGHT HOLDERS OR CONTRIBUTORS BE LIABLE FOR ANY DIRECT, INDIRECT, INCIDENTAL, SPECIAL, EXEMPLARY, OR CONSEQUENTIAL DAMAGES (INCLUDING, BUT NOT LIMITED TO, PROCUREMENT OF SUBSTITUTE GOODS OR SERVICES; LOSS OF USE, DATA, OR PROFITS; OR BUSINESS INTERRUPTION) HOWEVER CAUSED AND ON ANY THEORY OF LIABILITY, WHETHER IN CONTRACT, STRICT LIABILITY, OR TORT (INCLUDING NEGLIGENCE OR OTHERWISE) ARISING IN ANY WAY OUT OF THE USE OF THIS SOFTWARE, EVEN IF ADVISED OF THE POSSIBILITY OF SUCH DAMAGE.

---- Part 13: VMware, Inc. copyright notice (BSD) -----

Copyright (c) 2016, VMware, Inc.

All rights reserved.

Redistribution and use in source and binary forms, with or without modification, are permitted provided that the following conditions are met:

\* Redistributions of source code must retain the above copyright notice, this list of conditions and the following disclaimer.

\* Redistributions in binary form must reproduce the above copyright notice, this list of conditions and the following disclaimer in the documentation and/or other materials provided with the distribution.

\* Neither the name of VMware, Inc. nor the names of its contributors may be used to endorse or promote products derived from this software without specific prior written permission.

THIS SOFTWARE IS PROVIDED BY THE COPYRIGHT HOLDERS AND CONTRIBUTORS "AS IS" AND ANY EXPRESS OR IMPLIED WARRANTIES, INCLUDING, BUT NOT LIMITED TO, THE IMPLIED WARRANTIES OF MERCHANTABILITY AND FITNESS FOR A PARTICULAR PURPOSE ARE DISCLAIMED. IN NO EVENT SHALL THE COPYRIGHT HOLDERS OR CONTRIBUTORS BE LIABLE FOR ANY DIRECT, INDIRECT, INCIDENTAL, SPECIAL, EXEMPLARY, OR CONSEQUENTIAL DAMAGES (INCLUDING, BUT NOT LIMITED TO, PROCUREMENT OF SUBSTITUTE GOODS OR SERVICES; LOSS OF USE, DATA, OR PROFITS; OR BUSINESS INTERRUPTION) HOWEVER CAUSED AND ON ANY THEORY OF LIABILITY, WHETHER IN CONTRACT, STRICT LIABILITY, OR TORT (INCLUDING NEGLIGENCE OR OTHERWISE) ARISING IN ANY WAY OUT OF THE USE OF THIS SOFTWARE, EVEN IF ADVISED OF THE POSSIBILITY OF SUCH DAMAGE.

---- Part 14: USC/Information Sciences Institute copyright notice (BSD) -----

Copyright (c) 2017-2018, Information Sciences Institute All rights reserved.

Redistribution and use in source and binary forms, with or without modification, are permitted provided that the following conditions are met:

\* Redistributions of source code must retain the above copyright notice, this list of conditions and the following disclaimer.

\* Redistributions in binary form must reproduce the above copyright notice, this list of conditions and the following disclaimer in the documentation and/or other materials provided with the distribution.

\* Neither the name of Information Sciences Institue nor the names of its contributors may be used to endorse or promote products derived from this software without specific prior written permission.

THIS SOFTWARE IS PROVIDED BY THE COPYRIGHT HOLDERS AND CONTRIBUTORS "AS IS" AND ANY EXPRESS OR IMPLIED WARRANTIES, INCLUDING, BUT NOT LIMITED TO, THE IMPLIED WARRANTIES OF MERCHANTABILITY AND FITNESS FOR A PARTICULAR PURPOSE ARE DISCLAIMED. IN NO EVENT SHALL THE COPYRIGHT HOLDERS OR CONTRIBUTORS BE LIABLE FOR ANY DIRECT, INDIRECT, INCIDENTAL, SPECIAL, EXEMPLARY, OR CONSEQUENTIAL DAMAGES (INCLUDING, BUT NOT LIMITED TO,

PROCUREMENT OF SUBSTITUTE GOODS OR SERVICES; LOSS OF USE, DATA, OR PROFITS; OR BUSINESS INTERRUPTION) HOWEVER CAUSED AND ON ANY THEORY OF LIABILITY, WHETHER IN CONTRACT, STRICT LIABILITY, OR TORT (INCLUDING NEGLIGENCE OR OTHERWISE) ARISING IN ANY WAY OUT OF THE USE OF THIS SOFTWARE, EVEN IF ADVISED OF THE POSSIBILITY OF SUCH DAMAGE.

### MIT License

Copyright (c) 1998, 1999, 2000 Thai Open Source Software Center Ltd

Permission is hereby granted, free of charge, to any person obtaining a copy of this software and associated documentation files (the "Software"), to deal in the Software without restriction, including without limitation the rights to use, copy, modify, merge, publish, distribute, sublicense, and/or sell copies of the Software, and to permit persons to whom the Software is furnished to do so, subject to the following conditions:

The above copyright notice and this permission notice shall be included in all copies or substantial portions of the Software.

THE SOFTWARE IS PROVIDED "AS IS", WITHOUT WARRANTY OF ANY KIND, EXPRESS OR IMPLIED, INCLUDING BUT NOT LIMITED TO THE WARRANTIES OF MERCHANTABILITY, FITNESS FOR A PARTICULAR PURPOSE AND NONINFRINGEMENT. IN NO EVENT SHALL THE AUTHORS OR COPYRIGHT HOLDERS BE LIABLE FOR ANY CLAIM, DAMAGES OR OTHER LIABILITY, WHETHER IN AN ACTION OF CONTRACT, TORT OR OTHERWISE, ARISING FROM, OUT OF OR IN CONNECTION WITH THE SOFTWARE OR THE USE OR OTHER DEALINGS IN THE SOFTWARE.

Copyright 2000 Computing Research Labs, New Mexico State University

Copyright 2001-2015 Francesco Zappa Nardelli

Permission is hereby granted, free of charge, to any person obtaining a copy of this software and associated documentation files (the "Software"), to deal in the Software without restriction, including without limitation the rights to use, copy, modify, merge, publish, distribute, sublicense, and/or sell copies of the Software, and to permit persons to whom the Software is furnished to do so, subject to the following conditions:

The above copyright notice and this permission notice shall be included in all copies or substantial portions of the Software.

THE SOFTWARE IS PROVIDED "AS IS", WITHOUT WARRANTY OF ANY KIND, EXPRESS OR IMPLIED, INCLUDING BUT NOT LIMITED TO THE WARRANTIES OF MERCHANTABILITY, FITNESS FOR A PARTICULAR PURPOSE AND NONINFRINGEMENT. IN NO EVENT SHALL THE COMPUTING RESEARCH LAB OR NEW MEXICO STATE UNIVERSITY BE LIABLE FOR ANY CLAIM, DAMAGES OR OTHER LIABILITY, WHETHER IN AN ACTION OF CONTRACT, TORT OR OTHERWISE, ARISING FROM, OUT OF OR IN CONNECTION WITH THE SOFTWARE OR THE USE OR OTHER DEALINGS IN THE SOFTWARE.

Written by Joel Sherrill <joel@OARcorp.com>.

COPYRIGHT (c) 1989-2000.

On-Line Applications Research Corporation (OAR).

Permission to use, copy, modify, and distribute this software for any purpose without fee is hereby granted, provided that this entire notice is included in all copies of any software which is or includes a copy or modification of this software.

THIS SOFTWARE IS BEING PROVIDED "AS IS", WITHOUT ANY EXPRESS OR IMPLIED WARRANTY. IN PARTICULAR, THE AUTHOR MAKES NO REPRESENTATION OR WARRANTY OF ANY KIND CONCERNING THE MERCHANTABILITY OF THIS SOFTWARE OR ITS FITNESS FOR ANY PARTICULAR PURPOSE.

### (1) Red Hat Incorporated

Copyright (c) 1994-2009 Red Hat, Inc. All rights reserved.

This copyrighted material is made available to anyone wishing to use, modify, copy, or redistribute it subject to the terms and conditions of the BSD License. This program is distributed in the hope that it will be useful, but WITHOUT ANY WARRANTY expressed or implied, including the implied warranties of MERCHANTABILITY or FITNESS FOR A PARTICULAR PURPOSE. A copy of this license is available at http://www.opensource.org/licenses. Any Red Hat trademarks that are incorporated in the source code or documentation are not subject to the BSD License and may only be used or replicated with the express permission of Red Hat, Inc.

(2) University of California, Berkeley

Copyright (c) 1981-2000 The Regents of the University of California.

All rights reserved.

Redistribution and use in source and binary forms, with or without modification, are permitted provided that the following conditions are met:

\* Redistributions of source code must retain the above copyright notice, this list of conditions and the following disclaimer.

\* Redistributions in binary form must reproduce the above copyright notice, this list of conditions and the following disclaimer in the documentation and/or other materials provided with the distribution.

\* Neither the name of the University nor the names of its contributors may be used to endorse or promote products derived from this software without specific prior written permission.

THIS SOFTWARE IS PROVIDED BY THE COPYRIGHT HOLDERS AND CONTRIBUTORS "AS IS" AND ANY EXPRESS OR IMPLIED WARRANTIES, INCLUDING, BUT NOT LIMITED TO, THE IMPLIED WARRANTIES OF MERCHANTABILITY AND FITNESS FOR A PARTICULAR PURPOSE ARE DISCLAIMED. IN NO EVENT SHALL THE COPYRIGHT OWNER OR CONTRIBUTORS BE LIABLE FOR ANY DIRECT, INDIRECT, INCIDENTAL, SPECIAL, EXEMPLARY, OR CONSEQUENTIAL DAMAGES (INCLUDING, BUT NOT LIMITED TO, PROCUREMENT OF SUBSTITUTE GOODS OR SERVICES; LOSS OF USE, DATA, OR PROFITS; OR BUSINESS INTERRUPTION) HOWEVER CAUSED AND ON ANY THEORY OF LIABILITY, WHETHER IN CONTRACT, STRICT LIABILITY, OR TORT (INCLUDING NEGLIGENCE OR OTHERWISE) ARISING IN ANY WAY OUT OF THE USE OF THIS SOFTWARE, EVEN IF ADVISED OF THE POSSIBILITY OF SUCH DAMAGE.

The FreeType Project LICENSE

2006-Jan-27

----------------------------

Copyright 1996-2002, 2006 by

#### David Turner, Robert Wilhelm, and Werner Lemberg

Introduction

#### ============

The FreeType Project is distributed in several archive packages; some of them may contain, in addition to the FreeType font engine, various tools and contributions which rely on, or relate to, the FreeType Project.

This license applies to all files found in such packages, and which do not fall under their own explicit license. The license affects thus the FreeType font engine, the test programs, documentation and makefiles, at the very least.

This license was inspired by the BSD, Artistic, and IJG (Independent JPEG Group) licenses, which all encourage inclusion and use of free software in commercial and freeware products alike. As a consequence, its main points are that:

o We don't promise that this software works. However, we will be interested in any kind of bug reports. (`as is' distribution)

o You can use this software for whatever you want, in parts or full form, without having to pay us. (`royalty-free' usage)

o You may not pretend that you wrote this software. If you use it, or only parts of it, in a program, you must acknowledge somewhere in your documentation that you have used the FreeType code. (`credits')

We specifically permit and encourage the inclusion of this software, with or without modifications, in commercial products.

We disclaim all warranties covering The FreeType Project and assume no liability related to The FreeType Project.

Finally, many people asked us for a preferred form for a credit/disclaimer to use in compliance with this license. We thus encourage you to use the following text:

"""

Portions of this software are copyright © <year> The FreeType

Project (www.freetype.org). All rights reserved.

"""

Please replace <year> with the value from the FreeType version you actually use.

Legal Terms

===========

0. Definitions

--------------

Throughout this license, the terms `package', `FreeType Project', and `FreeType archive' refer to the set of files originally distributed by the authors (David Turner, Robert Wilhelm, and Werner Lemberg) as the `FreeType Project', be they named as alpha, beta or final release.

`You' refers to the licensee, or person using the project, where `using' is a generic term including compiling the project's source code as well as linking it to form a `program' or `executable'.

This program is referred to as `a program using the FreeType engine'.

This license applies to all files distributed in the original FreeType Project, including all source code, binaries and documentation, unless otherwise stated in the file in its original, unmodified form as distributed in the original archive.

If you are unsure whether or not a particular file is covered by this license, you must contact us to verify this.

The FreeType Project is copyright (C) 1996-2000 by David Turner, Robert Wilhelm, and Werner Lemberg. All rights reserved except as specified below.

1. No Warranty

--------------

THE FREETYPE PROJECT IS PROVIDED `AS IS' WITHOUT WARRANTY OF ANY KIND, EITHER EXPRESS OR IMPLIED, INCLUDING, BUT NOT LIMITED TO, WARRANTIES OF MERCHANTABILITY AND FITNESS FOR A PARTICULAR PURPOSE. IN NO EVENT WILL ANY OF THE AUTHORS OR COPYRIGHT HOLDERS BE LIABLE FOR ANY DAMAGES CAUSED BY THE USE OR THE INABILITY TO USE, OF THE FREETYPE PROJECT.

2. Redistribution

-----------------

This license grants a worldwide, royalty-free, perpetual and irrevocable right and license to use, execute, perform, compile, display, copy, create derivative works of, distribute and sublicense the FreeType Project (in both source and object code forms) and derivative works thereof for any purpose; and to authorize others to exercise some or all of the rights granted herein, subject to the following conditions:

o Redistribution of source code must retain this license file (`FTL.TXT') unaltered; any additions, deletions or changes to the original files must be clearly indicated in accompanying documentation. The copyright notices of the unaltered, original files must be preserved in all copies of source files.

o Redistribution in binary form must provide a disclaimer that states that the software is based in part of the work of the FreeType Team, in the distribution documentation. We also encourage you to put an URL to the FreeType web page in your documentation, though this isn't mandatory.

These conditions apply to any software derived from or based on the FreeType Project, not just the unmodified files. If you use our work, you must acknowledge us. However, no fee need be paid to us.

3. Advertising

Neither the FreeType authors and contributors nor you shall use the name of the other for commercial, advertising, or promotional purposes without specific prior written permission.

We suggest, but do not require, that you use one or more of the following phrases to refer to this software in your documentation or advertising materials: `FreeType Project', `FreeType Engine', `FreeType library', or `FreeType Distribution'.

As you have not signed this license, you are not required to accept it. However, as the FreeType Project is copyrighted material, only this license, or another one contracted with the authors, grants you the right to use, distribute, and modify it.

Therefore, by using, distributing, or modifying the FreeType Project, you indicate that you understand and accept all the terms of this license.

4. Contacts

-----------

There are two mailing lists related to FreeType:

o freetype@nongnu.org

Discusses general use and applications of FreeType, as well as future and wanted additions to the library and distribution.

If you are looking for support, start in this list if you haven't found anything to help you in the documentation.

o freetype-devel@nongnu.org

Discusses bugs, as well as engine internals, design issues, specific licenses, porting, etc.

Our home page can be found at

http://www.freetype.org

--- end of FTL.TXT ---

The TWAIN Toolkit is distributed as is. The developer and distributors of the TWAIN Toolkit expressly disclaim all implied, express or statutory warranties including, without limitation, the implied warranties of merchantability, noninfringement of third party rights and fitness for a particular purpose. Neither the developers nor the distributors will be liable for damages, whether direct, indirect, special, incidental, or consequential, as a result of the reproduction, modification, distribution or other use of the TWAIN Toolkit.

JSON for Modern C++

#### Copyright (c) 2013-2017 Niels Lohmann

Permission is hereby granted, free of charge, to any person obtaining a copy of this software and associated documentation files (the "Software"), to deal in the Software without restriction, including without limitation the rights to use, copy, modify, merge, publish, distribute, sublicense, and/or sell copies of the Software, and to permit persons to whom the Software is furnished to do so, subject to the following conditions:

The above copyright notice and this permission notice shall be included in all copies or substantial portions of the Software.

THE SOFTWARE IS PROVIDED "AS IS", WITHOUT WARRANTY OF ANY KIND, EXPRESS OR IMPLIED, INCLUDING BUT NOT LIMITED TO THE WARRANTIES OF MERCHANTABILITY, FITNESS FOR A PARTICULAR PURPOSE AND NONINFRINGEMENT. IN NO EVENT SHALL THE AUTHORS OR COPYRIGHT HOLDERS BE LIABLE FOR ANY CLAIM, DAMAGES OR OTHER LIABILITY, WHETHER IN AN ACTION OF CONTRACT, TORT OR OTHERWISE, ARISING FROM, OUT OF OR IN CONNECTION WITH THE SOFTWARE OR THE USE OR OTHER DEALINGS IN THE SOFTWARE.

Copyright (c) 2011 - 2015 ARM LIMITED

All rights reserved.

Redistribution and use in source and binary forms, with or without modification, are permitted provided that the following conditions are met:

- Redistributions of source code must retain the above copyright notice, this list of conditions and the following disclaimer.

- Redistributions in binary form must reproduce the above copyright notice, this list of conditions and the following disclaimer in the documentation and/or other materials provided with the distribution.

- Neither the name of ARM nor the names of its contributors may be used to endorse or promote products derived from this software without specific prior written permission.

THIS SOFTWARE IS PROVIDED BY THE COPYRIGHT HOLDERS AND CONTRIBUTORS "AS IS" AND ANY EXPRESS OR IMPLIED WARRANTIES, INCLUDING, BUT NOT LIMITED TO, THE IMPLIED WARRANTIES OF MERCHANTABILITY AND FITNESS FOR A PARTICULAR PURPOSE ARE DISCLAIMED. IN NO EVENT SHALL COPYRIGHT HOLDERS AND CONTRIBUTORS BE LIABLE FOR ANY DIRECT, INDIRECT, INCIDENTAL, SPECIAL, EXEMPLARY, OR CONSEQUENTIAL DAMAGES (INCLUDING, BUT NOT LIMITED TO, PROCUREMENT OF SUBSTITUTE GOODS OR SERVICES; LOSS OF USE, DATA, OR PROFITS; OR BUSINESS INTERRUPTION) HOWEVER CAUSED AND ON ANY THEORY OF LIABILITY, WHETHER IN CONTRACT, STRICT LIABILITY, OR TORT (INCLUDING NEGLIGENCE OR OTHERWISE) ARISING IN ANY WAY OUT OF THE USE OF THIS SOFTWARE, EVEN IF ADVISED OF THE POSSIBILITY OF SUCH DAMAGE.

#### Copyright (c) 2014, Kenneth MacKay

All rights reserved.

Redistribution and use in source and binary forms, with or without modification, are permitted provided that the following conditions are met:

\* Redistributions of source code must retain the above copyright notice, this list of conditions and the following disclaimer.

\* Redistributions in binary form must reproduce the above copyright notice, this list of conditions and the following disclaimer in the documentation and/or other materials provided with the distribution.

THIS SOFTWARE IS PROVIDED BY THE COPYRIGHT HOLDERS AND CONTRIBUTORS "AS IS" AND ANY EXPRESS OR IMPLIED WARRANTIES, INCLUDING, BUT NOT LIMITED TO, THE IMPLIED WARRANTIES OF MERCHANTABILITY AND FITNESS FOR A PARTICULAR PURPOSE ARE DISCLAIMED. IN NO EVENT SHALL THE COPYRIGHT HOLDER OR CONTRIBUTORS BE LIABLE FOR ANY DIRECT, INDIRECT, INCIDENTAL, SPECIAL, EXEMPLARY, OR CONSEQUENTIAL DAMAGES (INCLUDING, BUT NOT LIMITED TO, PROCUREMENT OF SUBSTITUTE GOODS OR SERVICES; LOSS OF USE, DATA, OR PROFITS; OR BUSINESS INTERRUPTION) HOWEVER CAUSED AND ON ANY THEORY OF LIABILITY, WHETHER IN CONTRACT, STRICT LIABILITY, OR TORT (INCLUDING NEGLIGENCE OR OTHERWISE) ARISING IN ANY WAY OUT OF THE USE OF THIS SOFTWARE, EVEN IF ADVISED OF THE POSSIBILITY OF SUCH DAMAGE.

Copyright (c) 2006, CRYPTOGAMS by <appro@openssl.org> All rights reserved.

Redistribution and use in source and binary forms, with or without modification, are permitted provided that the following conditions are met:

\* Redistributions of source code must retain copyright notices, this list of conditions and the following disclaimer.

\* Redistributions in binary form must reproduce the above copyright notice, this list of conditions and the following disclaimer in the documentation and/or other materials provided with the distribution.

\* Neither the name of the CRYPTOGAMS nor the names of its copyright holder and contributors may be used to endorse or promote products derived from this software without specific prior written permission. ALTERNATIVELY, provided that this notice is retained in full, this product may be distributed under the terms of the GNU General Public License (GPL), in which case the provisions of the GPL apply INSTEAD OF those given above.

THIS SOFTWARE IS PROVIDED BY THE COPYRIGHT HOLDER AND CONTRIBUTORS "AS IS" AND ANY EXPRESS OR IMPLIED WARRANTIES, INCLUDING, BUT NOT LIMITED TO, THE IMPLIED WARRANTIES OF MERCHANTABILITY AND FITNESS FOR A PARTICULAR PURPOSE ARE DISCLAIMED. IN NO EVENT SHALL THE COPYRIGHT OWNER OR CONTRIBUTORS BE LIABLE FOR ANY DIRECT, INDIRECT, INCIDENTAL, SPECIAL, EXEMPLARY, OR CONSEQUENTIAL DAMAGES (INCLUDING, BUT NOT LIMITED TO, PROCUREMENT OF SUBSTITUTE GOODS OR SERVICES; LOSS OF USE, DATA, OR PROFITS; OR BUSINESS INTERRUPTION) HOWEVER CAUSED AND ON ANY THEORY OF LIABILITY, WHETHER IN CONTRACT, STRICT LIABILITY, OR TORT (INCLUDING NEGLIGENCE OR OTHERWISE) ARISING IN ANY WAY OUT OF THE USE OF THIS SOFTWARE, EVEN IF ADVISED OF THE POSSIBILITY OF SUCH DAMAGE.

ISC License

Copyright (c) 2013-2017

Frank Denis <i at pureftpd dot org>

Permission to use, copy, modify, and/or distribute this software for any purpose with or without fee is hereby granted, provided that the above copyright notice and this permission notice appear in all copies.

THE SOFTWARE IS PROVIDED "AS IS" AND THE AUTHOR DISCLAIMS ALL WARRANTIES WITH REGARD TO THIS SOFTWARE INCLUDING ALL IMPLIED WARRANTIES OF MERCHANTABILITY AND FITNESS. IN NO EVENT SHALL THE AUTHOR BE LIABLE FOR ANY SPECIAL, DIRECT, INDIRECT, OR CONSEQUENTIAL DAMAGES OR ANY DAMAGES WHATSOEVER RESULTING FROM LOSS OF USE, DATA OR PROFITS, WHETHER IN AN ACTION OF CONTRACT, NEGLIGENCE OR OTHER TORTIOUS ACTION, ARISING OUT OF OR IN CONNECTION WITH THE USE OR PERFORMANCE OF THIS SOFTWARE.

Copyright (c) 2008 The NetBSD Foundation, Inc.

All rights reserved.

This code is derived from software contributed to The NetBSD Foundation by Lennart Augustsson (lennart@augustsson.net) at Carlstedt Research & Technology.

Redistribution and use in source and binary forms, with or without modification, are permitted provided that the following conditions are met:

- 1. Redistributions of source code must retain the above copyright notice, this list of conditions and the following disclaimer.
- 2. Redistributions in binary form must reproduce the above copyright notice, this list of conditions and the following disclaimer in the documentation and/or other materials provided with the distribution.

THIS SOFTWARE IS PROVIDED BY THE NETBSD FOUNDATION, INC. AND CONTRIBUTORS "AS IS" AND ANY EXPRESS OR IMPLIED WARRANTIES, INCLUDING, BUT NOT LIMITED TO, THE IMPLIED WARRANTIES OF MERCHANTABILITY AND FITNESS FOR A PARTICULAR PURPOSE ARE DISCLAIMED. IN NO EVENT SHALL THE FOUNDATION OR CONTRIBUTORS BE LIABLE FOR ANY DIRECT, INDIRECT, INCIDENTAL, SPECIAL, EXEMPLARY, OR CONSEQUENTIAL DAMAGES (INCLUDING, BUT NOT LIMITED TO, PROCUREMENT OF SUBSTITUTE GOODS OR SERVICES; LOSS OF USE, DATA, OR PROFITS; OR BUSINESS INTERRUPTION) HOWEVER CAUSED AND ON ANY THEORY OF LIABILITY, WHETHER IN CONTRACT, STRICT LIABILITY, OR TORT (INCLUDING NEGLIGENCE OR OTHERWISE) ARISING IN ANY WAY OUT OF THE USE OF THIS SOFTWARE, EVEN IF ADVISED OF THE POSSIBILITY OF SUCH DAMAGE.

Copyright (c) 2000 Intel Corporation

All rights reserved.

Redistribution and use in source and binary forms, with or without modification, are permitted provided that the following conditions are met:

\* Redistributions of source code must retain the above copyright notice, this list of conditions and the following disclaimer.

\* Redistributions in binary form must reproduce the above copyright notice, this list of conditions and the following disclaimer in the documentation and/or other materials provided with the distribution.

\* Neither name of Intel Corporation nor the names of its contributors may be used to endorse or promote products derived from this software without specific prior written permission.

THIS SOFTWARE IS PROVIDED BY THE COPYRIGHT HOLDERS AND CONTRIBUTORS "AS IS" AND ANY EXPRESS OR IMPLIED WARRANTIES, INCLUDING, BUT NOT LIMITED TO, THE IMPLIED WARRANTIES OF MERCHANTABILITY AND FITNESS FOR A PARTICULAR PURPOSE ARE DISCLAIMED. IN NO EVENT SHALL INTEL OR CONTRIBUTORS BE LIABLE FOR ANY DIRECT, INDIRECT, INCIDENTAL, SPECIAL, EXEMPLARY, OR CONSEQUENTIAL DAMAGES (INCLUDING, BUT NOT LIMITED TO, PROCUREMENT OF SUBSTITUTE GOODS OR SERVICES; LOSS OF USE, DATA, OR PROFITS; OR BUSINESS INTERRUPTION) HOWEVER CAUSED AND ON ANY THEORY OF LIABILITY, WHETHER IN CONTRACT, STRICT LIABILITY, OR TORT (INCLUDING NEGLIGENCE OR OTHERWISE) ARISING IN ANY WAY OUT OF THE USE OF THIS SOFTWARE, EVEN IF ADVISED OF THE POSSIBILITY OF SUCH DAMAGE.

Lua

Copyright © 1994–2014 Lua.org, PUC-Rio.

Permission is hereby granted, free of charge, to any person obtaining a copy of this software and associated

documentation files (the "Software"), to deal in the Software without restriction, including without limitation the

rights to use, copy, modify, merge, publish, distribute, sublicense, and/or sell copies of the Software, and to

permit persons to whom the Software is furnished to do so, subject to the following conditions:

The above copyright notice and this permission notice shall be included in all copies or substantial portions of

the Software.

THE SOFTWARE IS PROVIDED "AS IS", WITHOUT WARRANTY OF ANY KIND, EXPRESS OR IMPLIED,

INCLUDING BUT NOT LIMITED TO THE WARRANTIES OF MERCHANTABILITY, FITNESS FOR A PARTICULAR PURPOSE AND NONINFRINGEMENT. IN NO EVENT SHALL THE AUTHORS OR COPYRIGHT HOLDERS BE LIABLE FOR ANY CLAIM, DAMAGES OR OTHER LIABILITY, WHETHER IN AN

ACTION OF CONTRACT, TORT OR OTHERWISE, ARISING FROM, OUT OF OR IN CONNECTION **WITH** 

THE SOFTWARE OR THE USE OR OTHER DEALINGS IN THE SOFTWARE.

### **LuaSocket**

LuaSocket 2.0.2 license Copyright © 2004-2007 Diego Nehab

Permission is hereby granted, free of charge, to any person obtaining a copy of this software and associated documentation files (the "Software"), to deal in the Software without restriction, including without limitation the rights to use, copy, modify, merge, publish, distribute, sublicense, and/or sell copies of the Software, and to permit persons to whom the Software is furnished to do so, subject to the following conditions:

The above copyright notice and this permission notice shall be included in all copies or substantial portions of the Software.

THE SOFTWARE IS PROVIDED "AS IS", WITHOUT WARRANTY OF ANY KIND, EXPRESS OR IMPLIED, INCLUDING BUT NOT LIMITED TO THE WARRANTIES OF MERCHANTABILITY, FITNESS FOR A PARTICULAR PURPOSE AND NONINFRINGEMENT. IN NO EVENT SHALL THE AUTHORS OR COPYRIGHT HOLDERS BE LIABLE FOR ANY CLAIM, DAMAGES OR OTHER LIABILITY, WHETHER IN AN ACTION OF CONTRACT, TORT OR OTHERWISE, ARISING FROM, OUT OF OR IN CONNECTION WITH THE SOFTWARE OR THE USE OR OTHER DEALINGS IN THE SOFTWARE.

### **LuneScript**

### Copyright (c) 2018 ifritJP

Permission is hereby granted, free of charge, to any person obtaining a copy of this software and associated documentation files (the "Software"), to deal in the Software without restriction, including without limitation the rights to use, copy, modify, merge, publish, distribute, sublicense, and/or sell copies of the Software, and to permit persons to whom the Software is furnished to do so, subject to the following conditions:

The above copyright notice and this permission notice shall be included in all copies or substantial portions of the Software.

THE SOFTWARE IS PROVIDED "AS IS", WITHOUT WARRANTY OF ANY KIND, EXPRESS OR IMPLIED, INCLUDING BUT NOT LIMITED TO THE WARRANTIES OF MERCHANTABILITY, FITNESS FOR A PARTICULAR PURPOSE AND NONINFRINGEMENT. IN NO EVENT SHALL THE AUTHORS OR COPYRIGHT HOLDERS BE LIABLE FOR ANY CLAIM, DAMAGES OR OTHER LIABILITY, WHETHER IN AN ACTION OF CONTRACT, TORT OR OTHERWISE, ARISING FROM, OUT OF OR IN CONNECTION WITH THE SOFTWARE OR THE USE OR OTHER DEALINGS IN THE SOFTWARE.

Copyright (c) 2002-2019, Jouni Malinen <j@w1.fi> and contributors All Rights Reserved.

This software may be distributed, used, and modified under the terms of BSD license:

Redistribution and use in source and binary forms, with or without modification, are permitted provided that the following conditions are met:

- 1. Redistributions of source code must retain the above copyright notice, this list of conditions and the following disclaimer.
- 2. Redistributions in binary form must reproduce the above copyright notice, this list of conditions and the following disclaimer in the documentation and/or other materials provided with the distribution.
- 3. Neither the name(s) of the above-listed copyright holder(s) nor the names of its contributors may be used to endorse or promote products derived from this software without specific prior written permission.

THIS SOFTWARE IS PROVIDED BY THE COPYRIGHT HOLDERS AND CONTRIBUTORS "AS IS" AND ANY EXPRESS OR IMPLIED WARRANTIES, INCLUDING, BUT NOT LIMITED TO, THE IMPLIED WARRANTIES OF MERCHANTABILITY AND FITNESS FOR A PARTICULAR PURPOSE ARE DISCLAIMED. IN NO EVENT SHALL THE COPYRIGHT OWNER OR CONTRIBUTORS BE LIABLE FOR ANY DIRECT, INDIRECT, INCIDENTAL, SPECIAL, EXEMPLARY, OR CONSEQUENTIAL DAMAGES (INCLUDING, BUT NOT LIMITED TO, PROCUREMENT OF SUBSTITUTE GOODS OR SERVICES; LOSS OF USE, DATA, OR PROFITS; OR BUSINESS INTERRUPTION) HOWEVER CAUSED AND ON ANY THEORY OF LIABILITY, WHETHER IN CONTRACT, STRICT LIABILITY, OR TORT (INCLUDING NEGLIGENCE OR OTHERWISE) ARISING IN ANY WAY OUT OF THE USE OF THIS SOFTWARE, EVEN IF ADVISED OF THE POSSIBILITY OF SUCH DAMAGE.

Copyright (C) 2019, Broadcom Corporation. All Rights Reserved.

Permission to use, copy, modify, and/or distribute this software for any purpose with or without fee is hereby granted, provided that the above copyright notice and this permission notice appear in all copies.

THE SOFTWARE IS PROVIDED "AS IS" AND THE AUTHOR DISCLAIMS ALL WARRANTIES WITH REGARD TO THIS SOFTWARE INCLUDING ALL IMPLIED WARRANTIES OF MERCHANTABILITY AND FITNESS. IN NO EVENT SHALL THE AUTHOR BE LIABLE FOR ANY SPECIAL, DIRECT, INDIRECT, OR CONSEQUENTIAL DAMAGES OR ANY DAMAGES WHATSOEVER RESULTING FROM LOSS OF USE, DATA OR PROFITS, WHETHER IN AN ACTION OF CONTRACT, NEGLIGENCE OR OTHER TORTIOUS ACTION, ARISING OUT OF OR IN CONNECTION WITH THE USE OR PERFORMANCE OF THIS SOFTWARE.

The certificate files "Amazon Root CA 1", "Amazon Root CA 2", "Amazon Root CA 4" are licensed under a Creative Commons Attribution-NoDerivatives 4.0 International License.

The following applies only to products supporting Wi-Fi.

(c) 2009-2013 by Jeff Mott. All rights reserved.

Redistribution and use in source and binary forms, with or without modification, are permitted provided that the following conditions are met:

\* Redistributions of source code must retain the above copyright notice, this list of conditions, and the following disclaimer.

\* Redistributions in binary form must reproduce the above copyright notice, this list of conditions, and the following disclaimer in the documentation or other materials provided with the distribution.

\* Neither the name CryptoJS nor the names of its contributors may be used to endorse or promote products derived from this software without specific prior written permission.

THIS SOFTWARE IS PROVIDED BY THE COPYRIGHT HOLDERS AND CONTRIBUTORS "AS IS," AND ANY EXPRESS OR IMPLIED WARRANTIES, INCLUDING, BUT NOT LIMITED TO, THE IMPLIED WARRANTIES OF MERCHANTABILITY AND FITNESS FOR A PARTICULAR PURPOSE, ARE DISCLAIMED. IN NO EVENT SHALL THE COPYRIGHT HOLDER OR CONTRIBUTORS BE LIABLE FOR ANY DIRECT, INDIRECT, INCIDENTAL, SPECIAL, EXEMPLARY, OR CONSEQUENTIAL DAMAGES (INCLUDING, BUT NOT LIMITED TO, PROCUREMENT OF SUBSTITUTE GOODS OR SERVICES; LOSS OF USE, DATA, OR PROFITS; OR BUSINESS INTERRUPTION) HOWEVER CAUSED AND ON ANY THEORY OF LIABILITY, WHETHER IN CONTRACT, STRICT LIABILITY, OR TORT (INCLUDING NEGLIGENCE OR OTHERWISE) ARISING IN ANY WAY OUT OF THE USE OF THIS SOFTWARE, EVEN IF ADVISED OF THE POSSIBILITY OF SUCH DAMAGE.

Copyright 2008, Google Inc.

All rights reserved.

Redistribution and use in source and binary forms, with or without modification, are permitted provided that the following conditions are met:

\* Redistributions of source code must retain the above copyright notice, this list of conditions and the following disclaimer.

\* Redistributions in binary form must reproduce the above copyright notice, this list of conditions and the following disclaimer in the documentation and/or other materials provided with the

distribution.

\* Neither the name of Google Inc. nor the names of its contributors may be used to endorse or promote products derived from this software without specific prior written permission.

THIS SOFTWARE IS PROVIDED BY THE COPYRIGHT HOLDERS AND CONTRIBUTORS AS IS AND ANY EXPRESS OR IMPLIED WARRANTIES, INCLUDING, BUT NOT LIMITED TO, THE IMPLIED WARRANTIES OF MERCHANTABILITY AND FITNESS FOR A PARTICULAR PURPOSE ARE DISCLAIMED. IN NO EVENT SHALL THE COPYRIGHT OWNER OR CONTRIBUTORS BE LIABLE FOR ANY DIRECT, INDIRECT, INCIDENTAL, SPECIAL, EXEMPLARY, OR CONSEQUENTIAL DAMAGES (INCLUDING, BUT NOT LIMITED TO, PROCUREMENT OF SUBSTITUTE GOODS OR SERVICES; LOSS OF USE, DATA, OR PROFITS; OR BUSINESS INTERRUPTION) HOWEVER CAUSED AND ON ANY THEORY OF LIABILITY, WHETHER IN CONTRACT, STRICT LIABILITY, OR TORT (INCLUDING NEGLIGENCE OR OTHERWISE) ARISING IN ANY WAY OUT OF THE USE OF THIS SOFTWARE, EVEN IF ADVISED OF THE POSSIBILITY OF SUCH DAMAGE.

Copyright (c) 1998-2010, Brian Gladman, Worcester, UK. All rights reserved.

The redistribution and use of this software (with or without changes) is allowed without the payment of fees or royalties provided that: source code distributions include the above copyright notice, this list of conditions and the following disclaimer; binary distributions include the above copyright notice, this list of conditions and the following disclaimer in their documentation.

This software is provided 'as is' with no explicit or implied warranties in respect of its operation, including, but not limited to, correctness and fitness for purpose.

Disclaimer: IMPORTANT: This Apple software is supplied to you, by Apple Inc. ("Apple"), in your capacity as a current, and in good standing, Licensee in the MFi Licensing Program. Use of this Apple software is governed by and subject to the terms and conditions of your MFi License, including, but not limited to, the restrictions specified in the provision entitled "Public Software", and is further subject to your agreement to the following additional terms, and your agreement that the use, installation, modification or redistribution of this Apple software constitutes acceptance of these additional terms. If you do not agree with these additional terms, please do not use, install, modify or redistribute this Apple software.

Subject to all of these terms and in consideration of your agreement to abide by them, Apple grants you, for as long as you are a current and in good-standing MFi Licensee, a personal, non-exclusive license, under Apple's copyrights in this original Apple software (the "Apple Software"), to use, reproduce, and modify the Apple Software in source form, and to use, reproduce, modify, and redistribute the Apple Software, with or without modifications, in binary form. While you may not redistribute the Apple Software in source form, should you redistribute the Apple Software in binary form, you must retain this notice and the following text and disclaimers in all such redistributions of the Apple Software. Neither the name, trademarks, service marks, or logos of Apple Inc. may be used to endorse or promote products derived from the Apple Software without specific prior written permission from Apple. Except as expressly stated in this notice, no other rights or licenses, express or implied, are granted by Apple herein, including but not limited to any patent rights that

may be infringed by your derivative works or by other works in which the Apple Software may be incorporated.

Unless you explicitly state otherwise, if you provide any ideas, suggestions, recommendations, bug fixes or enhancements to Apple in connection with this software ("Feedback"), you hereby grant to Apple a non-exclusive, fully paid-up, perpetual, irrevocable, worldwide license to make, use, reproduce, incorporate, modify, display, perform, sell, make or have made derivative works of, distribute (directly or indirectly) and sublicense, such Feedback in connection with Apple products and services. Providing this Feedback is voluntary, but if you do provide Feedback to Apple, you acknowledge and agree that Apple may exercise the license granted above without the payment of royalties or further consideration to Participant.

The Apple Software is provided by Apple on an "AS IS" basis. APPLE MAKES NO WARRANTIES, EXPRESS OR IMPLIED, INCLUDING WITHOUT LIMITATION THE IMPLIED WARRANTIES OF NON-INFRINGEMENT, MERCHANTABILITY AND FITNESS FOR A PARTICULAR PURPOSE, REGARDING THE APPLE SOFTWARE OR ITS USE AND OPERATION ALONE OR

IN COMBINATION WITH YOUR PRODUCTS.

IN NO EVENT SHALL APPLE BE LIABLE FOR ANY SPECIAL, INDIRECT, INCIDENTAL OR CONSEQUENTIAL DAMAGES (INCLUDING, BUT NOT LIMITED TO, PROCUREMENT OF SUBSTITUTE GOODS OR SERVICES; LOSS OF USE, DATA, OR PROFITS; OR BUSINESS INTERRUPTION) ARISING IN ANY WAY OUT OF THE USE, REPRODUCTION, MODIFICATION AND/OR DISTRIBUTION OF THE APPLE SOFTWARE, HOWEVER CAUSED AND WHETHER UNDER THEORY OF CONTRACT, TORT (INCLUDING NEGLIGENCE), STRICT LIABILITY OR OTHERWISE, EVEN IF APPLE HAS BEEN ADVISED OF THE POSSIBILITY OF SUCH DAMAGE. Copyright (C) 2009 Apple Inc. All Rights Reserved.

Copyright (c) 2012-2013 Apple Inc. All rights reserved.

Copyright (C) 2013 Apple Inc. All Rights Reserved.

The following applies only to products supporting PIXUS Cloud Link, PIXMA Cloud Link, or MAXIFY Cloud Link.

THE BASIC LIBRARY FUNCTIONS

---------------------------

Written by: Philip Hazel Email local part: ph10 Email domain: cam.ac.uk University of Cambridge Computing Service, Cambridge, England. Copyright (c) 1997-2012 University of Cambridge All rights reserved.

#### PCRE JUST-IN-TIME COMPILATION SUPPORT

-------------------------------------

Written by: Zoltan Herczeg Email local part: hzmester Emain domain: freemail.hu Copyright(c) 2010-2012 Zoltan Herczeg All rights reserved.

#### STACK-LESS JUST-IN-TIME COMPILER

--------------------------------

Written by: Zoltan Herczeg Email local part: hzmester Emain domain: freemail.hu Copyright(c) 2009-2012 Zoltan Herczeg All rights reserved.

THE C++ WRAPPER FUNCTIONS

-------------------------

Contributed by: Google Inc. Copyright (c) 2007-2012, Google Inc. All rights reserved.

#### THE "BSD" LICENCE

-----------------Redistribution and use in source and binary forms, with or without modification, are permitted provided that the following conditions are met:

\* Redistributions of source code must retain the above copyright notice, this list of conditions and the following disclaimer.

\* Redistributions in binary form must reproduce the above copyright notice, this list of conditions and the following disclaimer in the documentation and/or other materials provided with the distribution.

\* Neither the name of the University of Cambridge nor the name of Google Inc. nor the names of their contributors may be used to endorse or promote products derived from this software without specific prior written permission.

THIS SOFTWARE IS PROVIDED BY THE COPYRIGHT HOLDERS AND CONTRIBUTORS "AS IS" AND ANY EXPRESS OR IMPLIED WARRANTIES, INCLUDING, BUT NOT LIMITED TO, THE IMPLIED WARRANTIES OF MERCHANTABILITY AND FITNESS FOR A PARTICULAR PURPOSE ARE DISCLAIMED. IN NO EVENT SHALL THE COPYRIGHT OWNER OR CONTRIBUTORS BE

LIABLE FOR ANY DIRECT, INDIRECT, INCIDENTAL, SPECIAL, EXEMPLARY, OR CONSEQUENTIAL DAMAGES (INCLUDING, BUT NOT LIMITED TO, PROCUREMENT OF SUBSTITUTE GOODS OR SERVICES; LOSS OF USE, DATA, OR PROFITS; OR BUSINESS INTERRUPTION) HOWEVER CAUSED AND ON ANY THEORY OF LIABILITY, WHETHER IN CONTRACT, STRICT LIABILITY, OR TORT (INCLUDING NEGLIGENCE OR OTHERWISE) ARISING IN ANY WAY OUT OF THE USE OF THIS SOFTWARE, EVEN IF ADVISED OF THE POSSIBILITY OF SUCH DAMAGE.

This software is based in part on the work of the Independent JPEG Group.

# <span id="page-33-0"></span>**Media Configuration Tool Guide**

- **[The Features of Media Configuration Tool](#page-35-0)**
- **[Starting Media Configuration Tool](#page-38-0)**
- **[Changing the Base Printer](#page-46-0)**
- **[Adding the Latest Media Information to Printer](#page-48-0)**
- **[Displaying Media Information Details](#page-58-0)**
- **[Customizing Media Information](#page-60-0)**
	- **[Adding Custom Paper](#page-61-0)**
	- **[Editing Custom Paper](#page-69-0)**
	- [Notes on the Use of Custom Paper](#page-77-0)
	- **[Edit Custom Paper Dialog Box](#page-80-0)**
- **[Changing Basic Information of Media](#page-97-0)**
	- **E** [Changing the Display Order of Media Information](#page-98-0)
	- **E** [Changing Media Names](#page-101-0)
	- **[Switching Media Information to Show/Hide](#page-105-0)**
	- **[Deleting Media Information](#page-109-0)**

### **[Adding Media Information to Another Printer](#page-112-0)**

- **[Exporting Media Information](#page-113-0)**
- **[Importing Media Information](#page-115-0)**
- [Copying Media Information from the Base Printer to Another Printer](#page-126-0)
- **[Description of Media Configuration Tool Screen](#page-136-0)**
- **[General Notes \(Media Configuration Tool\)](#page-140-0)**

# **IMP** Important

• Depending on your model or software version, you cannot use some function.

# <span id="page-35-0"></span>**The Features of Media Configuration Tool**

To obtain high quality print results on printers that are compatible with Media Configuration Tool, the optimal printer settings have been consolidated into a media information file for each type of paper. This media file is provided by Canon for Canon genuine paper and Canon feed confirmed paper.

Using the Media Configuration Tool allows you to do the following.

# **Adding the Latest Media Information to Printer**

When new paper supported by the printer is added / updated, the media information file can be downloaded from the Internet and the new media information can be added / updated to the printer.

**→** [Adding the Latest Media Information to Printer](#page-48-0)

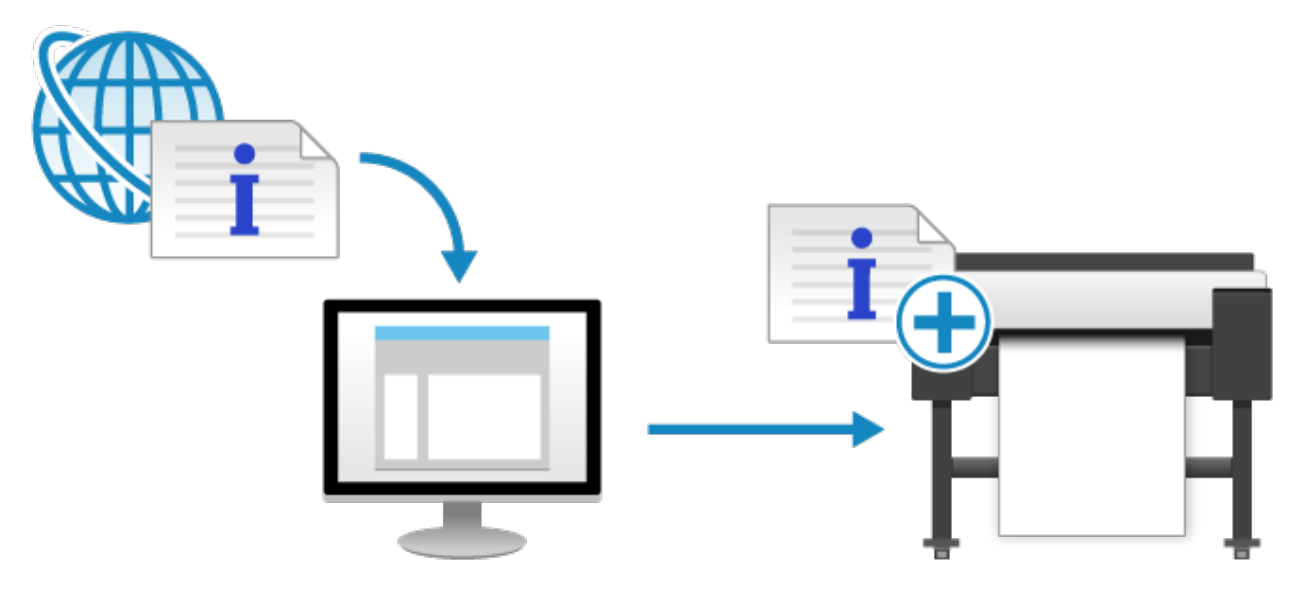

# **Customizing Media Information**

When you use paper other than Canon genuine paper or Canon feed confirmed paper, you can customize existing media information and add it to the printer.

**Example 2 [Customizing Media Information](#page-60-0)** 

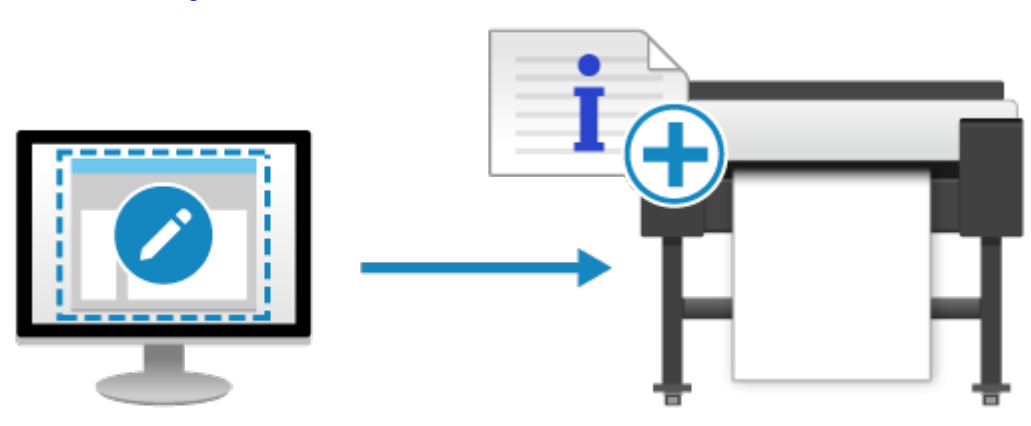
• In the Media Configuration Tool, paper created by customizing existing media information is called custom paper.

## **Changing Basic Information of Media**

You can rearrange lists of the types of paper on the printer control panel and in printer driver dialog boxes and rename them, in addition to other functions.

 $\rightarrow$  [Changing Basic Information of Media](#page-97-0)

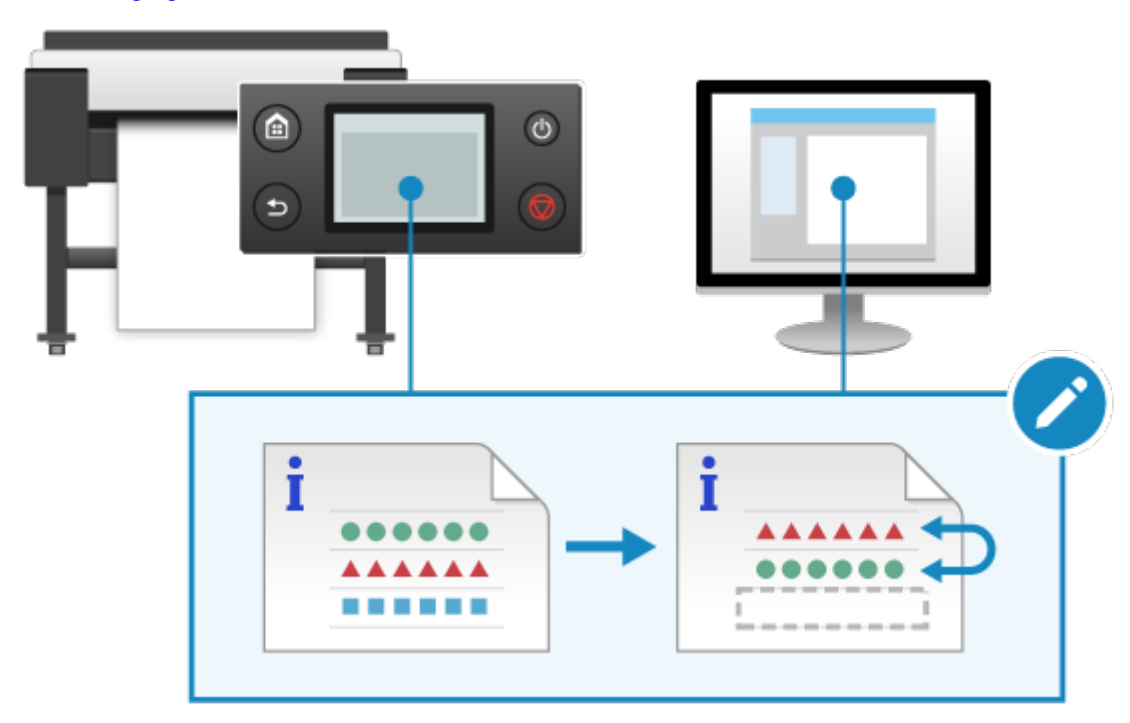

## **Adding Media Information to Another Printer**

You can register the same media information for the same model printer.

**→ [Adding Media Information to Another Printer](#page-112-0)** 

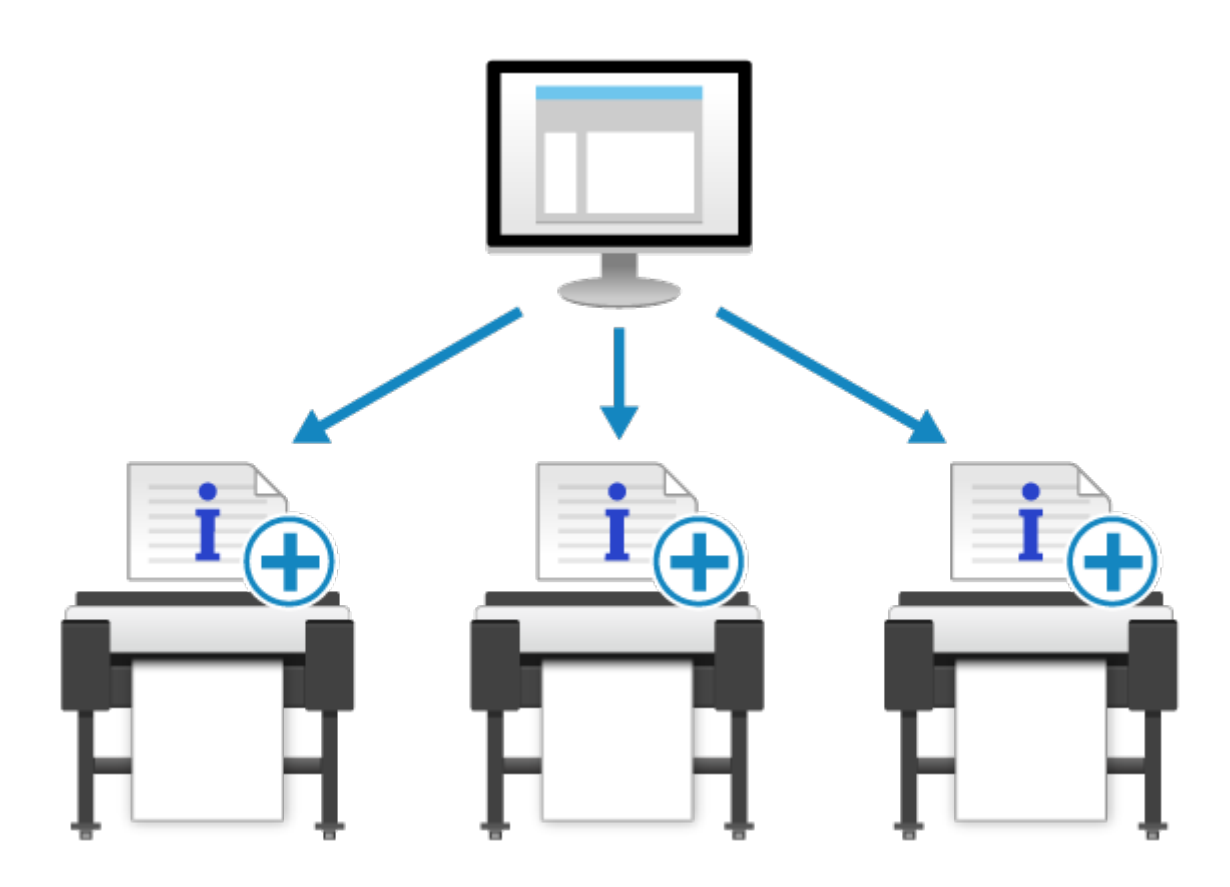

## **Important**

- Administration of media information using the Media Configuration Tool should be performed by the printer administrator.
- You must connect your computer to the Internet to download the media information from the Internet.
- We recommend that you back up (save) the media information in advance in case the media information file becomes corrupted or you want to restore the original media information.

For how to back up media information, see "Back Up Base Printer Media Information" in "[Copying](#page-126-0) [Media Information from the Base Printer to Another Printer](#page-126-0)".

## **Note**

- For details on Canon genuine paper and Canon feed confirmed paper, search for and refer to the following pages from the home page of the Online Manual for your model.
	- Model that supports roll paper
		- "Paper Information List"
	- $-$  Model that does not support roll paper
		- "Media Types You Can Use"

Canon feed confirmed paper is paper for which printer feeding is confirmed by performing a standard Canon evaluation. Depending on your model, you may not be able to use Canon feed confirmed paper.

# **Starting Media Configuration Tool**

There are two ways to start the Media Configuration Tool: one in Normal mode and another in Add Paper mode, which was made especially for adding and updating paper.

#### **Starting in Normal Mode**

- Select the printer for which you want to change the media information on the **Basic Tool** sheet of the Quick Utility Toolbox, and then click the **Media Configuration** button.
- Click the **Media Configuration Tool** button on the **Management Tool** sheet in the Quick Utility Toolbox.
- Start up from the start menu
	- For Windows 11

From the **Taskbar** (**Start** button), click **All apps** > **Canon Utilities** > **Media Configuration Tool**.

◦ For Windows 10

From the **Taskbar** (**Start** button), click **Canon Utilities** > **Media Configuration Tool**.

#### **Starting in Add Paper Mode**

- Double-click the media information file (Media Information File/.am1x file) or the media information backup file (.amb file).
- Start up from the start menu
	- For Windows 11

From the **Taskbar** (**Start** button), click **All apps** > **Canon Utilities** > **Media Configuration Tool Add Paper**.

◦ For Windows 10

From the **Taskbar** (**Start** button), click **Canon Utilities** > **Media Configuration Tool Add Paper**.

## **Note**

- Quick Utility Toolbox is a Canon software application.
- When connected to a printer, media information that was acquired from the printer is saved as a cache in the Media Configuration Tool. The screens at startup differ depending on whether caches exist or not in the Media Configuration Tool.
- The printer's caches can be deleted. This can be executed from **Clear Cache** on the **File** menu.
- For details on starting in Add Paper mode, see ["Adding Media Information by Double-Clicking the](#page-53-0) [Media Information File"](#page-53-0).

## **Connection to printer**

If there is no cache in the Media Configuration Tool, a printer is searched for at start up and the **Select Base Printer** dialog box appears. If there are caches for multiple machines, the **Select Base Printer** dialog box appears and a list showing the printers with cache remaining appears.

**1.** Select the printer for which you want to change the media information, and then click the **OK** button.

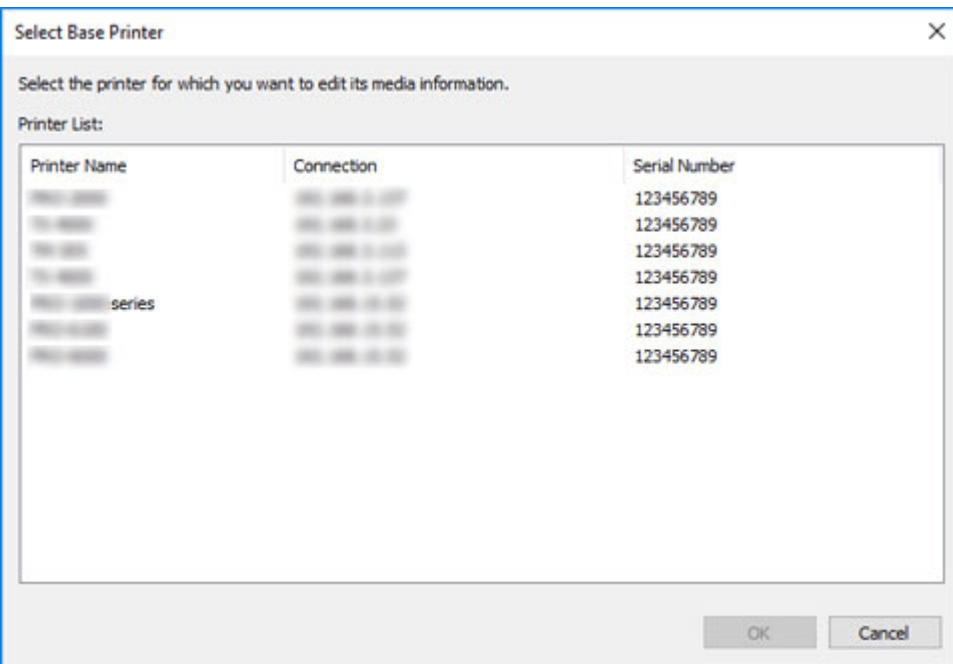

## **IMP** Important

• The following message appears if the system fails to connect to the printer.

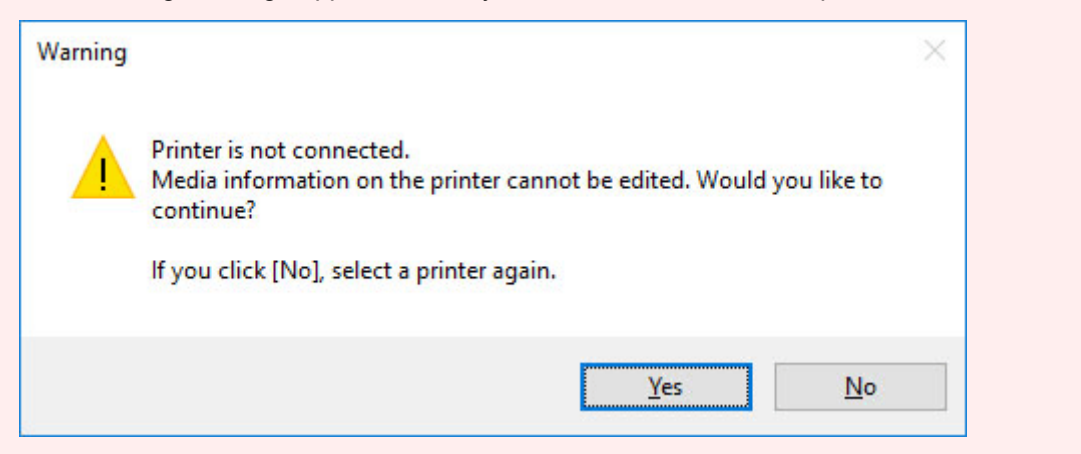

The main screen appears if you select the **Yes** button. However, you cannot add or edit media information.

Browse ["Changing the Base Printer"](#page-46-0) and select a base printer to add and edit media information.

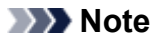

- When connecting to a printer for the first time (when it has no cache), the **Select Base Printer** dialog box may not appear for some time.
- The **Select Base Printer** dialog box does not appear if there is only 1 cache. The system automatically connects to the printer in which the cache remains and displays the main screen.
- When started from the **Basic Tool** sheet in the Quick Utility Toolbox, only printers selected with the Quick Utility Toolbox will appear on the main screen.
- If the printer that you wish to update the media information does not appear, click the **Find Printer** button or select **IPv4/IPv6** in **Search Method**, and then click the **Find Printer** button, and enter the printer IP address directly.
- To search by SNMP community, click **Search Options**, and then specify a **Specify community name**.
- **6.** If a message about the latest media information appears, click the **Yes** button or the **No** button.

To add/update media information, refer to the following references.

#### **Note**

• Click the **Yes** button to acquire the media information. The **Add/Update Media Information** dialog box appears, and you can check the latest media information.

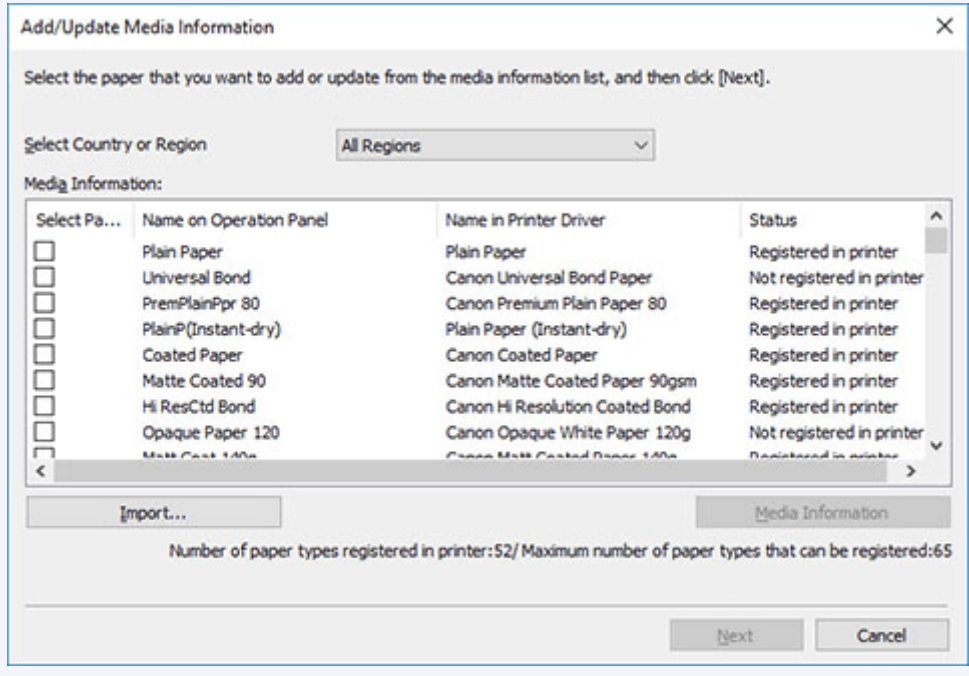

To add media information, do so while referring to "[Adding Media Information"](#page-42-0).

• If the following message appears, the media information file cannot be downloaded from the Internet. Obtain the media information file from the Canon website.

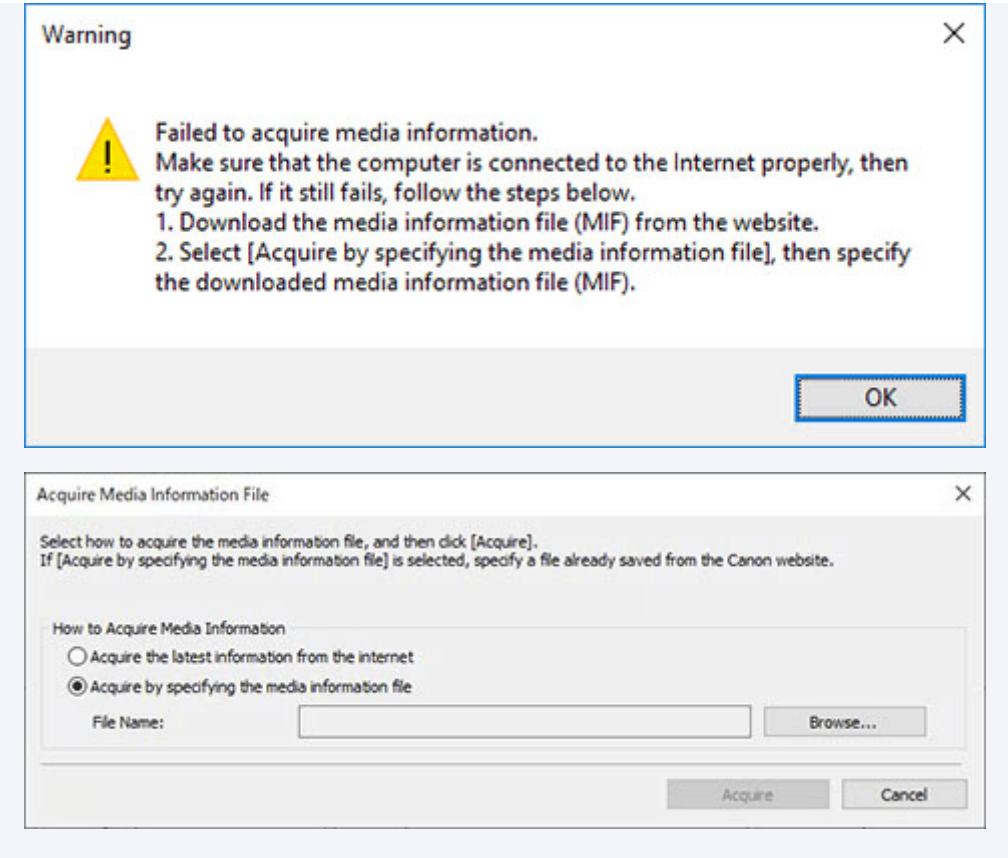

Specify the media information file that you obtained by selecting **Acquire by specifying the media information file**, clicking the **Browse** button, and specifying the file in the **Open** dialog box.

The media information for the selected printer appears in the main screen.

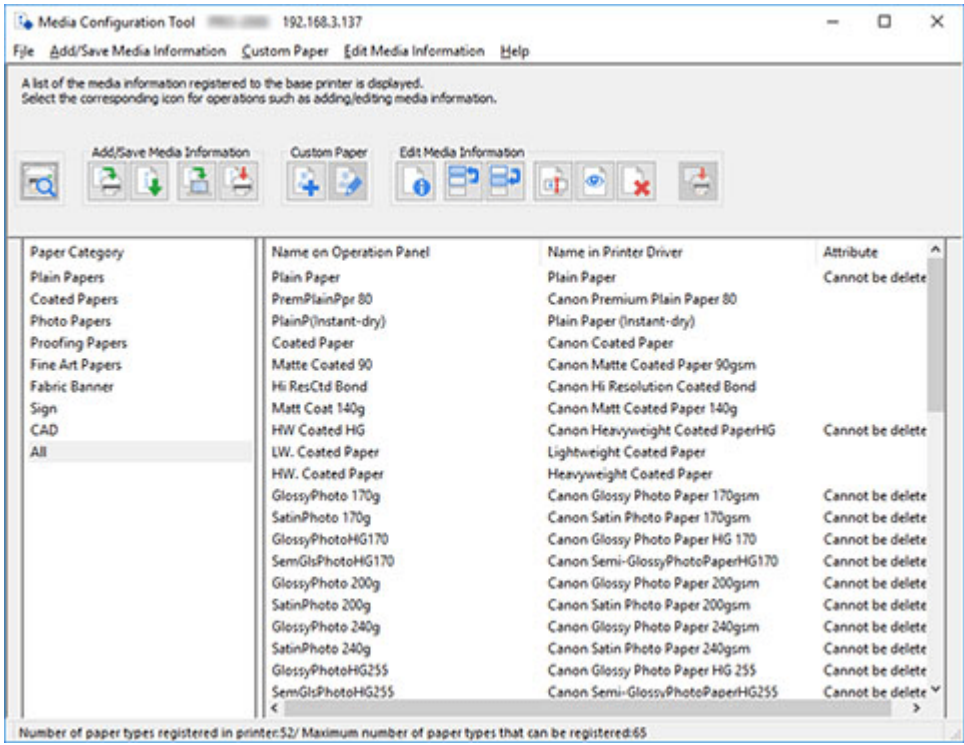

Then go to "[Adding Media Information.](#page-42-0)"

## <span id="page-42-0"></span>**Adding Media Information**

**1.** Select the check box of the media information that you want to add from the displayed media information, and then click the **Next** button.

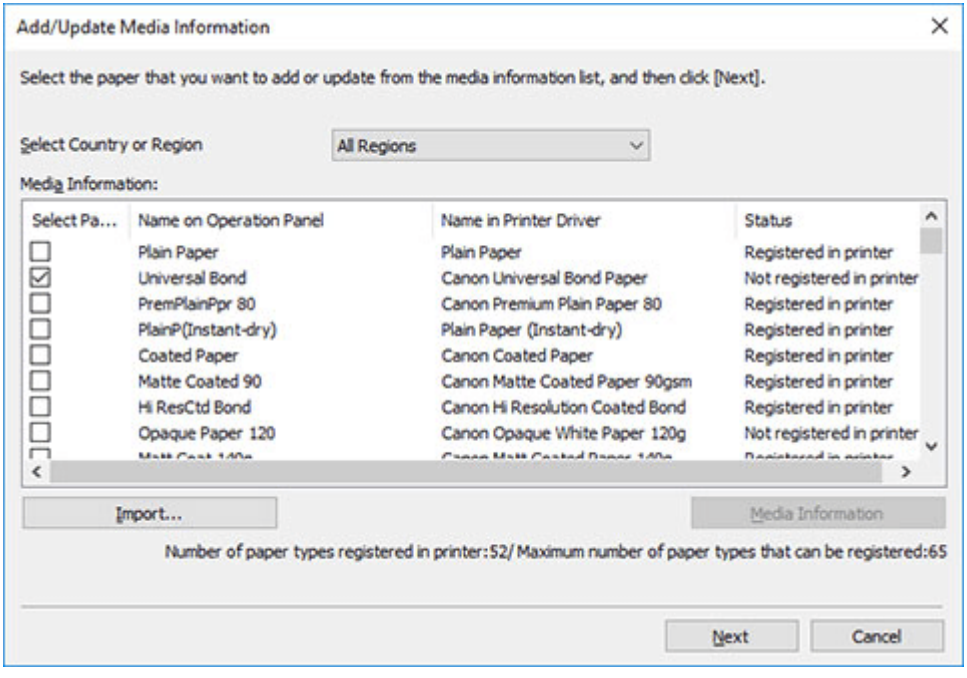

#### **Note**

• If the **Add/Update Media Information** dialog box does not appear, click (**Add/Update**) **Media Information**) in the **Add/Save Media Information** button group.

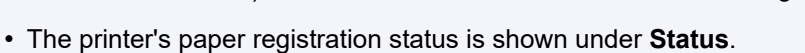

**Not saved to printer**

This paper is not registered to the printer.

**Update Available**

This paper has not been updated. It has been registered to the printer.

 $-$  Saved to printer

The most up to date information on paper registered to the printer.

- If you select your country or region in **Select Country or Region**, only the paper available in your country or region will be displayed.
- If you select the media information and click the **Media Information** button, the **Simple Paper Reference** dialog box appears, allowing you to check the details of the selected media information.
- Click the **Import** button. The **Open** dialog appears and you can select media information to import from the computer.
- If **Maximum number of paper types that can be saved** displayed on the lower left of the main screen is exceeded, media information cannot be added to the printer.
- You can add media information later.

[Adding the Latest Media Information to Printer](#page-48-0)

The **Update Media Information** dialog box appears.

**2.** Click the **Start** button.

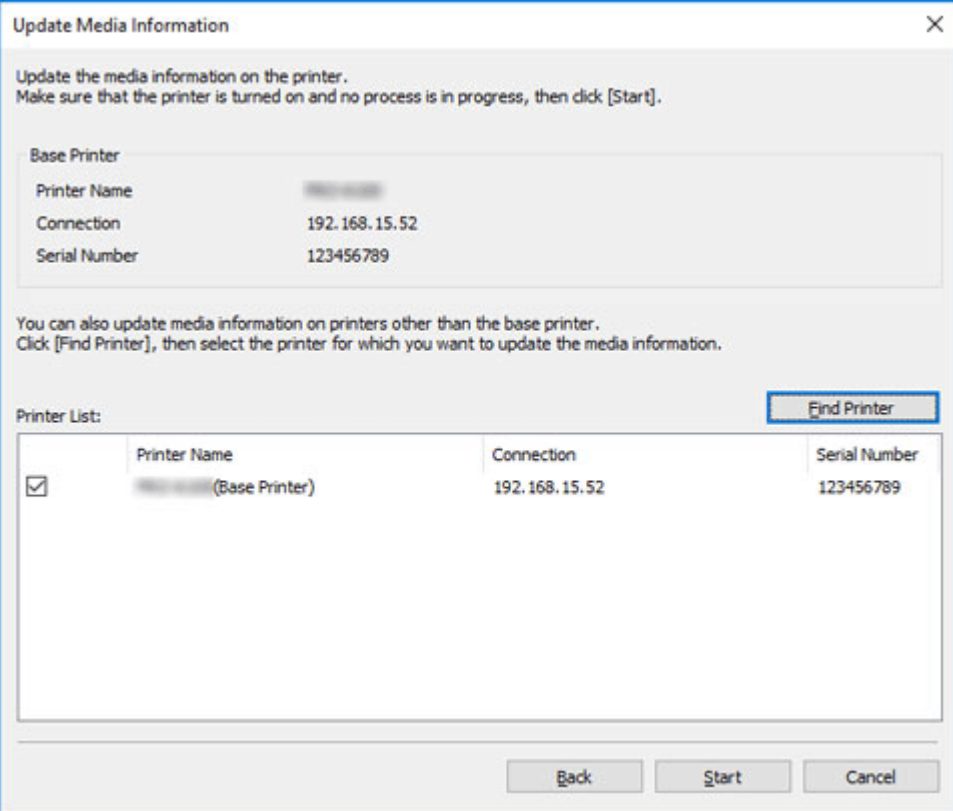

#### **Note**

- Click the **Find Printer** button to display printers other than the base printer. If there are other printers that you want to update the media information for at the same time as the base printer, check the printer's check box.
- In addition to the base printer, the printers that are the same model as the base printer appear.
- You cannot clear the check mark for the base printer.

## **3.** Click the **Yes** button.

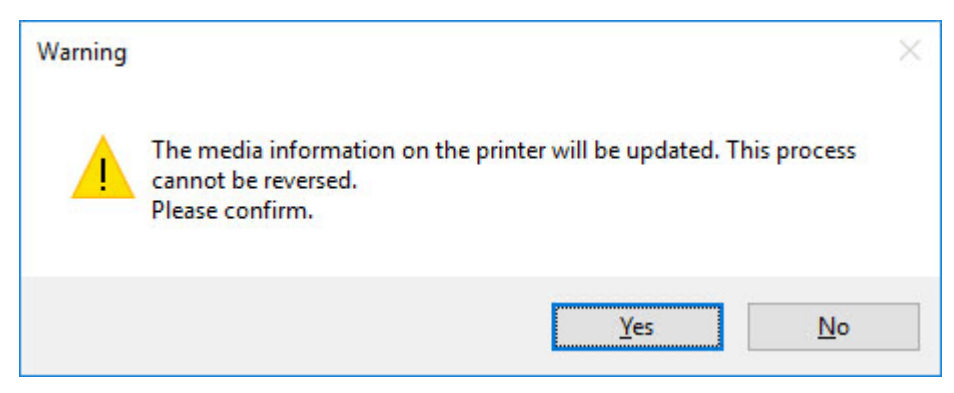

The **Check Update Results** dialog box appears.

**4.** Verify that mark appears to the left of the **Printer Name**, and then click the **OK** button.

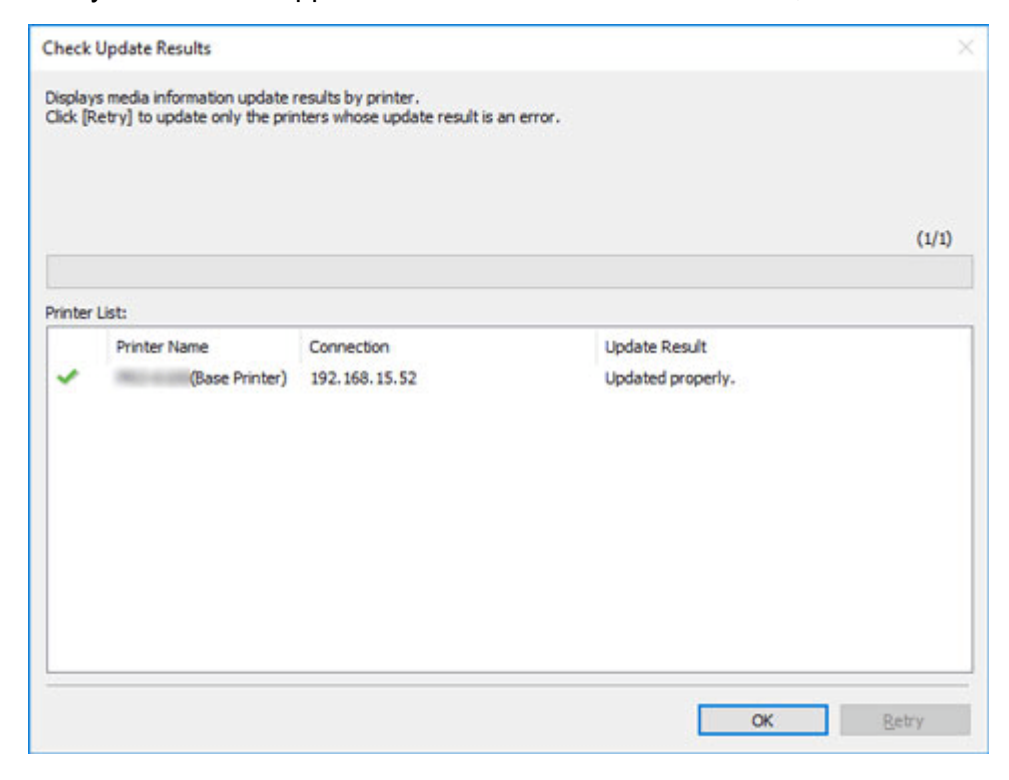

#### **Note**

• Media information was not updated for printers with a **X** mark displayed to the left of the **Printer Name**.

Verify the state of the printer and network, and click the **Retry** button.

Only printers with the  $\times$  mark will be updated.

The media information is applied to the printer.

Next, apply the media information to the printer driver.

#### **5.** Click the **Yes** button.

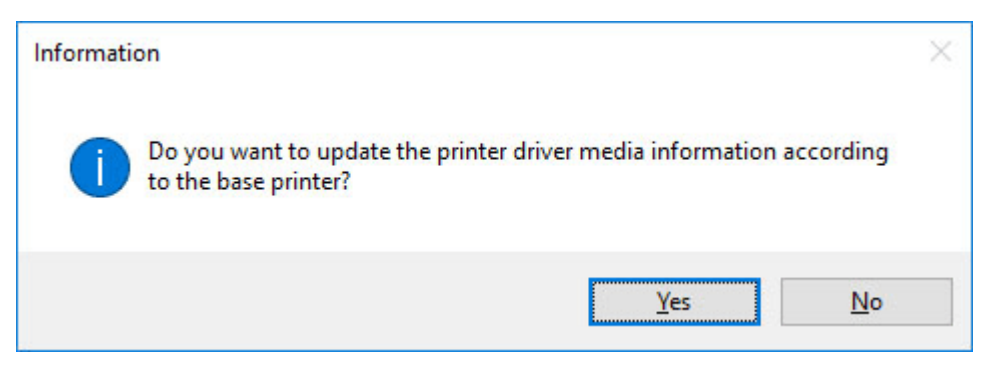

#### **Note**

• If the following dialog box appears, select the printer that you are updating, and then click the **OK** button.

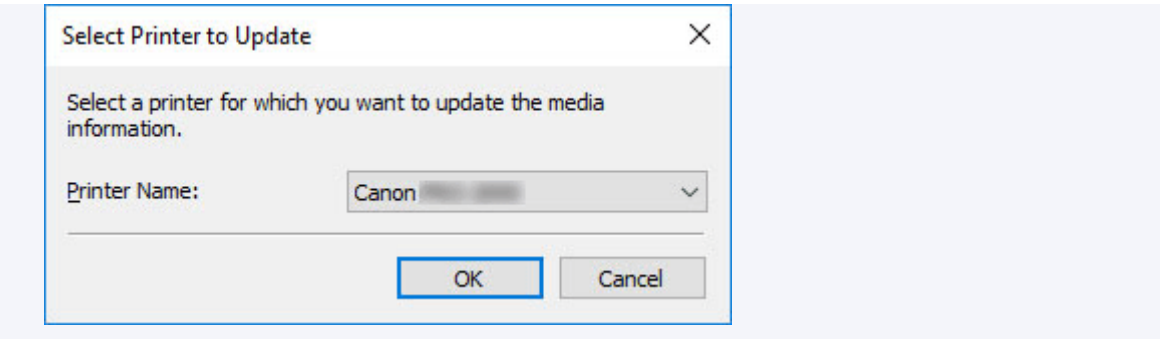

#### **6.** Click the **OK** button.

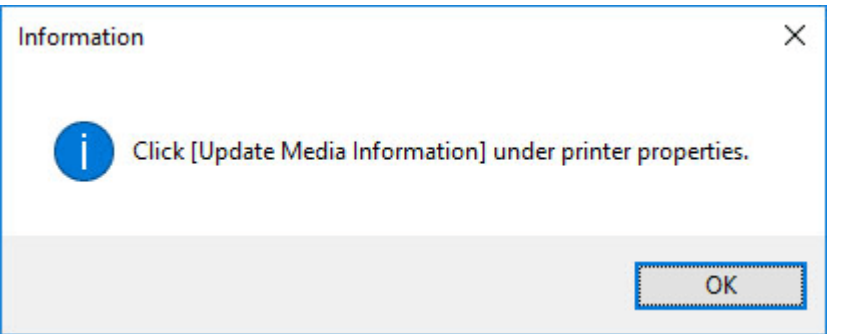

## **Note**

• If the **User Account Control** dialog box appears, click the **Yes** button.

The printer driver's Properties screen will appear.

**7.** Update the media information in the printer driver's Properties screen.

For details, search for and refer to the "Updating Media Information in Printer Driver" page from the home page of the Online Manual for your model.

# <span id="page-46-0"></span>**Changing the Base Printer**

Change the printer for which you want to change the media information.

## **Note**

- In Media Configuration Tool, the printer at startup or selected with (**Find Printer**) is called the base printer.
- **1.** Click (**Find Printer**) (or select **Find Printer** from the **File** menu).

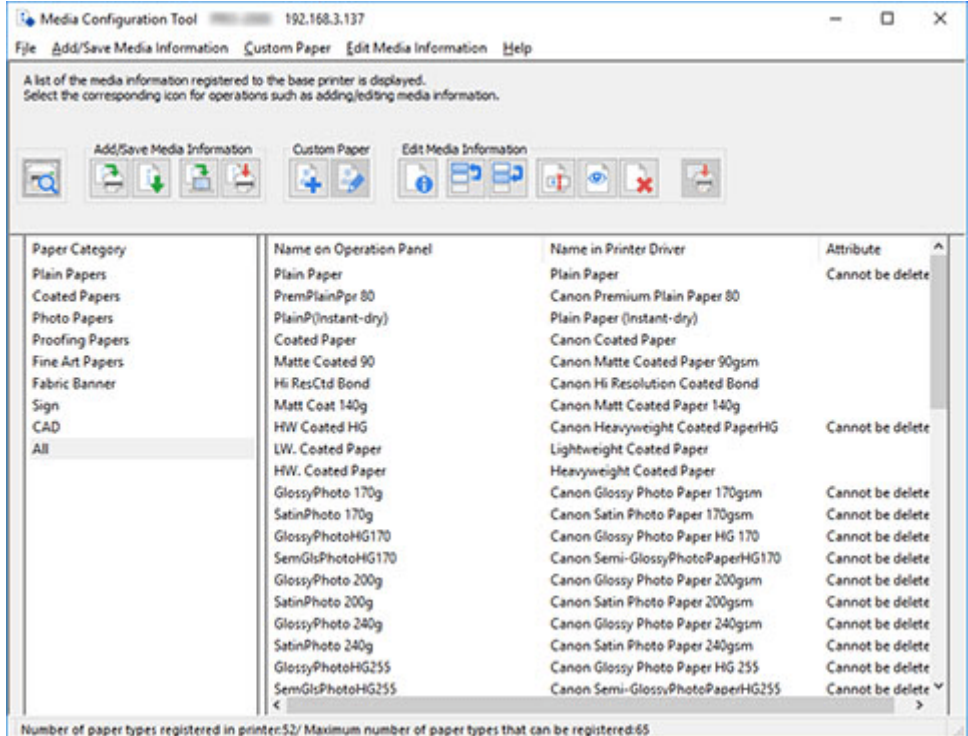

mber of paper types that can be registered:65 mber of paper types registered in p um n

A search for printers is performed, and the **Select Base Printer** dialog box appears.

#### **Note**

- It may take time before the **Select Base Printer** dialog box appears.
- **2.** Select the printer for which you want to change the media information, and then click the **OK** button.

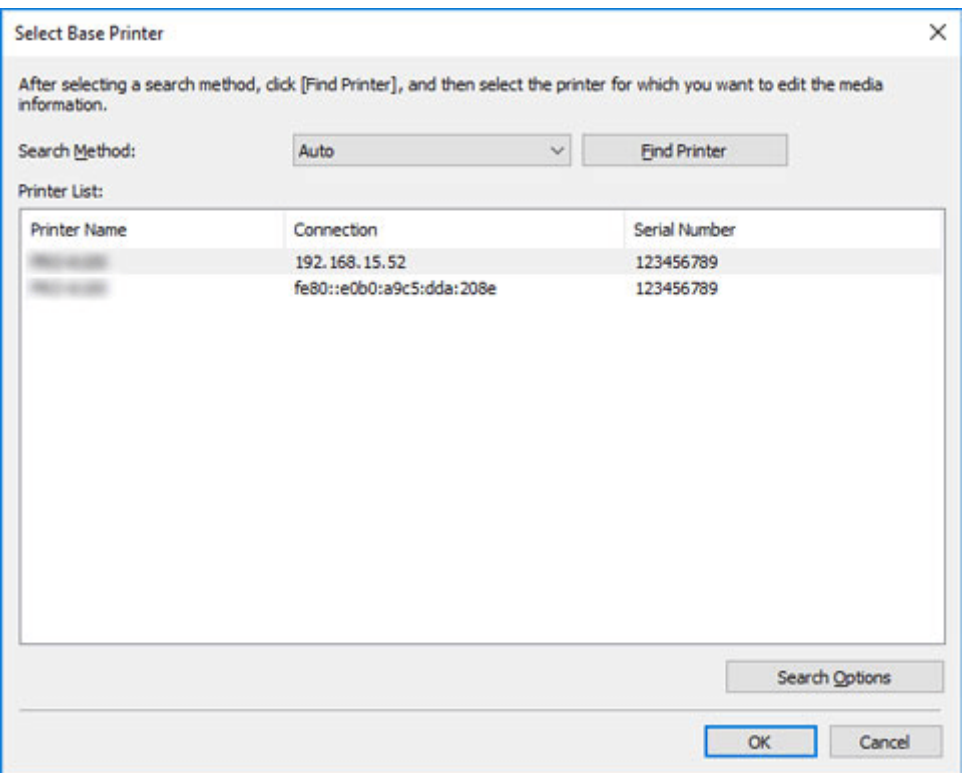

- If the printer that you wish to update the media information does not appear, click the **Find Printer** button or select **IPv4/IPv6** in **Search Method**, and then click the **Find Printer** button, and enter the printer IP address directly.
- To search by SNMP community, click **Search Options**, and then specify a **Specify community name**.

The media information for the selected printer appears in the main screen.

#### **Note**

• It may take time before the media information appears in the main screen.

# <span id="page-48-0"></span>**Adding the Latest Media Information to Printer**

Add or update the media information in your printers using the latest media information files (Media Information File/.am1x files) released by Canon.

## **Important**

• Printers must be connected to add or edit their media information.

Refer to "[Changing the Base Printer](#page-46-0)" and reselect the base printer to add and edit media information.

• Do not attempt to print or turn off the printer while the program is communicating with the printer.

Do not add or edit media information on a printer from another computer while it is being added or edited.

• We recommend backing up the media information in advance before adding or editing media information.

For details on backing up media information, see "Back Up Base Printer Media Information" in "[Copying](#page-126-0) [Media Information from the Base Printer to Another Printer](#page-126-0)".

The following explains how to add and update media information.

- Adding and Updating Media Information from the Main Screen
- [Adding Media Information by Double-Clicking the Media Information File](#page-53-0)

## **Adding and Updating Media Information from the Main Screen**

**1.** Click (**Add/Update Media Information**) in the **Add/Save Media Information** button group (or select **Add/Update Media Information** from the **Add/Save Media Information** menu).

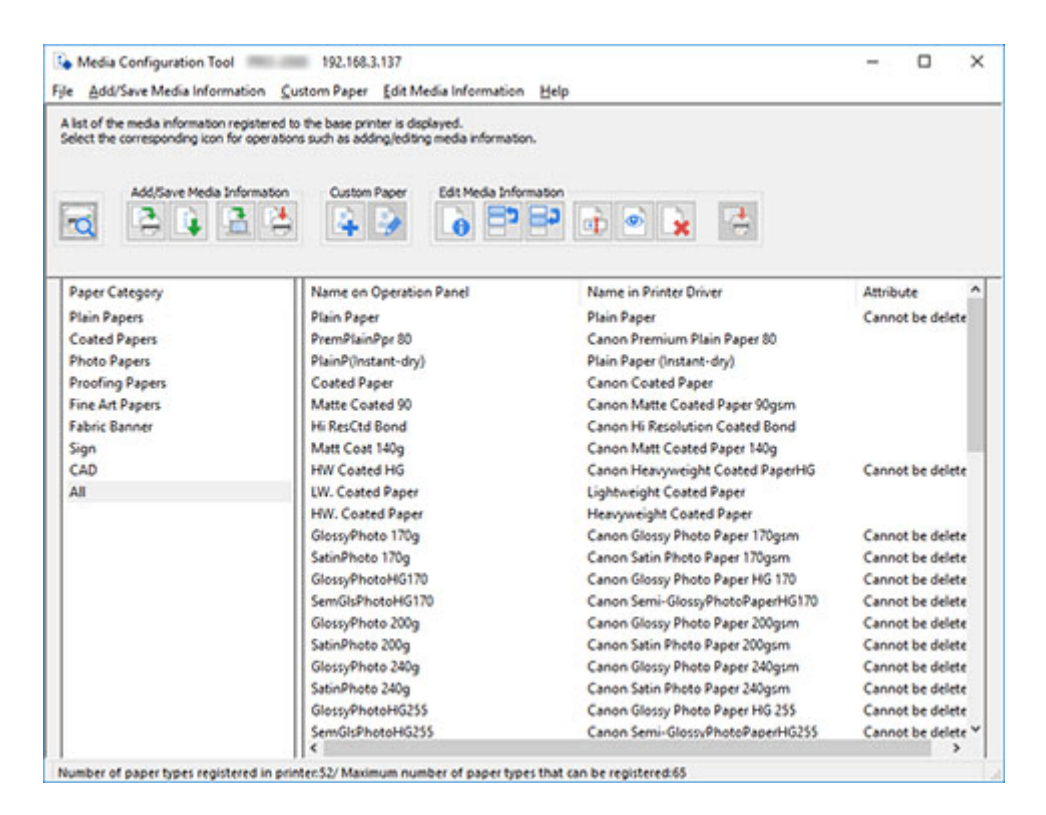

• If the media information on the internet has been changed, the following dialog box appears.

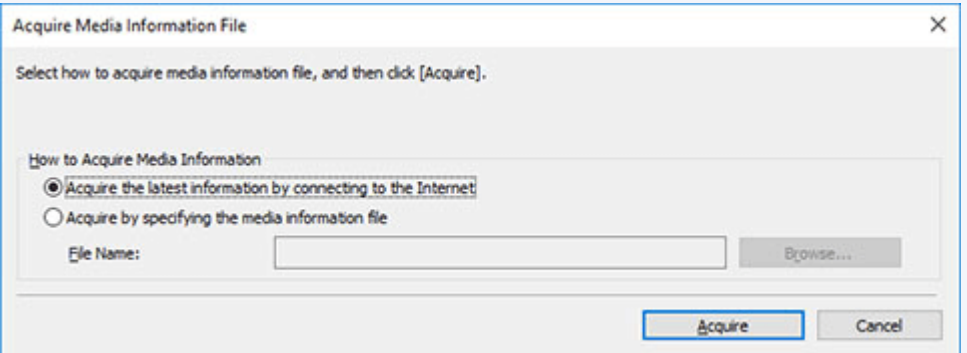

Select **Acquire the latest information from the internet**, and then click the **Acquire** button.

• If the following message appears, the media information file cannot be downloaded from the Internet.

Obtain the media information file from the Canon website using a computer connected to the Internet.

Specify the media information file that you obtained by selecting **Acquire by specifying the media information file**, clicking the **Browse** button, and specifying the file in the **Open** dialog box.

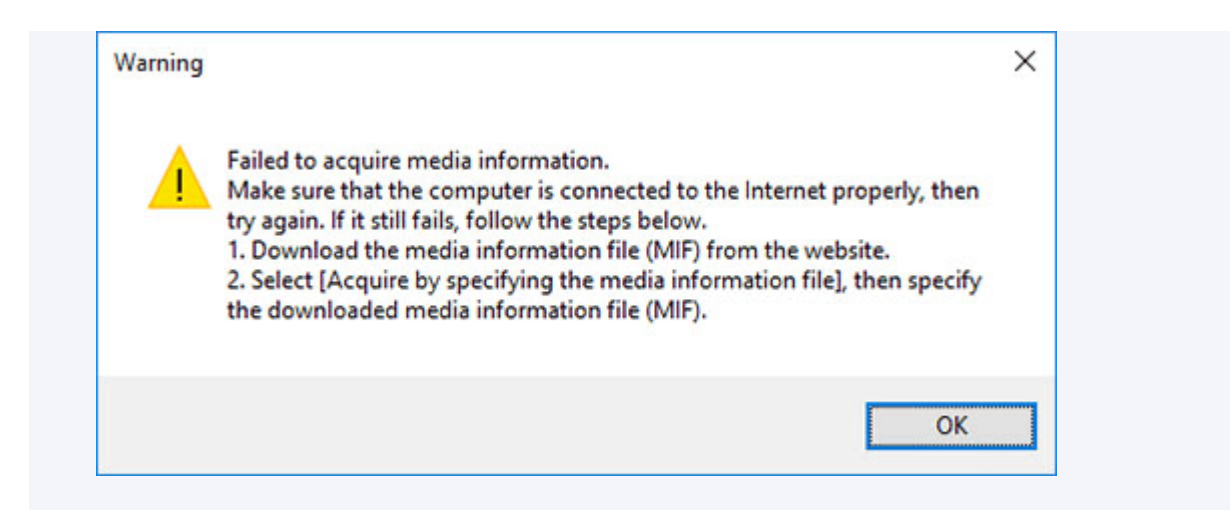

The **Add/Update Media Information** dialog box appears.

**2.** Select the check box of the media information that you want to add from the displayed media information, and then click the **Next** button.

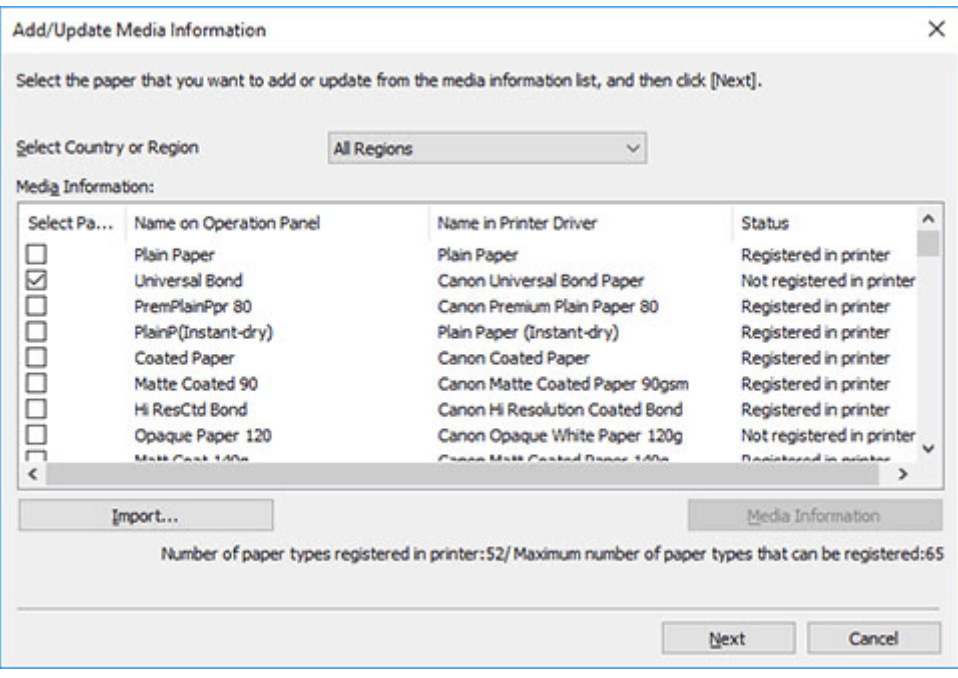

## **Note**

- The printer's paper registration status is shown under **Status**.
	- **Not saved to printer**

This paper is not registered to the printer.

**Update Available**

This paper has not been updated. It has been registered to the printer.

 $-$  Saved to printer

The most up to date information on paper registered to the printer.

• If you select your country or region in **Select Country or Region**, only the paper available in your country or region will be displayed.

- If you select the media information and click the **Media Information** button, the **Simple Paper Reference** dialog box appears, allowing you to check the details of the selected media information.
- Click the **Import** button. The **Open** dialog appears and you can select media information to import from the computer.
- If **Maximum number of paper types that can be saved** displayed on the lower left of the main screen is exceeded, media information cannot be added to the printer.

The **Update Media Information** dialog box appears.

## **3.** Click the **Start** button.

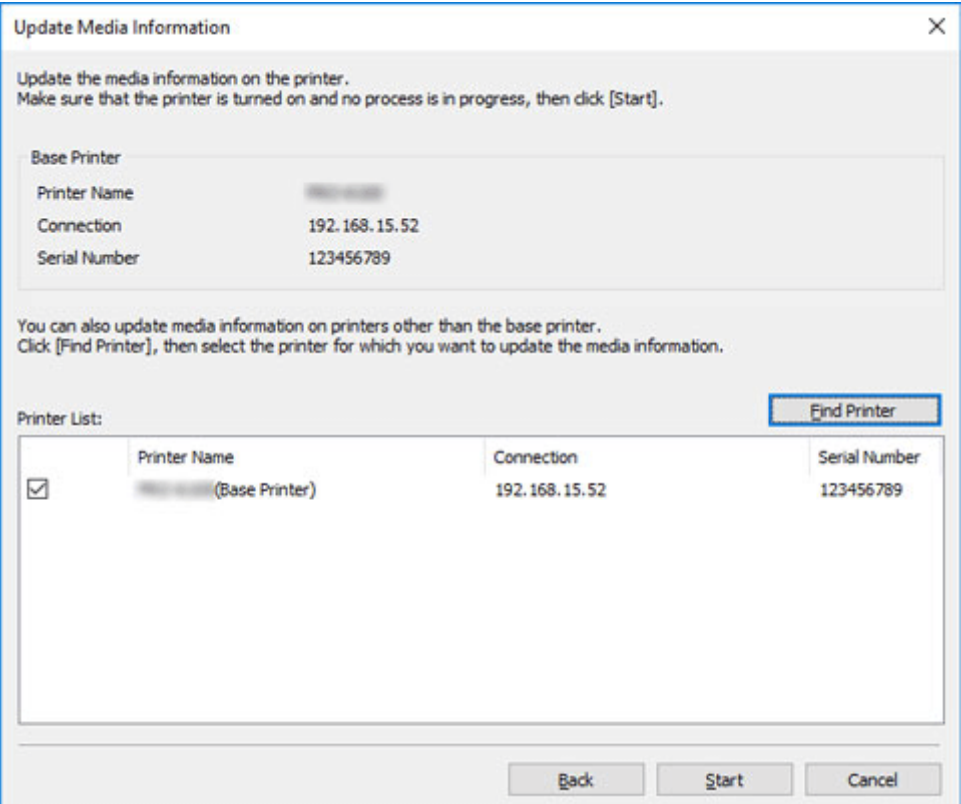

#### **Note**

- Click the **Find Printer** button to display printers other than the base printer. If there are other printers that you want to update the media information for at the same time as the base printer, check this check box.
- In addition to the base printer, the printers that are the same model as the base printer appear.
- You cannot clear the check mark for the base printer.
- **4.** Click the **Yes** button.

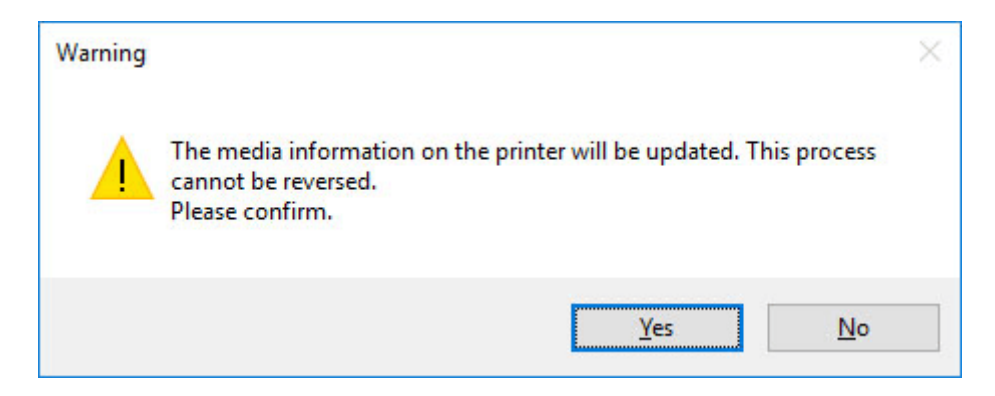

The **Check Update Results** dialog box appears.

**5.** Verify that mark appears to the left of the **Printer Name**, and then click the **OK** button.

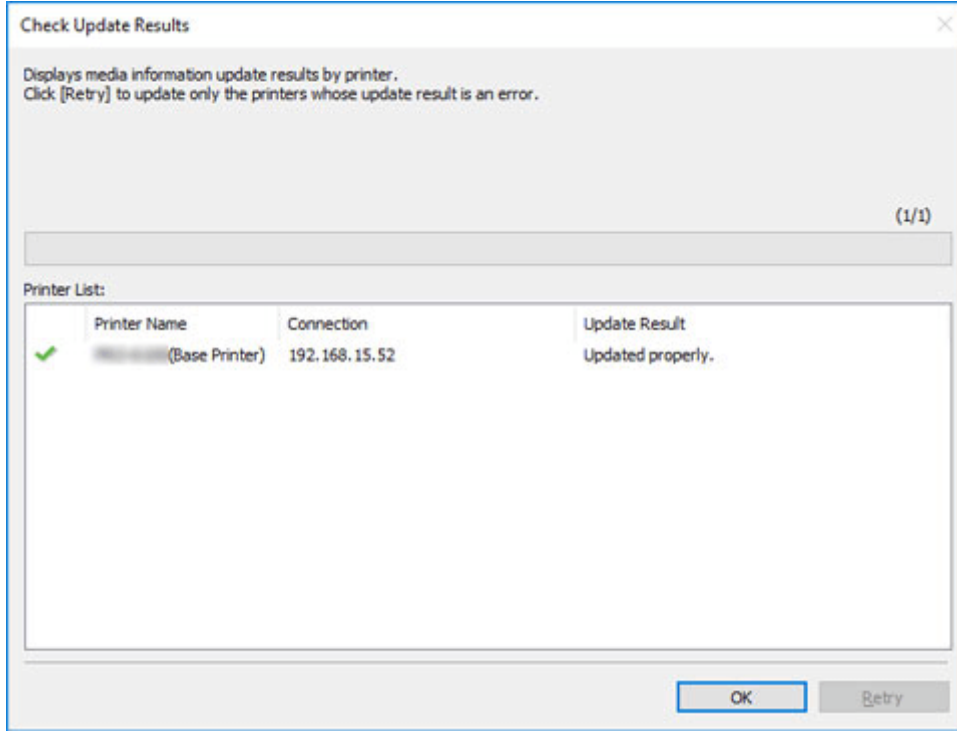

#### **Note**

• Media information was not updated for printers with a **X** mark displayed to the left of the Printer **Name**.

Verify the state of the printer and network, and click the **Retry** button.

Only printers with the  $\blacktriangleright$  mark will be updated.

The media information is applied to the printer.

Next, apply the media information to the printer driver.

**6.** Click the **Yes** button.

<span id="page-53-0"></span>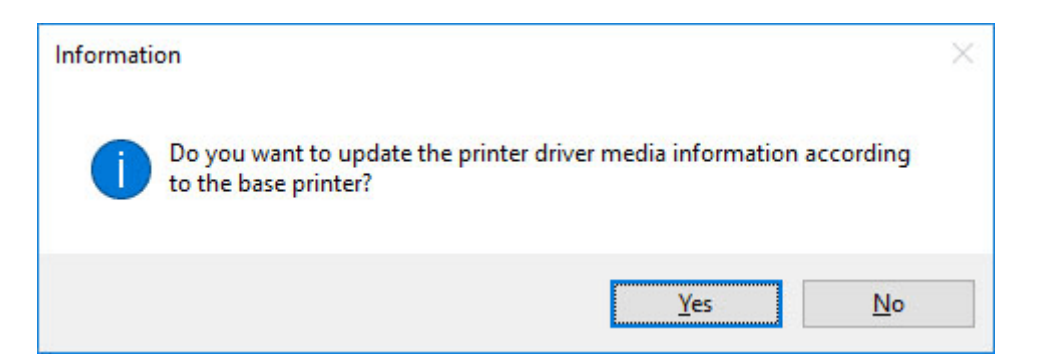

• If the following dialog box appears, select the printer that you are updating the media information of, and then click the **OK** button.

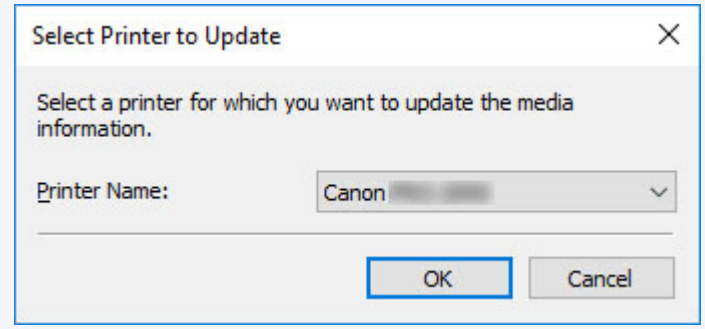

**7.** Click the **OK** button.

## **Note**

• If the **User Account Control** dialog box appears, click the **Yes** button.

The printer driver's Properties screen will appear.

**8.** Update the media information in the printer driver's Properties screen.

For details, search for and refer to the "Updating Media Information in Printer Driver" page from the home page of the Online Manual for your model.

## **Adding Media Information by Double-Clicking the Media Information File**

**1.** Download the media information file.

Download the latest media information file from Canon's homepage.

**2.** Double click the media information file

Double-click the media information file (.am1x) that you downloaded.

The Media Configuration Tool starts in the specialized mode for adding paper.

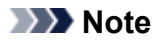

- You can also start the Media Configuration Tool in the specialized mode for adding paper from the **Start** menu > **Media Configuration Tool Add Paper**.
- There is no need to download the media information files prior to starting in **Media Configuration Tool Add Paper**.

The media information files are downloaded after you select a printer to which to register media information.

• If there is no cache in the Media Configuration Tool, or if there are multiple caches, the **Select Base Printer** dialog box appears.

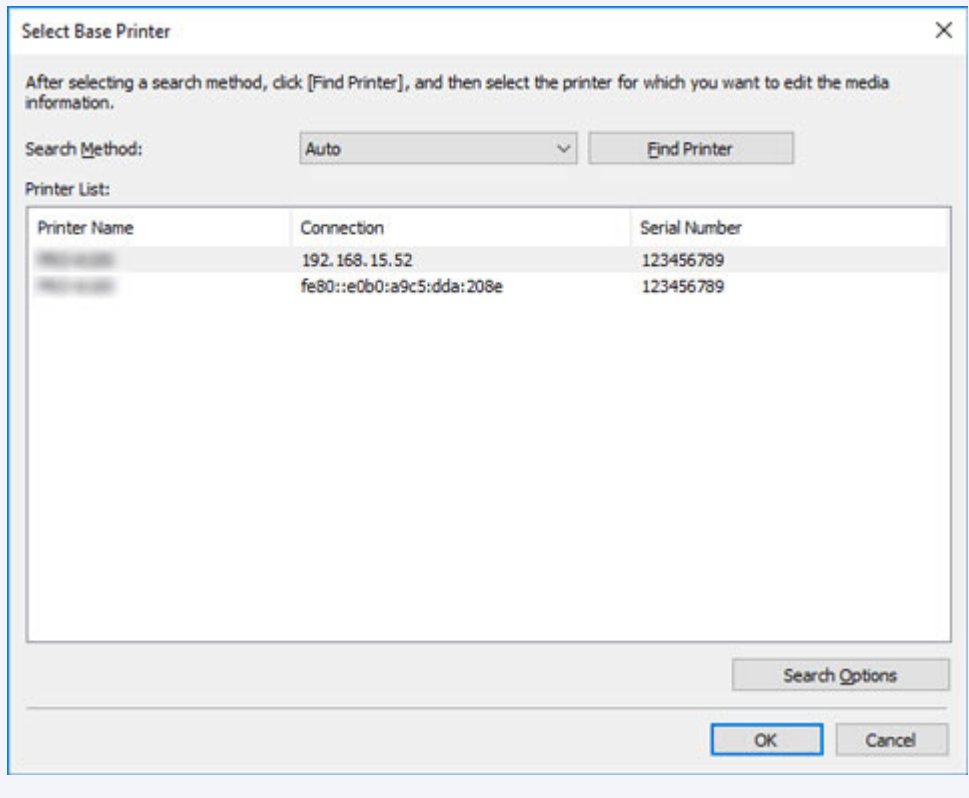

Select the base printer and click **OK**.

#### **Important**

• "Cannot find the printer to update." appears if the system fails to connect to the printer.

To reselect the base printer, search for the printer on the **Select Printer** screen.

**3.** Select a printer to which to register media information.

On the **Select Printer** screen, select the printer to which you want to add paper.

Click **OK** to display the **Select Media Information** screen.

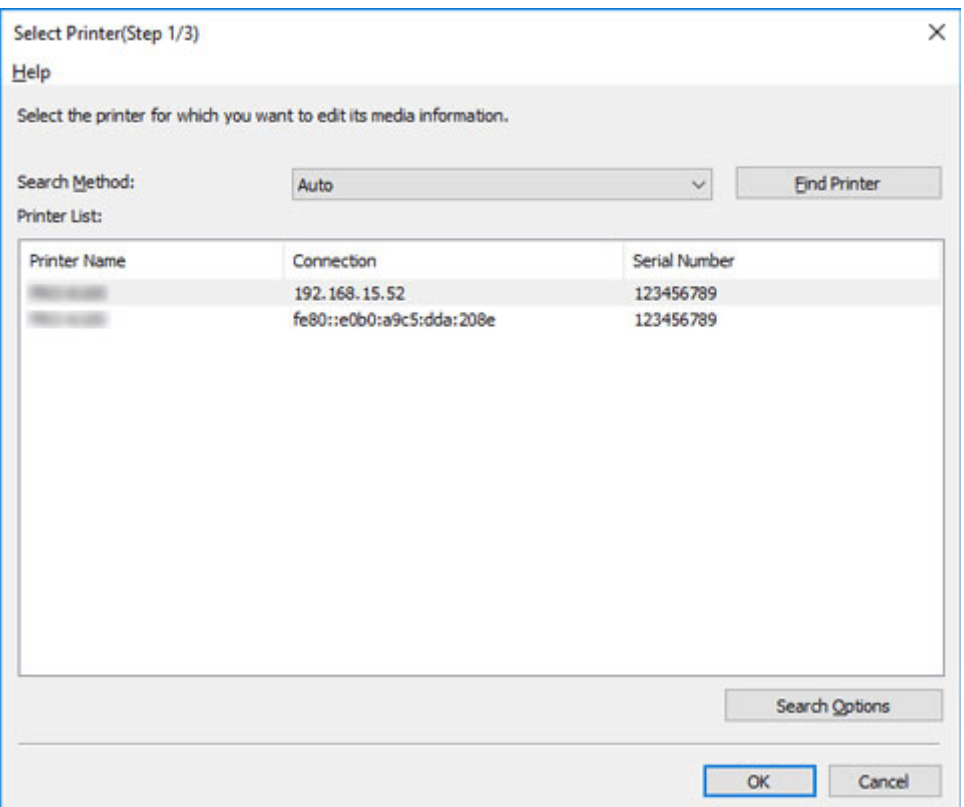

- If the printer to which you want to add paper is not in the **Printer List**, click the **Find Printer** button.
- When adding media information by double-clicking the media information file, only the targeted printers appear in the **Printer List**.
- If you start with **Media Configuration Tool Add Paper**, the paper information file is downloaded after you select a printer.
- **4.** Select the media information to register.

On the **Select Media Information** screen, add a checkmark to the paper to register.

Click the **Add/Update** button.

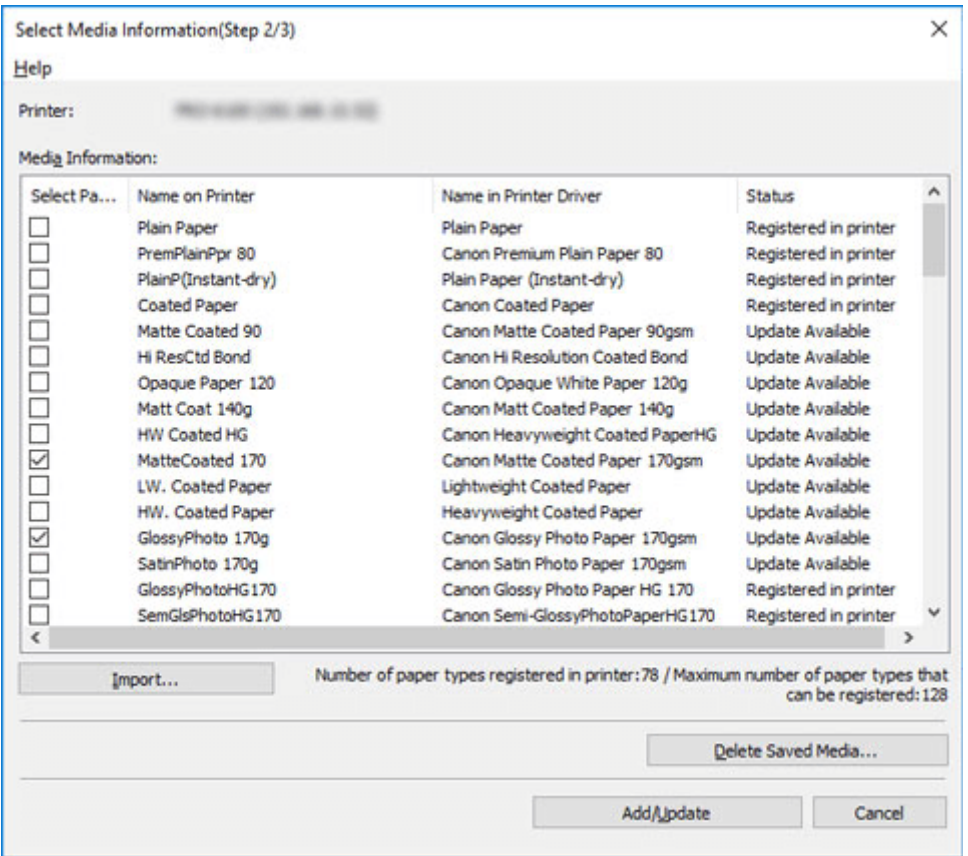

**5.** Update the printer driver media information.

If the media information is successfully updated for the printer, the **Update Printer Driver Media Information** screen appears.

#### **1.** Click **Printer Driver**.

Clicking the **Printer Driver** displays the printer driver's screen.

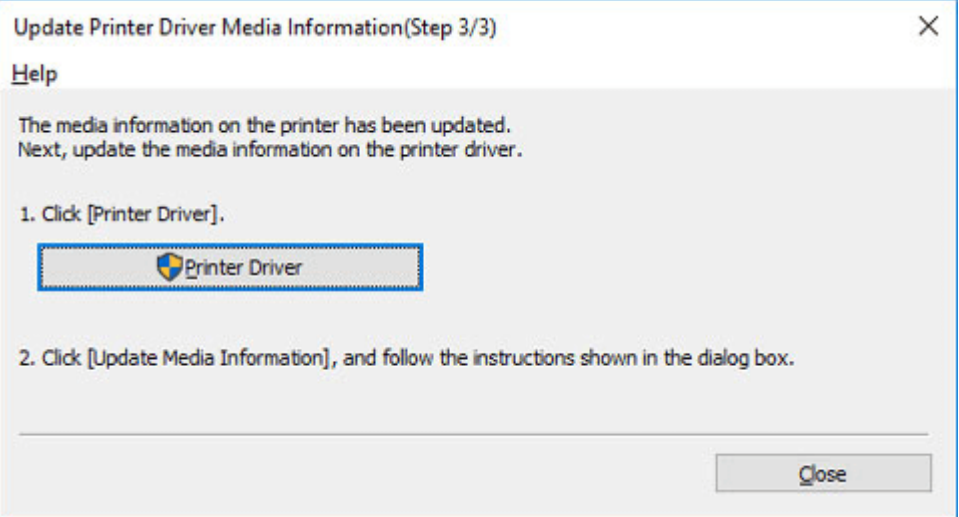

**2.** Click **Update Media Information**.

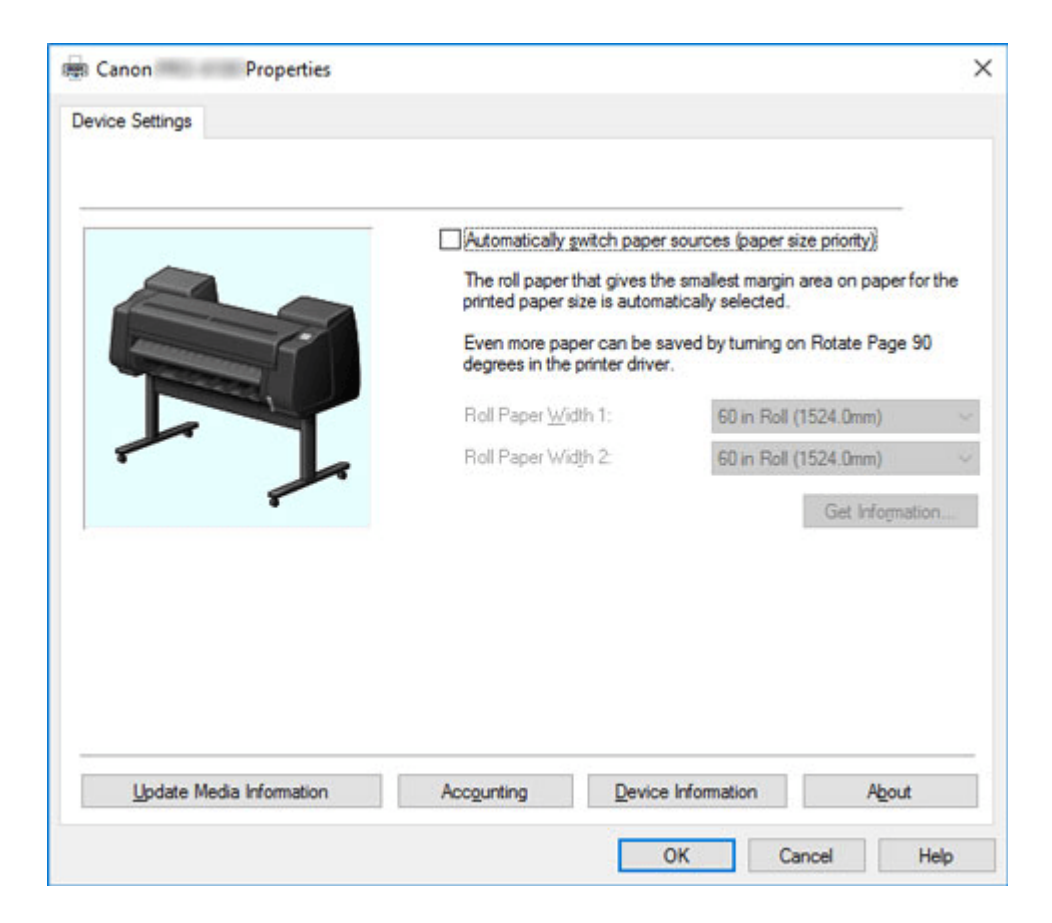

#### **3.** Click **Start**.

When the **Update Media Information** screen appears, click **Start**.

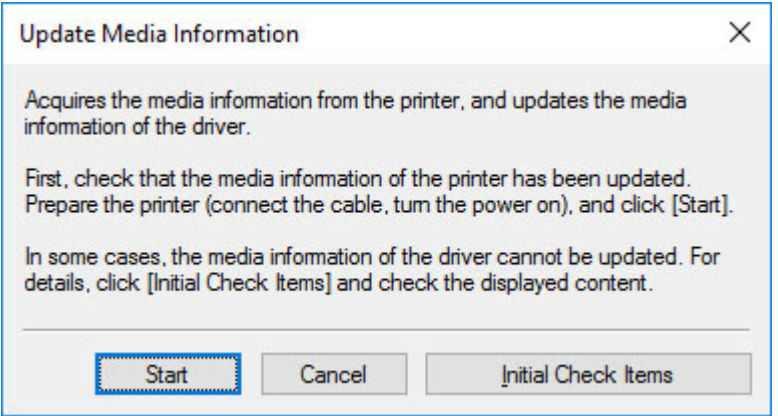

**4.** Click **OK**.

When the media information finishes updating, the "**The media information of the driver has been updated.**" dialog appears. Click **OK** to close the dialog.

Close the printer driver's screen.

# **Displaying Media Information Details**

Displays the media information details.

### **IMP** Important

- Do not attempt to print or turn the printer off while the program is communicating with the printer.
- **1.** Select the paper for which you want to check the media information details.

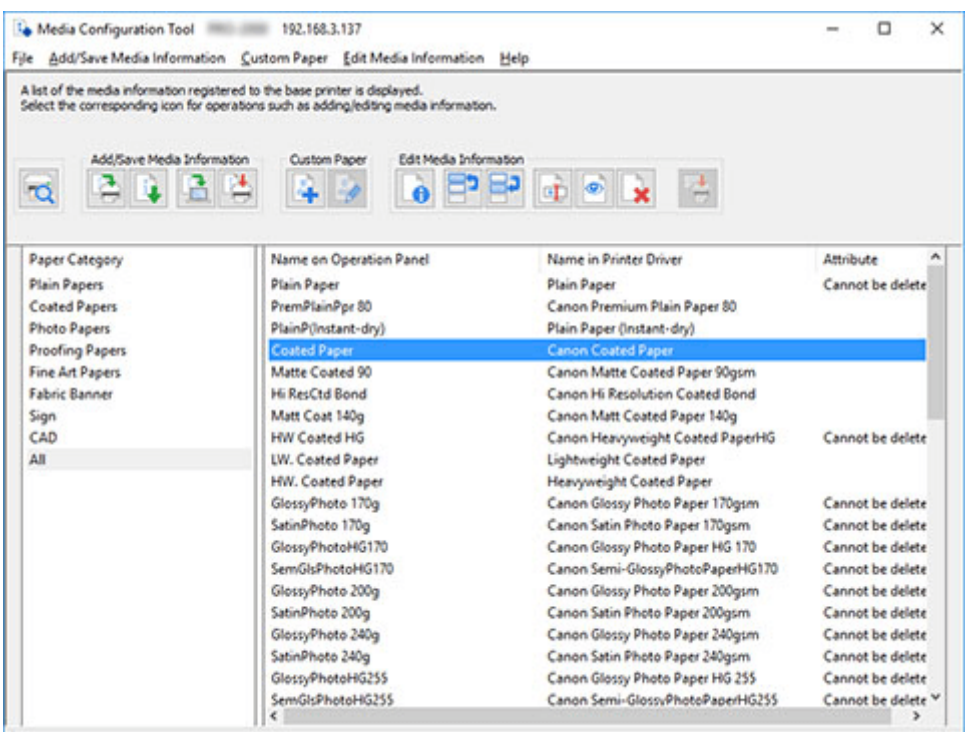

Number of paper types registered in printer:52/ Maximum number of paper types that can be registered:65

**2.** Click (**Simple Paper Reference**) in the **Edit Media Information** button group (or select **Simple Paper Reference** from the **Edit Media Information** menu).

The **Simple Paper Reference** dialog box appears.

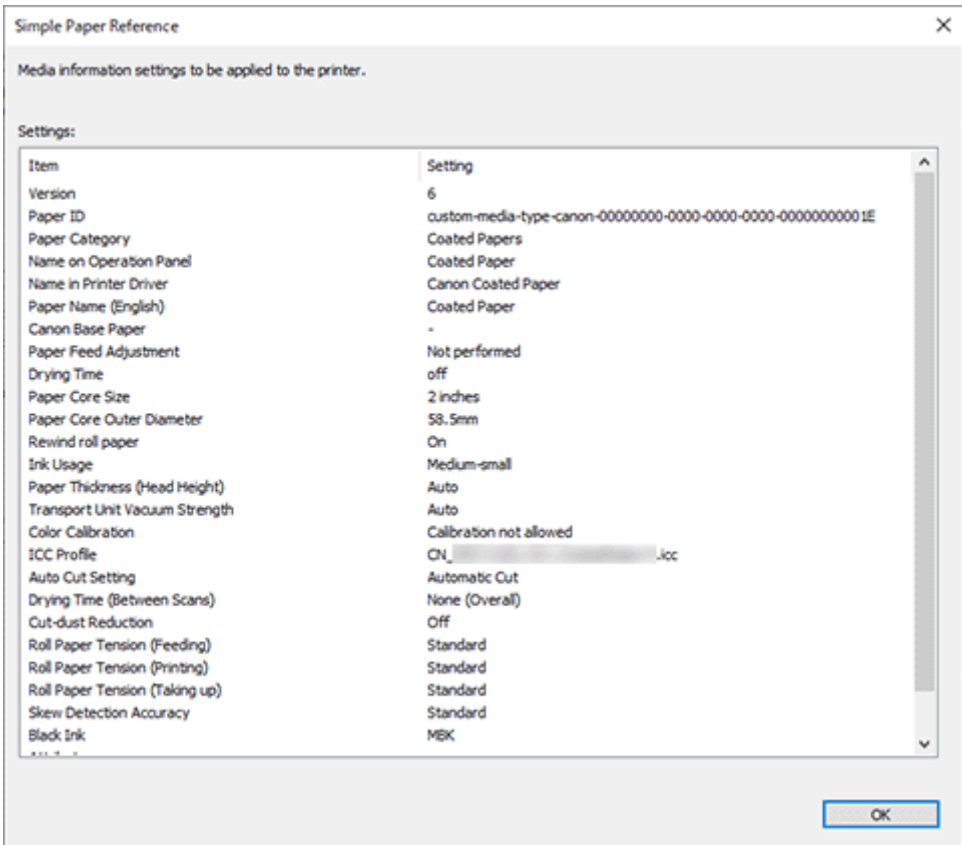

- The items that are displayed vary according to the type of custom paper and model you are using.
- The information that will appear in the **Simple Paper Reference** dialog box is media information sent by the Media Configuration Tool. After updating the media information with the Media Configuration Tool, check the printer control panel to verify the media information values that were changed in the printer control panel.

# **Customizing Media Information**

- **[Adding Custom Paper](#page-61-0)**
- **[Editing Custom Paper](#page-69-0)**
- **[Notes on the Use of Custom Paper](#page-77-0)**
- **[Edit Custom Paper Dialog Box](#page-80-0)**

# <span id="page-61-0"></span>**Adding Custom Paper**

In the Media Configuration Tool, paper created by customizing existing media information is called custom paper.

To improve the print quality and feeding of paper other than Canon genuine paper or Canon feed confirmed paper, add and edit custom paper.

To add a new custom paper to a printer, first select the media information used as its basis.

Next, specify the name of the paper, and then add it to the printer as custom paper.

After adding custom paper to the printer, edit the media information of the custom paper to obtain a high quality print result.

For details on the procedure for editing media information for custom paper, see "[Editing Custom Paper.](#page-69-0)"

#### **Important**

- Canon offers absolutely no guarantees regarding the print quality or paper feed properties of customer paper.
- You cannot add or edit media information if a printer is not connected.

Browse ["Changing the Base Printer"](#page-46-0) and reselect the base printer to add and edit media information.

• Do not attempt to print or turn the printer off while the program is communicating with the printer.

Do not add or edit media information on a printer from another computer while it is being added or edited.

• We recommend backing up the media information in advance before adding or editing media information.

For how to back up media information, see "Back Up Base Printer Media Information" in "[Copying](#page-126-0) [Media Information from the Base Printer to Another Printer](#page-126-0)".

• The paper that can be used as the basis for custom paper is limited.

The **Create Custom Paper** dialog box appears for the paper to be the basis of the custom paper.

- For the paper specifications that can be added as custom paper and the basis paper specifications, search for and refer to the following pages from the home page of the Online Manual for your model.
	- $-$  Model that supports roll paper
		- "Using Paper Other Than Genuine Paper and feed confirmed Paper"
		- "Paper Information List"
	- $-$  Model that does not support roll paper

"Media Types You Can Use"

"Paper Settings on the Printer Driver and the Printer (Media Types)"

## **1.** Click (**Create Custom Paper**) in the **Custom Paper** button group (or select **Create Custom Paper** from the **Custom Paper** menu).

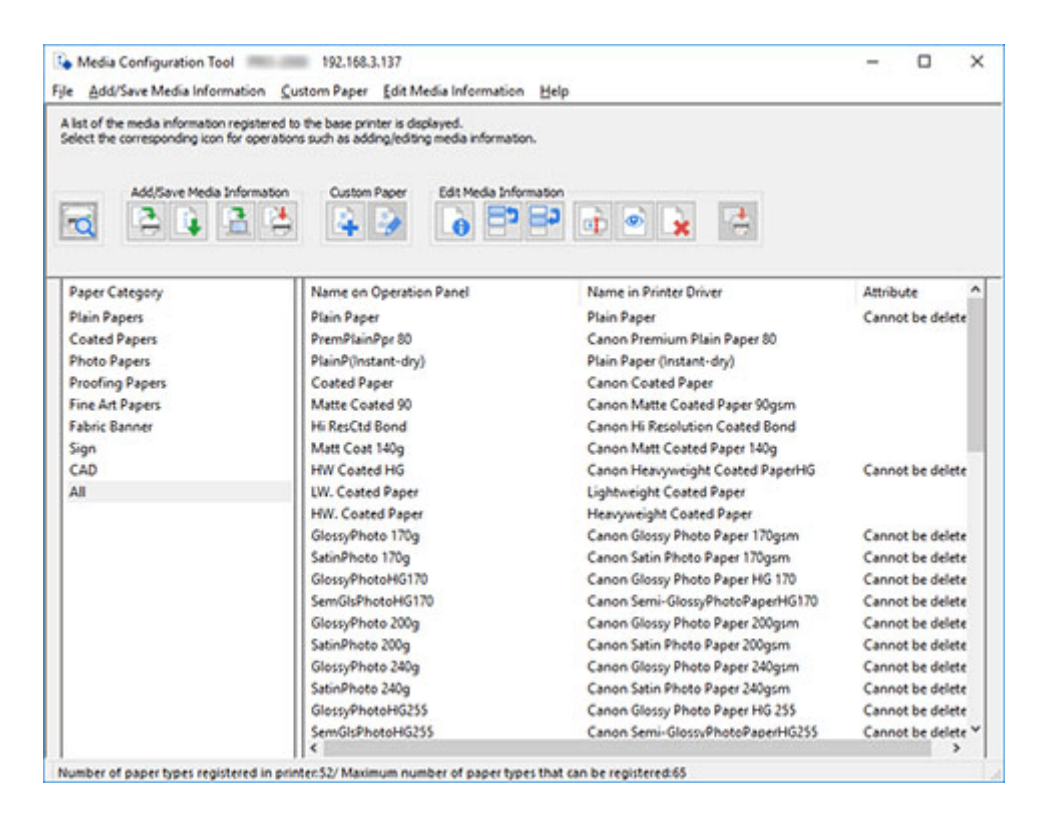

• If the media information on the internet has been changed, the following dialog box appears.

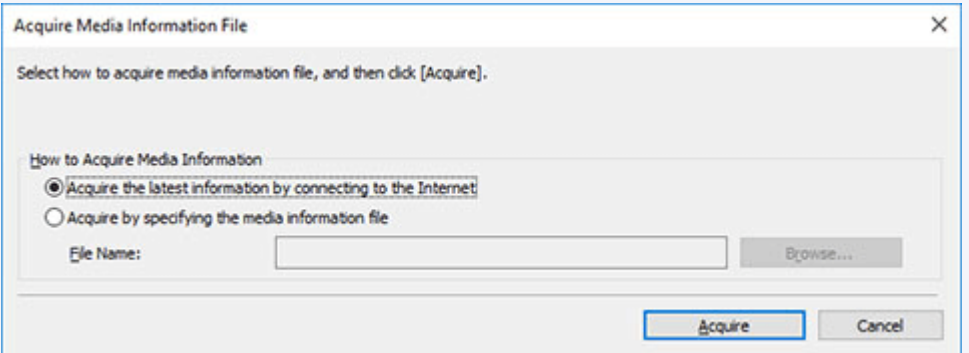

Select **Acquire the latest information from the internet**, and then click the **Acquire** button.

• If the following message appears, the media information file cannot be downloaded from the Internet.

Obtain the media information file from the Canon website using a computer connected to the Internet. You cannot obtain a media information file exported with Media Configuration Tool (See "[Exporting Media Information](#page-113-0).").

Specify the media information file that you obtained by selecting **Acquire by specifying the media information file**, clicking the **Browse** button, and specifying the file in the **Open** dialog box.

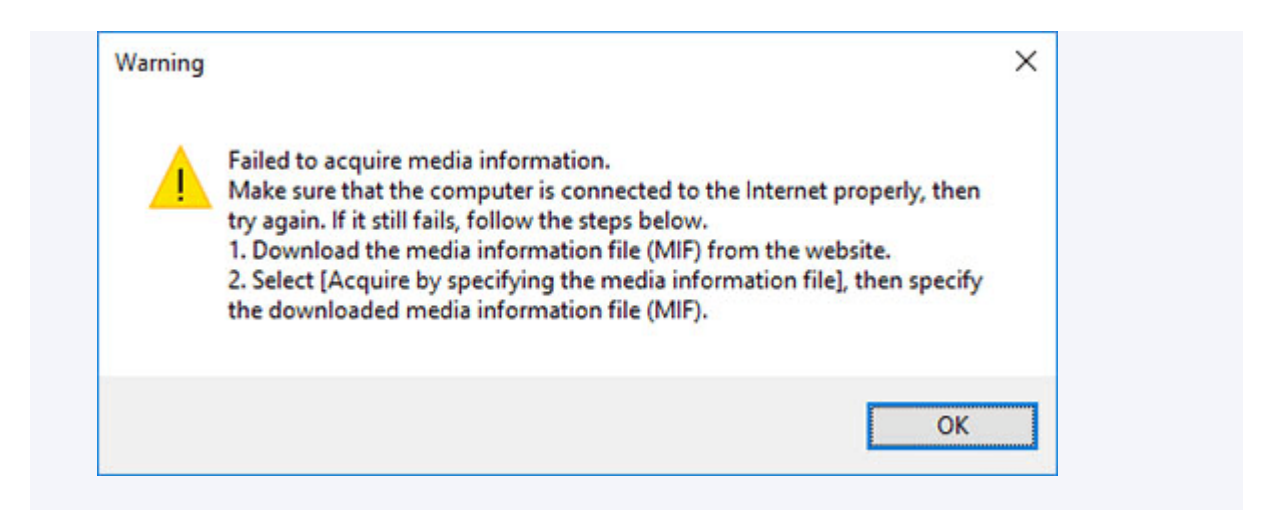

The **Create Custom Paper** dialog box appears.

**2.** Select the media information that will be the basis for custom paper, and then click the **Next** button.

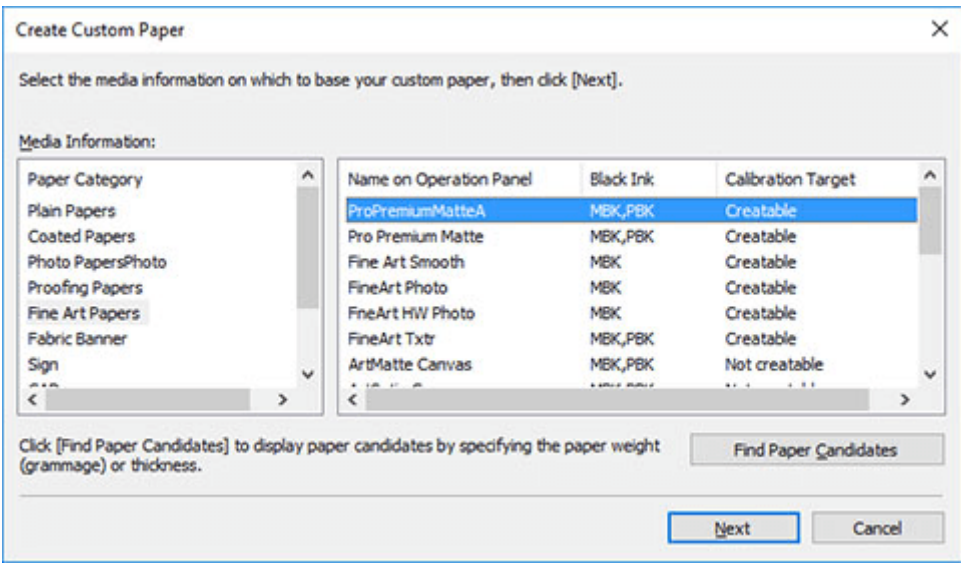

## **IMP** Important

- Select the material and thickness that you think are the closest to the custom paper you are adding.
- If you do not know the media information that is the basis of the custom paper, do one of the following.
	- Select the paper category, and from **Name on Operation Panel**, select the media information called **General Purpose**.

Depending on the selected category, there might not be media information called **General Purpose**.

In **Paper Category**, select any option other than **All**, and then click the **Find Paper** button. In the **Find Paper** dialog box, set **Weight (grammage)** or **Thickness**, and then click the **OK** button.

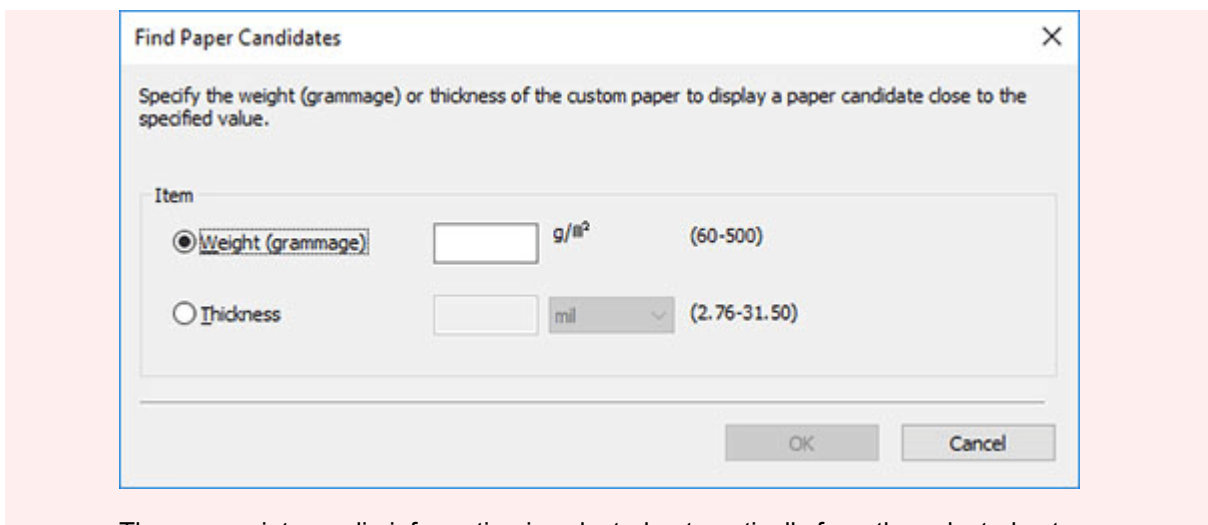

The appropriate media information is selected automatically from the selected category.

#### **Note**

- Depending on your model, **Calibration Target** may not appear.
- The calibration target for executing color calibration cannot be created for custom paper which is added using a base paper where **Not creatable** is displayed in **Calibration Target**.
- **3.** Enter an arbitrary name to display in the printer control panel and printer driver, and then click the **Next** button.

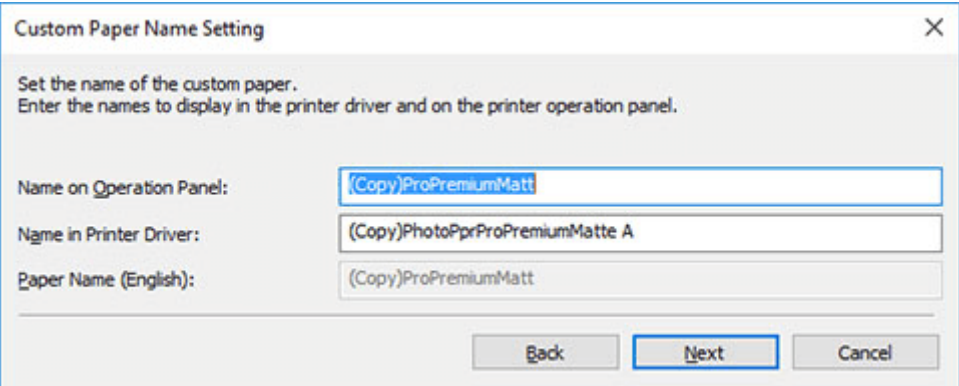

#### **Note**

• The characters that can be entered for **Name in Printer Driver** and **Name on Operation Panel** are stated below.

alphanumeric, space, "-", ".", "\_", "(", ")", "+", "%", ",", "/", "[", "]"

- For **Name on Operation Panel**, up to 10 double-byte characters and up to 20 single-byte characters can be entered.
- For **Name in Printer Driver**, up to 32 characters or 80 bytes may be entered.
- For **Paper Name (English)** up to 20 single-byte characters can be entered.
- If the text you have entered exceeds the character limit, "**The entered text is too long.**" appears. Clicking **OK** displays the text with the excessive part cut.

• You cannot rename the paper with the same name as the paper registered to the standard printer.

The **Update Media Information** dialog box appears.

**4.** Click the **Start** button.

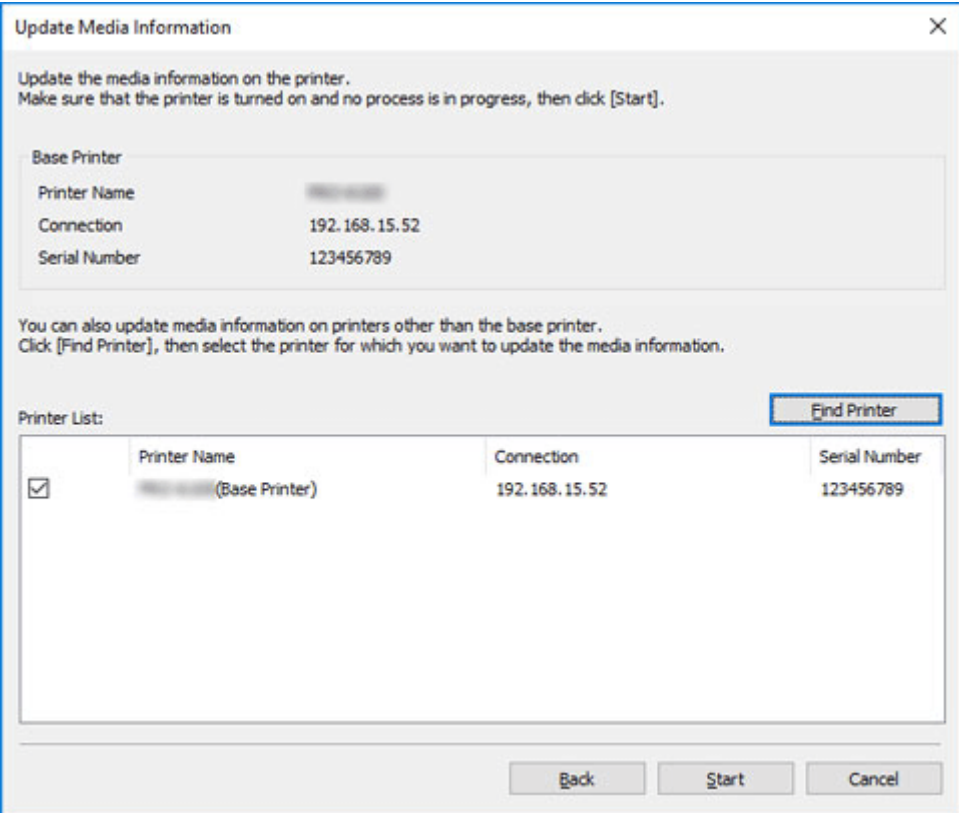

#### **Note**

- Click the **Find Printer** button to display printers other than the base printer. If there are other printers that you want to add custom media for at the same time as the base printer, check this check box.
- In addition to the base printer, the printers that are the same model as the base printer appear.
- You cannot clear the check mark for the base printer.

#### **5.** Click the **Yes** button.

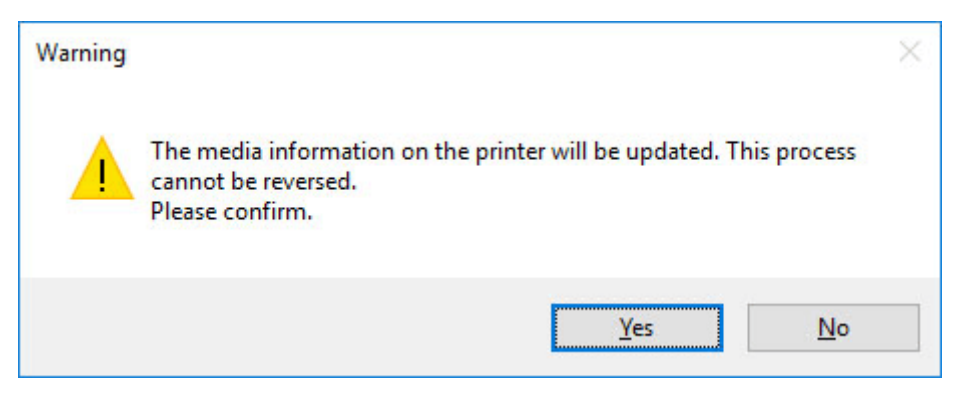

The **Check Update Results** dialog box appears.

**6.** Verify that mark appears to the left of the **Printer Name**, and then click the **OK** button.

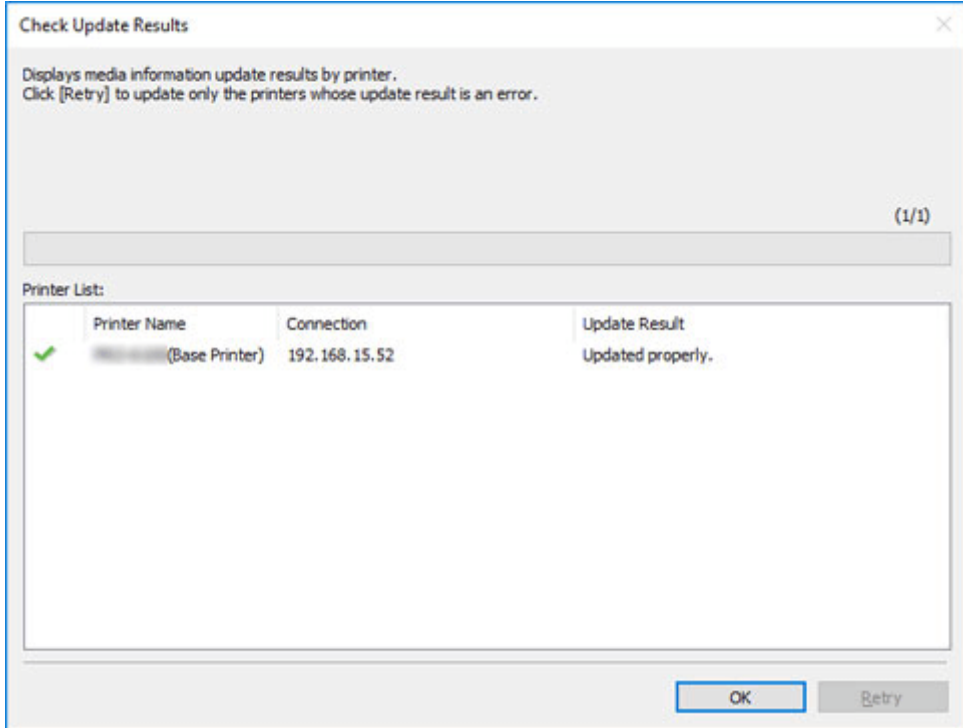

#### **Note**

• Custom paper was not added for printers with a **X** mark displayed to the left of the **Printer Name**.

Verify the state of the printer and network, and click the **Retry** button.

Custom paper will be added again for printers with the  $\times$  mark.

The custom paper is added to the printer.

#### **IMP** Important

• After adding custom paper, we recommend adjusting the position of the printhead for the custom paper that you added.

For how to adjust the printhead position, search for and refer to the "Adjustments for Better Print Quality" page from the Home of the Online Manual for your model.

Next, apply the media information to the printer driver.

**7.** Click the **Yes** button.

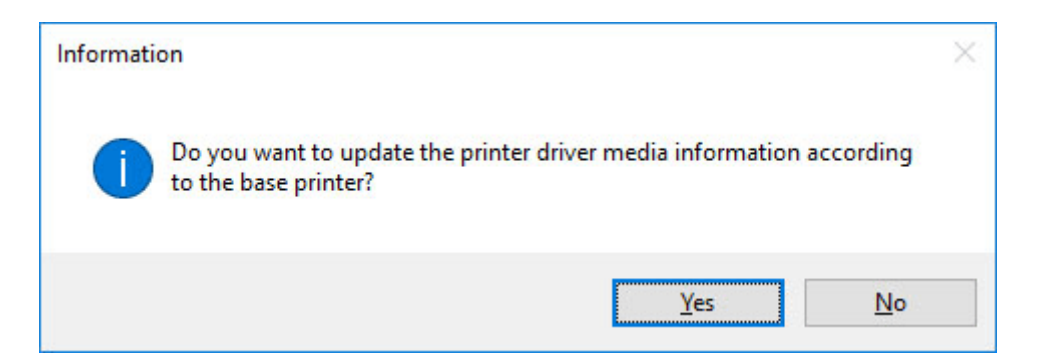

• When multiple printers have been updated, the following dialog box will appear. Select a printer, and then click the **OK** button.

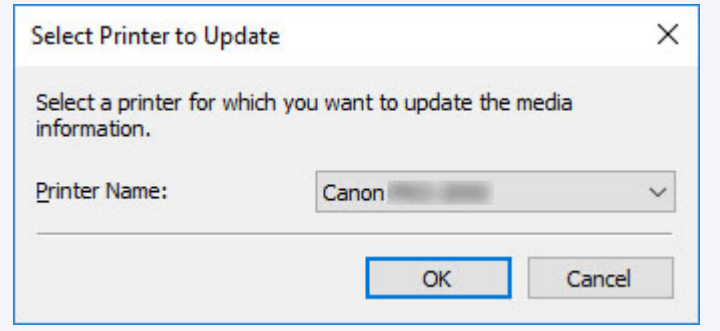

**8.** Click the **OK** button.

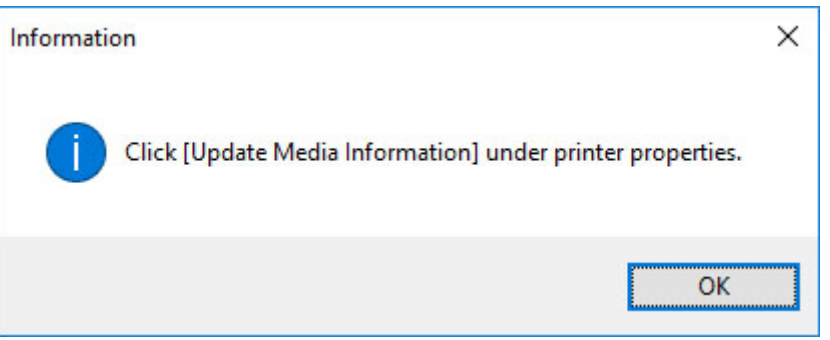

## **Note**

• If the **User Account Control** dialog box appears, click the **Yes** button.

The printer driver's Properties screen will appear.

**9.** Update the media information in the printer driver's Properties screen.

For details, search for and refer to the "Updating Media Information in Printer Driver" page from the home page of the Online Manual for your model.

## **Note**

• After that, the custom paper you added must be edited. For details on the procedure for editing custom paper, see "[Editing Custom Paper](#page-69-0)."

To edit it immediately, click the **Yes** button.

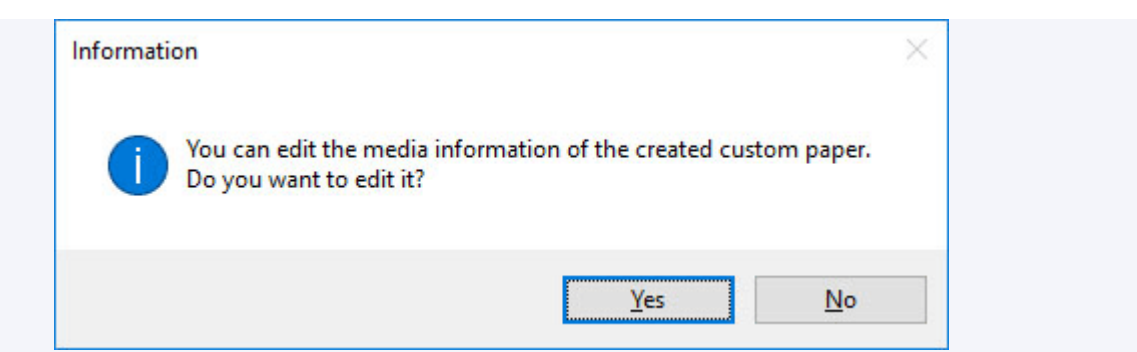

Click the **Yes** button to display the **Edit Custom Paper** dialog box. Perform the steps from step 3 in "[Editing Custom Paper](#page-69-0)".

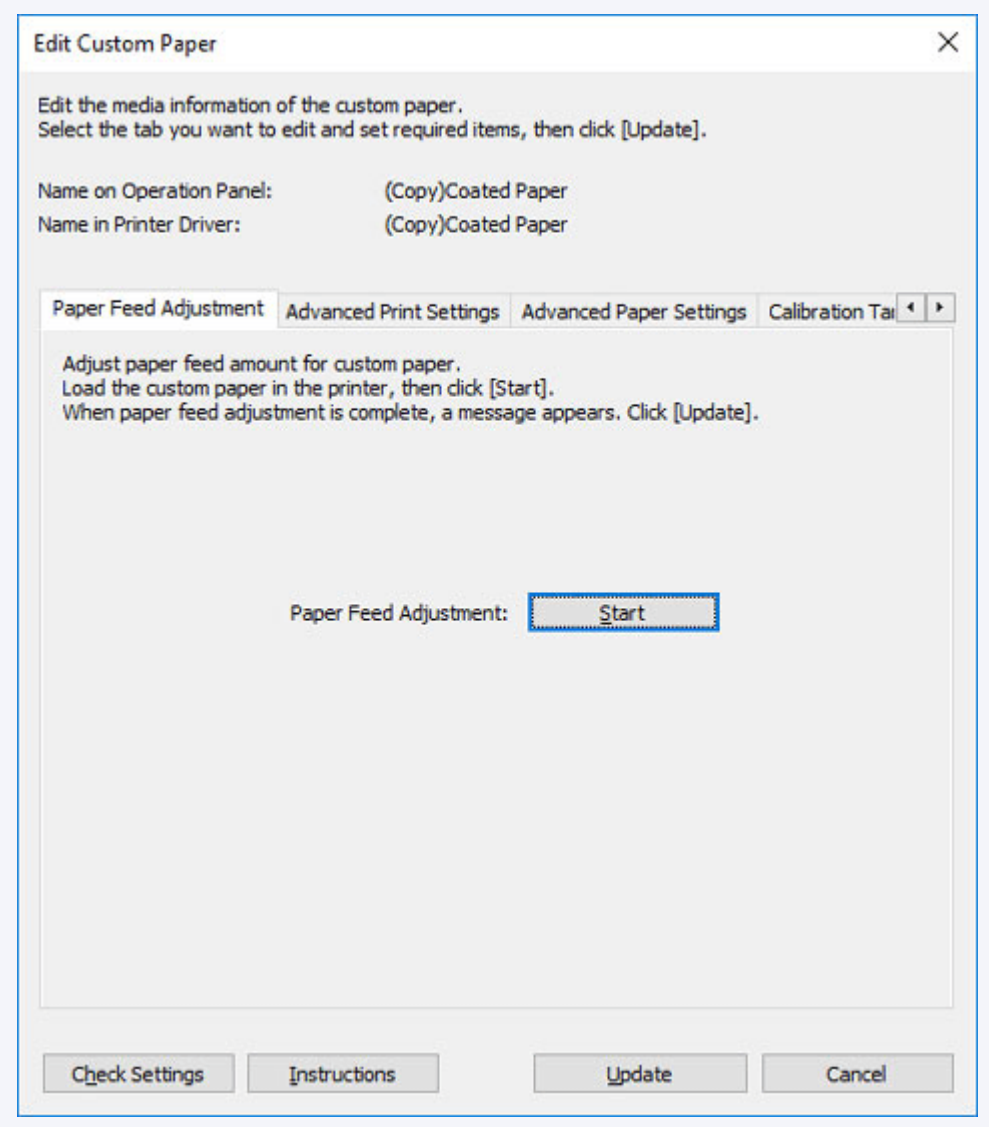

# <span id="page-69-0"></span>**Editing Custom Paper**

Edit the media information of the custom paper you added to the printer to obtain a high quality print result.

For details on the procedure for adding custom paper to the printer, see ["Adding Custom Paper](#page-61-0)."

## **Important**

edited.

• You cannot add or edit media information if a printer is not connected.

Browse ["Changing the Base Printer"](#page-46-0) and reselect the base printer to add and edit media information.

- Do not attempt to print or turn the printer off while the program is communicating with the printer. Do not add or edit media information on a printer from another computer while it is being added or
- We recommend backing up the media information in advance before editing media information. For how to back up media information, see "Back Up Base Printer Media Information" in "[Copying](#page-126-0) [Media Information from the Base Printer to Another Printer](#page-126-0)".
- **1.** Select the custom paper that you want to edit.

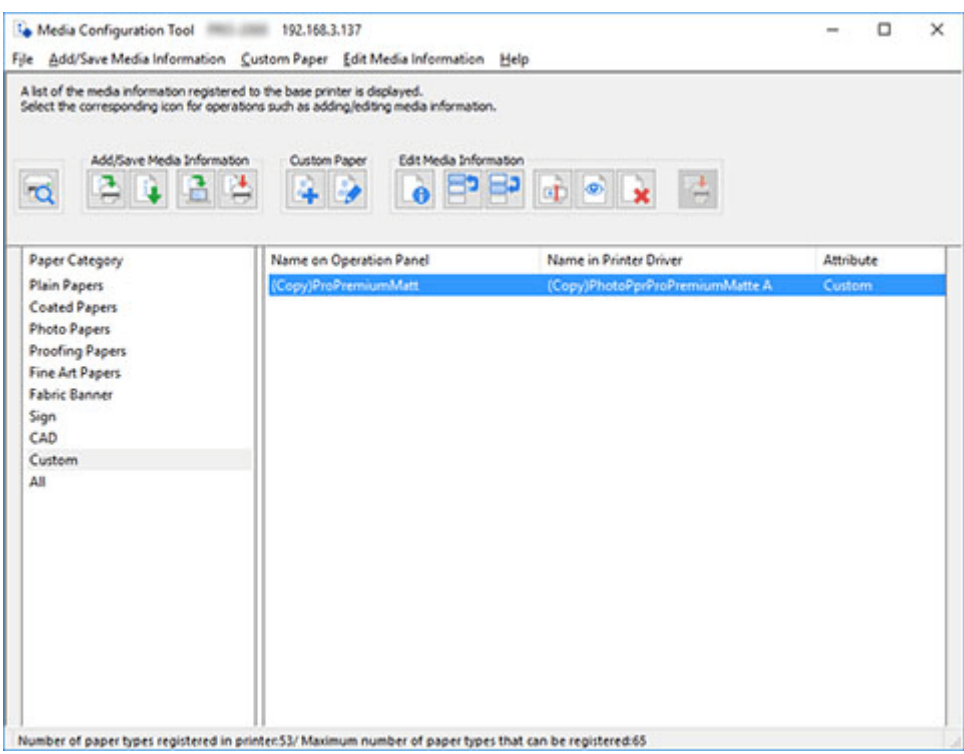

**2.** Click (**Edit Custom Paper**) in the **Custom Paper** button group (or select **Edit Custom Paper** from the **Custom Paper** menu).

## **Note**

• If the media information on the internet has been changed, the following dialog box appears.

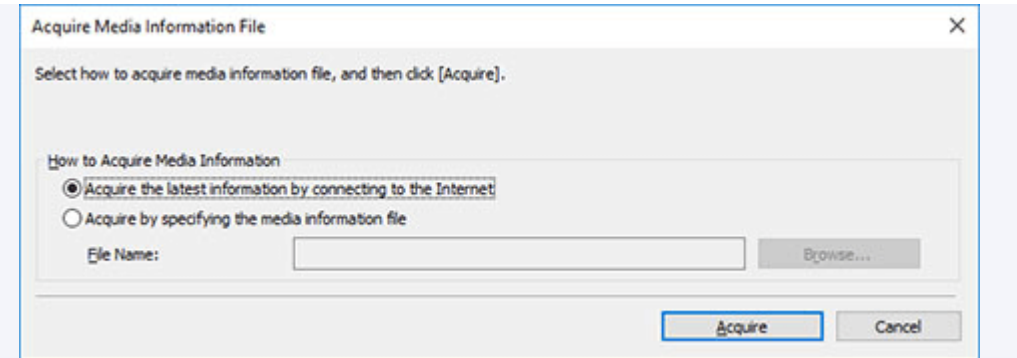

Select **Acquire the latest information from the internet**, and then click the **Acquire** button.

• If the following message appears, the media information file cannot be downloaded from the Internet.

Obtain the media information file from the Canon website using a computer connected to the Internet.

Specify the media information file that you obtained by selecting **Acquire by specifying the media information file**, clicking the **Browse** button, and specifying the file in the **Open** dialog box.

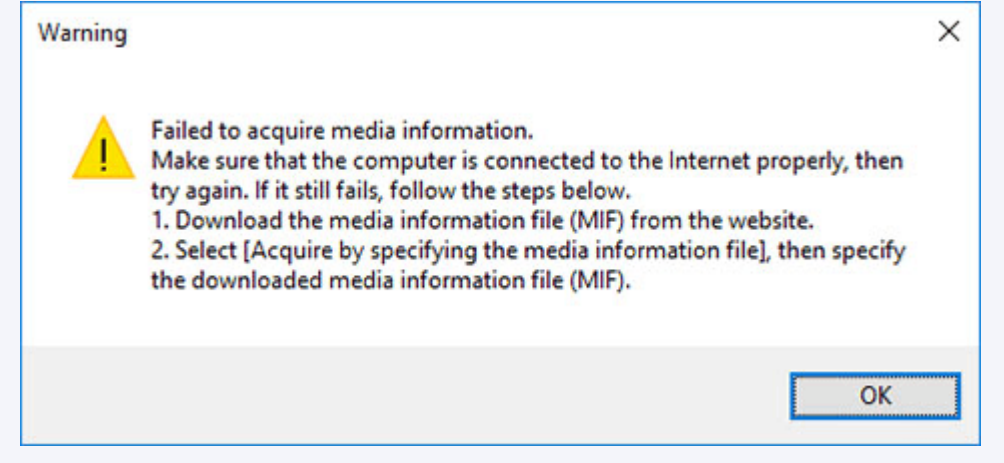

The **Edit Custom Paper** dialog box appears.

#### **IMP** Important

• Edit the custom paper in the **Edit Custom Paper** dialog box in the order shown below.

If you do not follow this order, you may need to configure the settings again.

- 1. **Paper Feed Adjustment** sheet
- 2. **Advanced Print Settings** sheet
- 3. **Advanced Paper Settings** sheet
- 4. **Calibration Target** sheet
- 5. **ICC Profile** sheet
- Always perform paper feed adjustment.
	- If you are using the detect paper type function, custom paper for which paper feed adjustment was not executed may not be targeted for detect paper type.

Set other items as needed.

- Always perform paper feed adjustment. Set other items as needed.
- Depending on your model, the **Calibration Target** sheet may not appear.
- After setting the **Calibration Target** and **ICC Profile** sheets, changes to the ink usage on the **Advanced Paper Settings** sheet will disable the settings on the **Calibration Target** and **ICC Profile** sheets. In this case, set the **Calibration Target** and **ICC Profile** sheets again.
- After you have selected the settings, always click the **Update** button.
- **3.** In the **Edit Custom Paper** dialog box, edit the media information for custom paper.

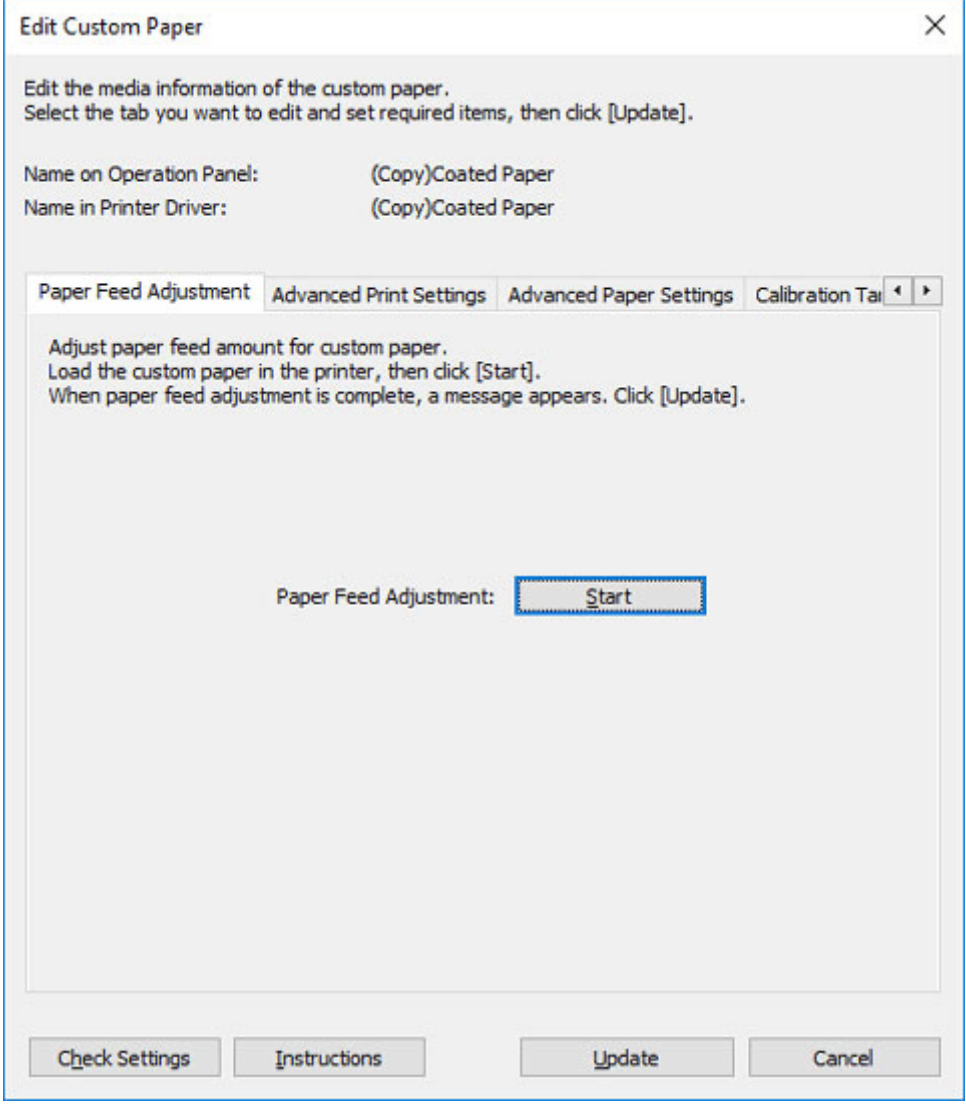

For details on the settings, see ["Edit Custom Paper Dialog Box.](#page-80-0)".

**4.** Click the **Check Settings** button.

The **Check Custom Paper Settings** dialog box appears.

**5.** Verify the settings of the custom paper, and then click the **OK** button.
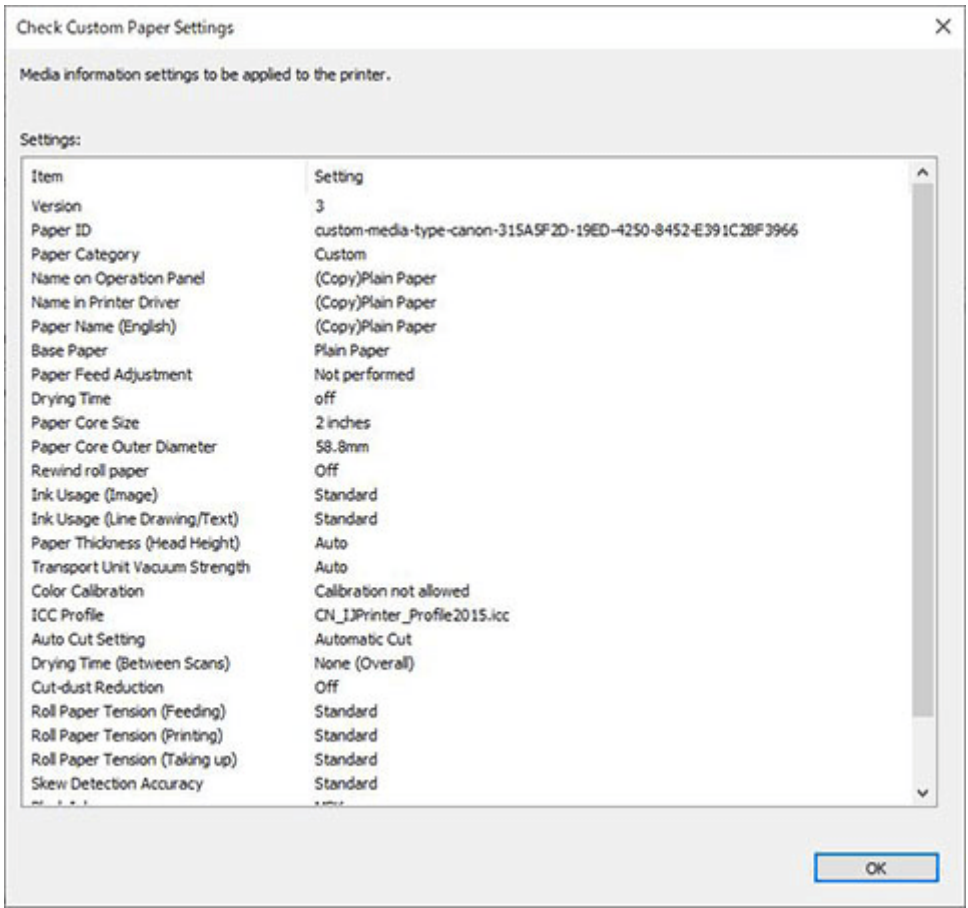

**6.** In the **Edit Custom Paper** dialog box, click the **Update** button.

The **Update Media Information** dialog box appears.

# **Note**

• If paper feed adjustment is not performed, the following message appears.

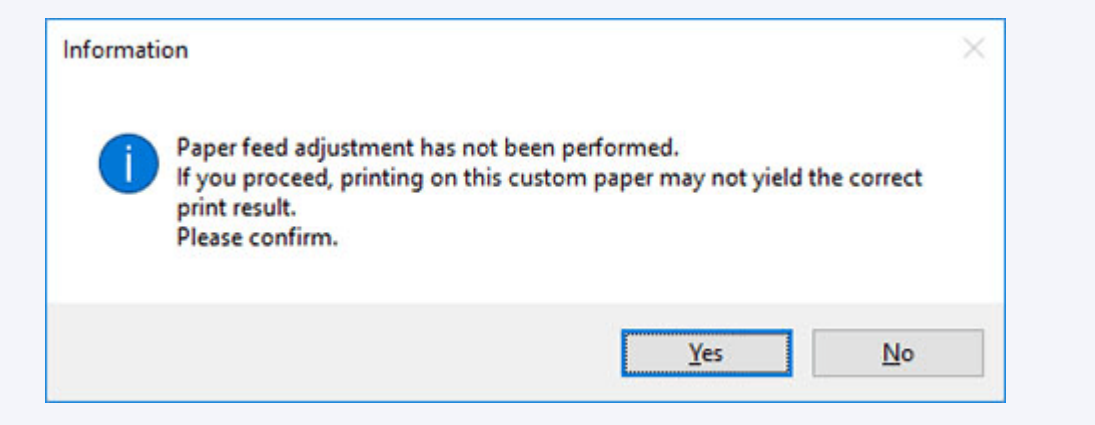

**7.** Click the **Start** button.

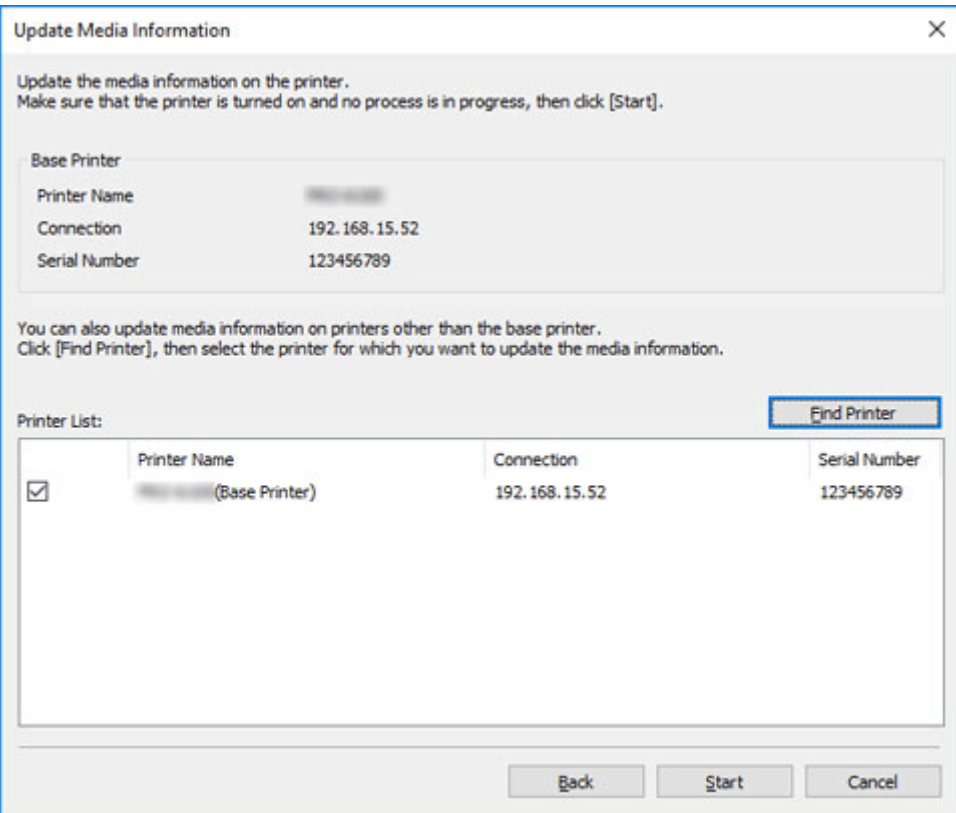

## **Note**

- Click the **Find Printer** button to display printers other than the base printer. If there are other printers that you want to update the custom media information for at the same time as the base printer, check this check box.
- In addition to the base printer, the printers that are the same model as the base printer appear.
- You cannot clear the check mark for the base printer.

# **8.** Click the **Yes** button.

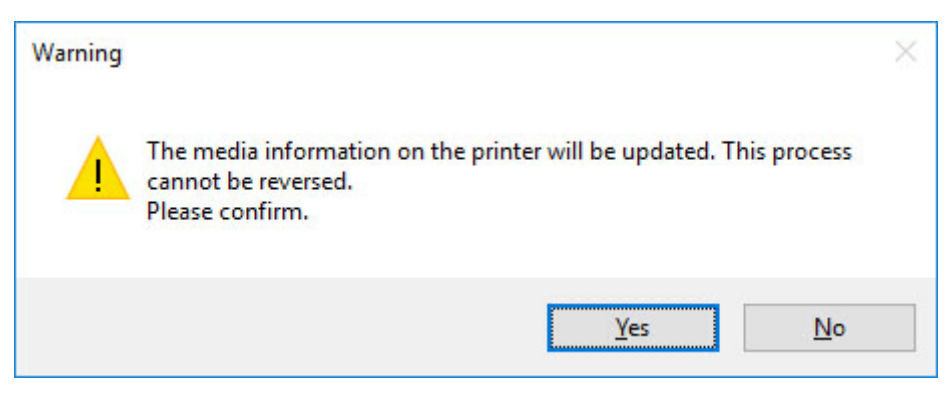

The **Check Update Results** dialog box appears.

**9.** Verify that mark appears to the left of the **Printer Name**, and then click the **OK** button.

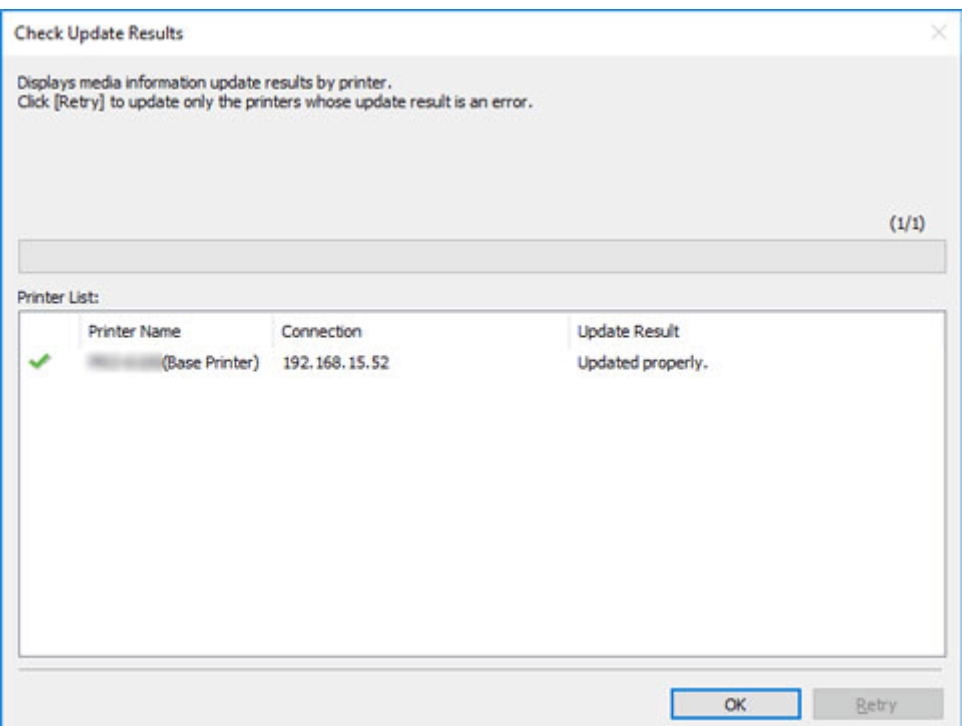

### **Note**

• Custom paper media information was not updated for printers with a **X** mark displayed to the left of the **Printer Name**.

Verify the state of the printer and network, and click the **Retry** button.

Custom paper media information will be updated again for printers with the  $\blacktriangleright$  mark.

The edited media information for the custom paper is applied to the printers.

Next, apply the media information to the printer driver.

# **10.** Click the **Yes** button.

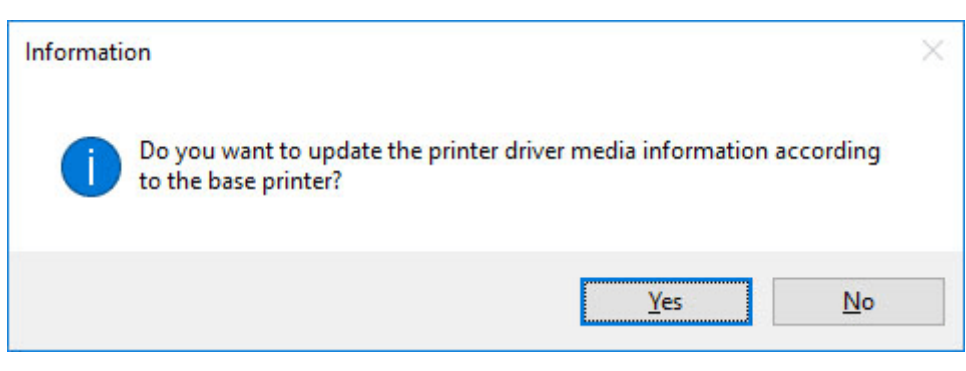

# **Note**

• When multiple printers have been updated, the following dialog box will appear. Select a printer, and then click the **OK** button.

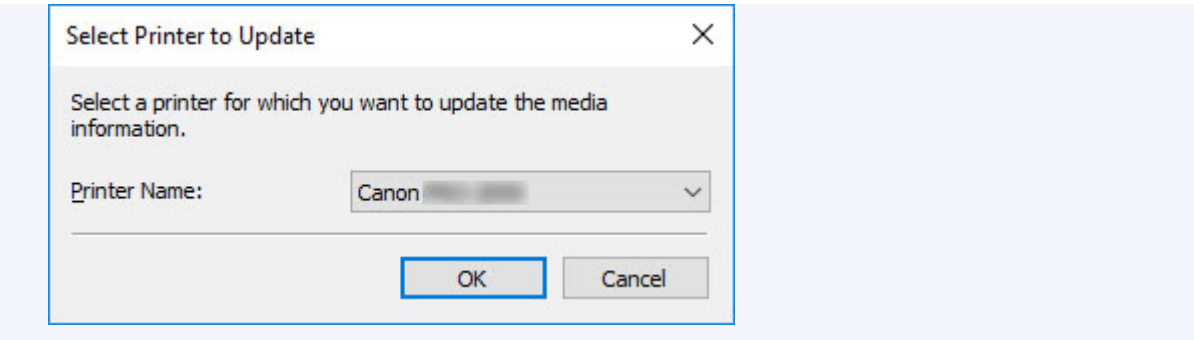

## **11.** Click the **OK** button.

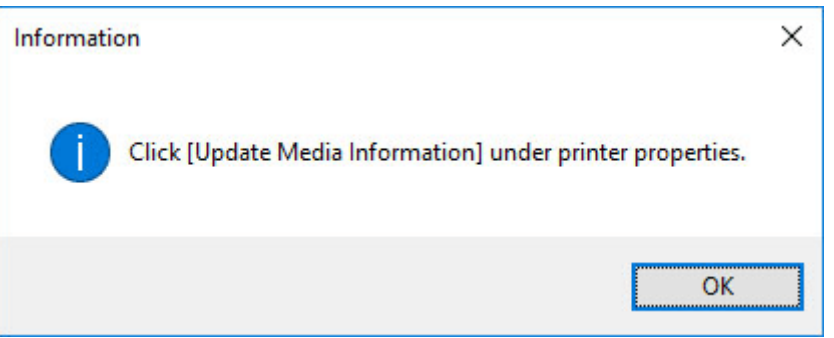

# **Note**

• If the **User Account Control** dialog box appears, click the **Yes** button.

The printer driver's Properties screen will appear.

**12.** Update the media information in the printer driver's Properties screen.

For details, search for and refer to the "Updating Media Information in Printer Driver" page from the home page of the Online Manual for your model.

**13.** Click the **Yes** button.

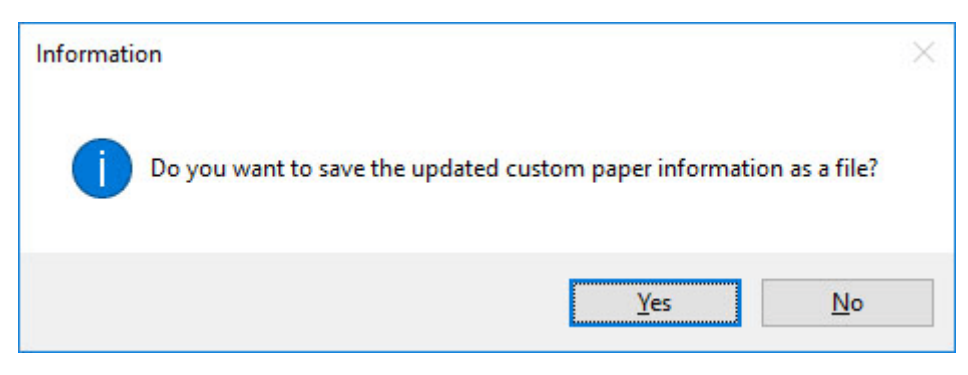

# **Note**

• Click **No** if you do not want to save custom media information that has been updated as a file.

The **Save As** dialog box appears.

**14.** Specify the folder where you want to save the media information file, and click the **Save** button.

# **Note**

- You can change the file name by selecting and editing the file name.
- For custom paper where a calibration target has been created, the calibration target information is also exported to the file.

# **15.** Click the **OK** button.

The media information file (.am1x file) for custom paper is saved.

# **Notes on the Use of Custom Paper**

When you add custom paper to a printer, keep the following points in mind.

# **Cutter**

• Depending on the paper, there are types that cannot be cut by the cutter unit, and types that speed deterioration of the blade and cause damage to the cutter. For thick paper and hard paper, do not use the cutter unit, and instead cut the roll paper using scissors after printing.

In this case, set **Auto Cut Setting** to **User Cut** on the **Advanced Print Settings** sheet in the **Edit Custom Paper** dialog box.

## **Note**

- If the cutter is damaged, contact your Canon dealer for assistance.
- For details on how to cut roll paper, search for and refer to "Specifying the Cutting Method for Rolls" from the home page of the Online Manual for your model.

# **Printhead**

- If the printhead rubs against the paper when printing, the printhead may be damaged. If the printhead rubs against the paper, configure **Transport Unit Vacuum Strength** on the **Advanced Paper Settings** sheet in the **Edit Custom Paper** dialog box as follows.
	- For paper-based media such as Heavyweight Coated Paper
		- Set to **Medium-strong** or **Strong**.
	- For film-based media such as CAD Tracing Paper

Set to **Standard**, **Medium-strong**, or **Strong**.

◦ For thin paper of thickness 0.004 inch (0.1 mm) or less

Set to **Weak**.

# **Note**

- If the printhead still rubs even after changing the **Transport Unit Vacuum Strength**, set **Paper Thickness (Head Height)** to be higher on the **Advanced Paper Settings** sheet in the **Edit Custom Paper** dialog box.
- For how to handle printhead rubbing, search for and refer to the "Paper rubs against printhead" page from the Home of the Online Manual for your model.

# **Print Quality**

- If the edges of images are blurry, set the **Transport Unit Vacuum Strength** to be weaker on the **Advanced Paper Settings** sheet in the **Edit Custom Paper** dialog box.
- If lines are warped or scratched, lower the setting in the **Paper Thickness (Head Height)** on the **Advanced Paper Settings** sheet in the **Edit Custom Paper** dialog box.

<span id="page-78-0"></span>• If the amount of ink used is too much, wrinkles may appear and the ink may bleed in the printed material. Furthermore, if the amount of ink used is too little, color production may be poor and lines may become scratched.

In this case, change the ink usage on the **Advanced Paper Settings** sheet in the **Edit Custom Paper** dialog box.

• If horizontal stripes with different color tones appear in the printed material, adjust the paper feed on the **Paper Feed Adjustment** sheet in the **Edit Custom Paper** dialog box.

If paper feed adjustment has already been executed, execute paper feed fine tuning from the printer control panel and fine tune the amount of paper feed.

# **Note**

- For details on paper feed fine tuning, search for and refer to the "Fine-Tuning Paper Feed Amount" page from the home page of the Online Manual for your model.
- If horizontal stripes appear even after performing paper feed fine tuning , search for and refer to the "Banding in different colors occurs" page from the home page of the Online Manual for your model.
- If you cannot obtain sufficiently high print quality, change the ink usage or change the media type used as the basis for the custom paper.
- If you use glossy photo paper or glossy paper, select a paper that uses photo ink for black ink as the paper used as the basis for the custom paper.

The types of black ink used are displayed on the right side of each media type in the **Create Custom Paper** dialog box.

## **Note**

- For details on print quality problems, search for and refer to the "Print Results Are Unsatisfactory" or "Problems with the printing quality" pages from the home page of the Online Manual for your model.
- If custom paper created with PRO-4000S/PRO-6000S is loaded as PRO-4100S/PRO-6100S, or if custom paper created with PRO-4100S/PRO-6100S is loaded as PRO-4000S/PRO-6000S, settable functions may differ and the product quality of may be low.
	- On the main screen, select the custom paper to check, and then select the **Edit Media Information** menu > **Simple Paper Reference** to check the model that created the custom paper.

You can check the custom paper in **Model Used**, which appears in the **Settings** list on the **Simple Paper Reference** screen.

# **Calibration Target**

We recommend carrying out the following before creating calibration targets in order to improve the accuracy of the calibration targets.

- Perform common calibration using either Canon genuine paper or Canon feed confirmed paper.
- Print a nozzle check pattern and check the status of the print head.
- Perform head alignment and paper feed adjustments.

# **Color Tone**

• If the color tone needs to be adjusted, provide an ICC profile that matches the paper you are using, and then select that ICC profile on the **ICC Profile** sheet of the **Edit Custom Paper** dialog box.

# **Edit Custom Paper Dialog Box**

You can edit the media information for custom paper in the **Edit Custom Paper** dialog box.

# **IMP** Important

• Edit the custom paper in the **Edit Custom Paper** dialog box in the order shown below.

If you do not follow this order, you may need to configure the settings again.

- 1. **Paper Feed Adjustment** sheet
- 2. **Advanced Print Settings** sheet
- 3. **Advanced Paper Settings** sheet
- 4. **Calibration Target** sheet
- 5. **ICC Profile** sheet
- Always perform paper feed adjustment.
	- If you are using the detect paper type function, custom paper for which Paper Feed Adjustment was not executed may not be targeted for detect paper type.

Set other items as needed.

- Depending on your model, the **Calibration Target** sheet may not appear.
- After setting the **Calibration Target** and **ICC Profile** sheets, changes to the ink usage on the **Advanced Paper Settings** sheet will disable the settings on the **Calibration Target** and **ICC Profile** sheets. In this case, set the **Calibration Target** and **ICC Profile** sheets again.
- After you have selected the settings, always click the **Update** button.
- **1. Paper Feed Adjustment** sheet

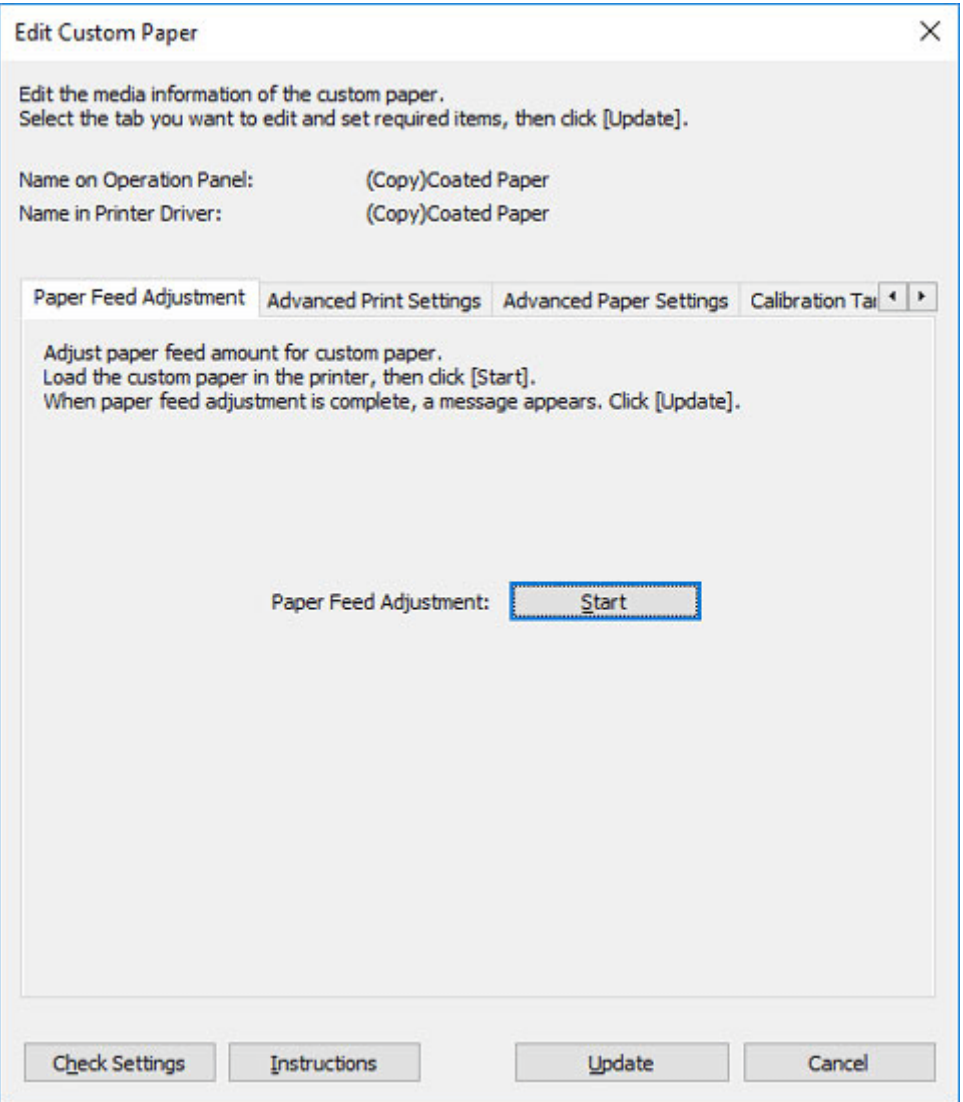

# **Important**

- If **Paper Feed Adjustment** is not executed, horizontal stripes with different color tones may appear in the printed material. Execute paper feed adjustment each time you add a custom paper. This does not need to be executed for each paper source.
- The paper type for paper that was registered without executing the **Paper Feed Adjustment** in **Edit Custom Paper** may not be detected successfully.
- The paper type may not be detected successfully if you select a preset media type without adding the custom paper.
- If you select a paper type from a preset media type, select the paper type that is loaded from the same category (glossy paper, coated paper, etc.) as the paper type selected on the operation panel, if possible.

Additionally, even if the printer failed to detect the paper type in the second and subsequent sets, the printer may be able to detect paper normally if you repeatedly select the media type.

**1.** Click the **Start** button.

The **Paper Source** dialog box appears.

**2.** Select the paper size of the custom paper and paper source where the custom paper is loaded.

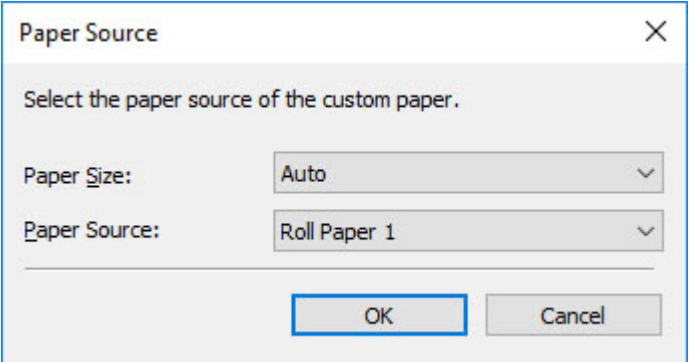

## **IMP** Important

- The paper sources that can be loaded vary depending on the model and the custom paper you are using.
- **3.** Load the custom paper in the paper source you selected.

### **Important**

- Do not load paper that is curled or that has already been printed on.
- **4.** Select the custom paper set on the printer control panel.
- **5.** Click the **OK** button.

#### **Note**

• Paper feed adjustment takes approximately 10 minutes to complete.

The adjustment pattern is printed, and the paper feed is automatically adjusted based on the printing result.

#### **Important**

• Check that there is no paper left on the ejection guide.

# **2. Advanced Print Settings** sheet

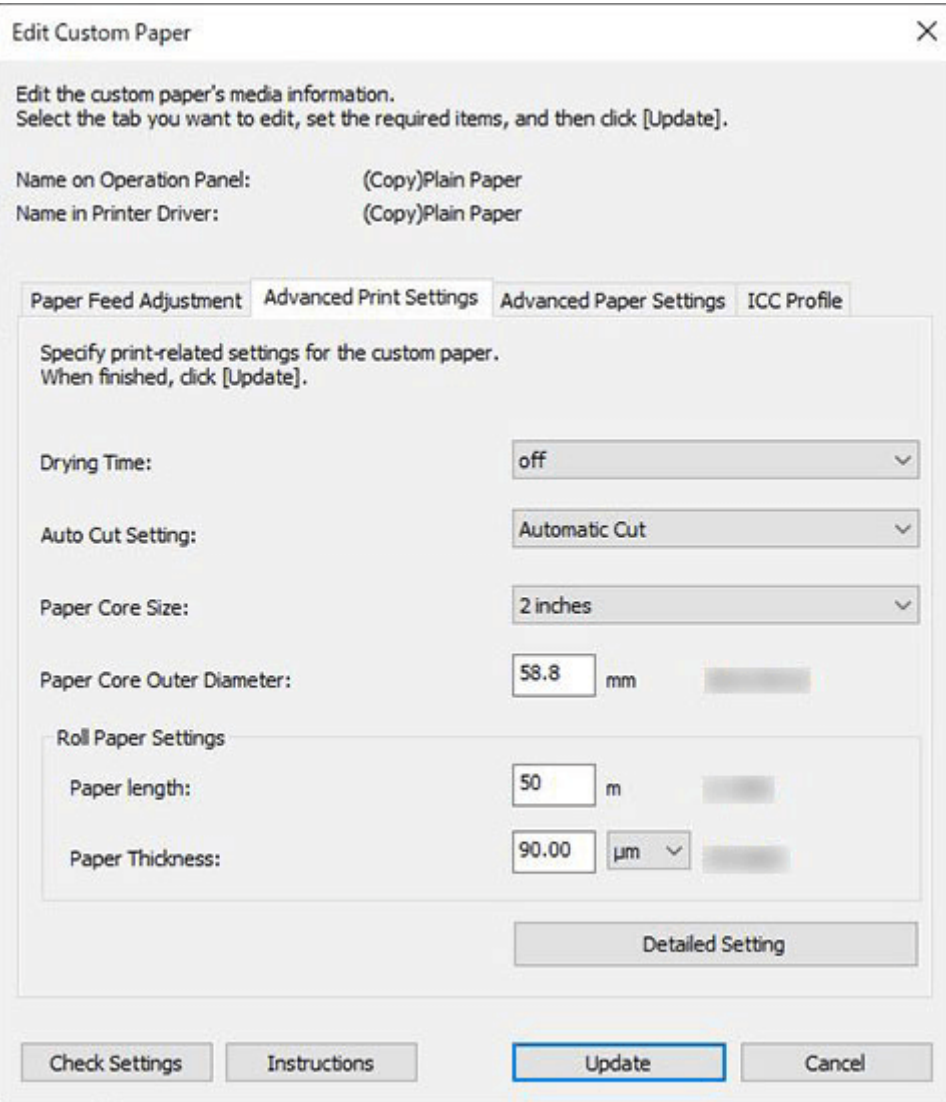

# **IMP** Important

• Depending on your model, some settings may not appear.

### **Drying Time**

Specify the time that the printer waits for ink to dry. For paper where the ink does not dry well, specify the drying time.

# **Off**

## **For roll paper**

Ejects immediately after printing finishes.

#### **For cut paper**

Soon after printing finishes, the next page will start to print.

### **Drying time**

#### **For roll paper**

Ejects after the specified time has elapsed after printing finishes.

### **For cut paper**

The next page will start to print after the specified time has elapsed after the previous printing.

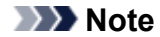

- Regarding drying times for cut paper
	- They apply when using cut paper in the **Top Feed** or in the **Manual Feed Tray**.

#### **Auto Cut Setting**

Configures the method for cutting roll paper when it is ejected after printing.

#### **Automatic Cut**

Roll paper is automatically cut by the cutter unit.

#### **Eject Cut**

When the printer touchscreen is operated, the roll paper is cut by the cutter unit. Select this option if you do not want the printed material to drop immediately after printing, for example, in order to wait for the ink to dry.

#### **User Cut**

Cutting is not performed by the cutter unit. Cut the roll paper using scissors after each sheet. Select this for paper that cannot be cut by the cutter unit.

#### **IMP** Important

• Depending on the paper, there are types that cannot be cut by the cutter unit, and types that speed deterioration of the blade and cause damage to the cutter. For thick paper and hard paper, do not use the cutter unit, and instead cut the roll paper using scissors after printing.

In this case, set **Auto Cut Setting** to **User Cut** on the **Advanced Print Settings** sheet in the **Edit Custom Paper** dialog box.

#### **Paper Core Size**

Select the paper tube size of the roll paper loaded when printing.

#### **Paper Core Outer Diameter**

The size of the outer diameter of the paper tube can be set to increase the accuracy of managing the remaining roll paper.

### **Important**

• Depending on your model, the maximum lengths may differ. When there is a difference between the settings on the software and the settings on the printer, the maximum length that can be set at the printer itself has priority.

#### **Roll Paper Settings**

#### **Paper length**

Enter the length of the roll paper that has been loaded for printing.

#### **IMP** Important

• Depending on your model, the maximum lengths may differ. When there is a difference between the settings on the software and the settings on the printer, the maximum length that can be set at the printer itself has priority.

#### **Paper Thickness**

Enter the thickness of the roll paper that has been loaded for printing.

The units for the roll paper's thickness can be changed.

#### **Detailed Setting button**

The **Advanced Print Settings** dialog box appears.

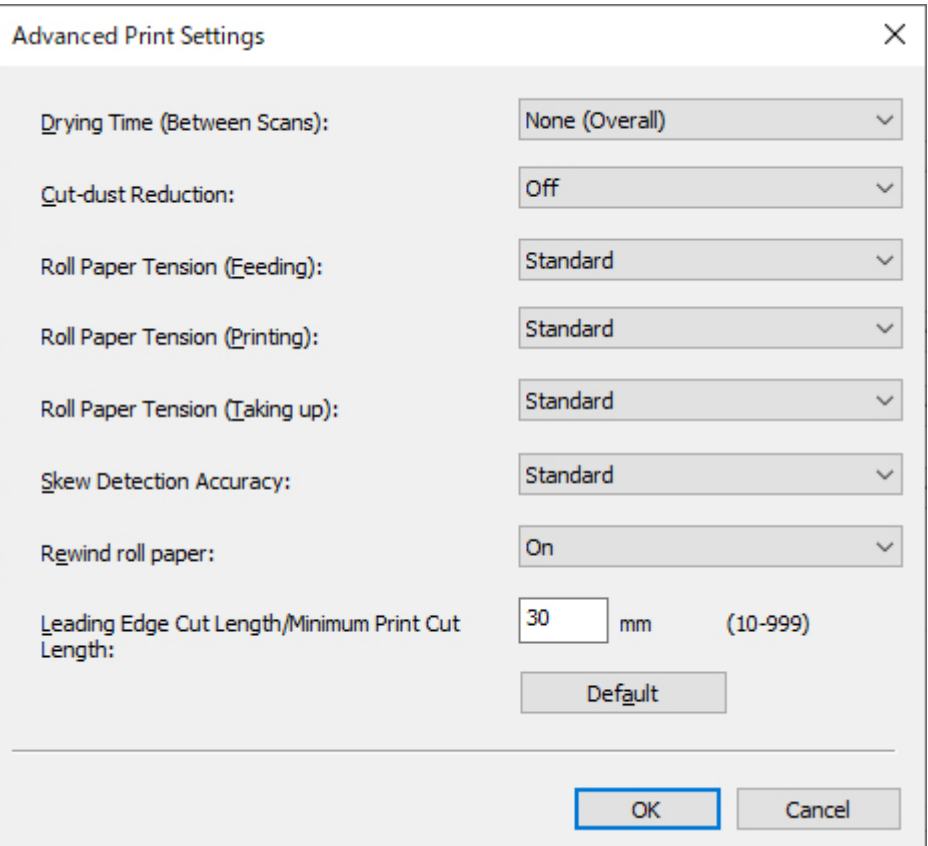

#### **Important**

• Depending on your model, some settings may not appear.

#### **Drying Time (Between Scans)**

When the time is set, after printing one line, the printer waits for the set time to elapse before printing the next line.

Set this option when color bleeding appears on the page.

#### **None (Overall)**

After one line is printed, the next line is immediately printed.

#### **Drying time (Overall)**

A drying interval is added for each line from printing start to end.

#### **Drying time (leading edge only)**

A drying interval is added for each line at the edge of the paper.

#### **Note**

• A band of uneven color may appear on the border between the areas with and without drying time.

#### **Cut-dust Reduction**

Selecting **On** applies ink at the cutting position when cutting paper and reduces the scattering of cut waste.

Also, on paper with paste, it makes it difficult for the paste to adhere to the cutter and prevents deterioration of cutter cutting performance.

#### **Roll Paper Tension (Feeding)**

Select the slack of roll paper at feeding.

#### **Roll Paper Tension (Printing)**

Select the slack of roll paper at printing.

#### **Roll Paper Tension (Taking up)**

Select the slack of roll paper at winding.

#### **Skew Detection Accuracy**

For paper without a fixed width, select **Loose** to lower the precision of the paper skew detection function or select **Off** to disable the skew detection function.

However, if **Off** is selected and the paper skew is set, a paper jam can occur, and the platen can become dirty.

#### **Rewind roll paper**

Marks may be left if the roll paper stays in the feed roller. If **Rewind roll paper** is set to **On**, the leading edge of the roll paper retracts into the area around the paper feed slot when in sleep mode or when the power is off.

#### **Leading Edge Cut Length/Minimum Print Cut Length**

**Leading Edge Cut Length** is the length cut from the leading edge of the roll paper when the paper is set and when doing **Four-sided Borderless** printing. **Minimum Print Cut Length** is the minimum length that can be cut when printing.

If cut scraps of paper do not easily fall off, increasing this value may improve that.

Clicking the **Default** button sets the default value (recommended value).

## **Note**

- These setting items may not be displayed, depending on the model you are using.
- The default values may change, depending on the printer's operating environment.

For details, see "Paper Information List." For the method to check the Paper Information List, see the note column of [The Features of Media Configuration Tool.](#page-35-0)

• Setting the value for **Leading Edge Cut Length/Minimum Print Cut Length** to shorter than the default value may cause problems when ejecting paper.

## **3. Advanced Paper Settings** sheet

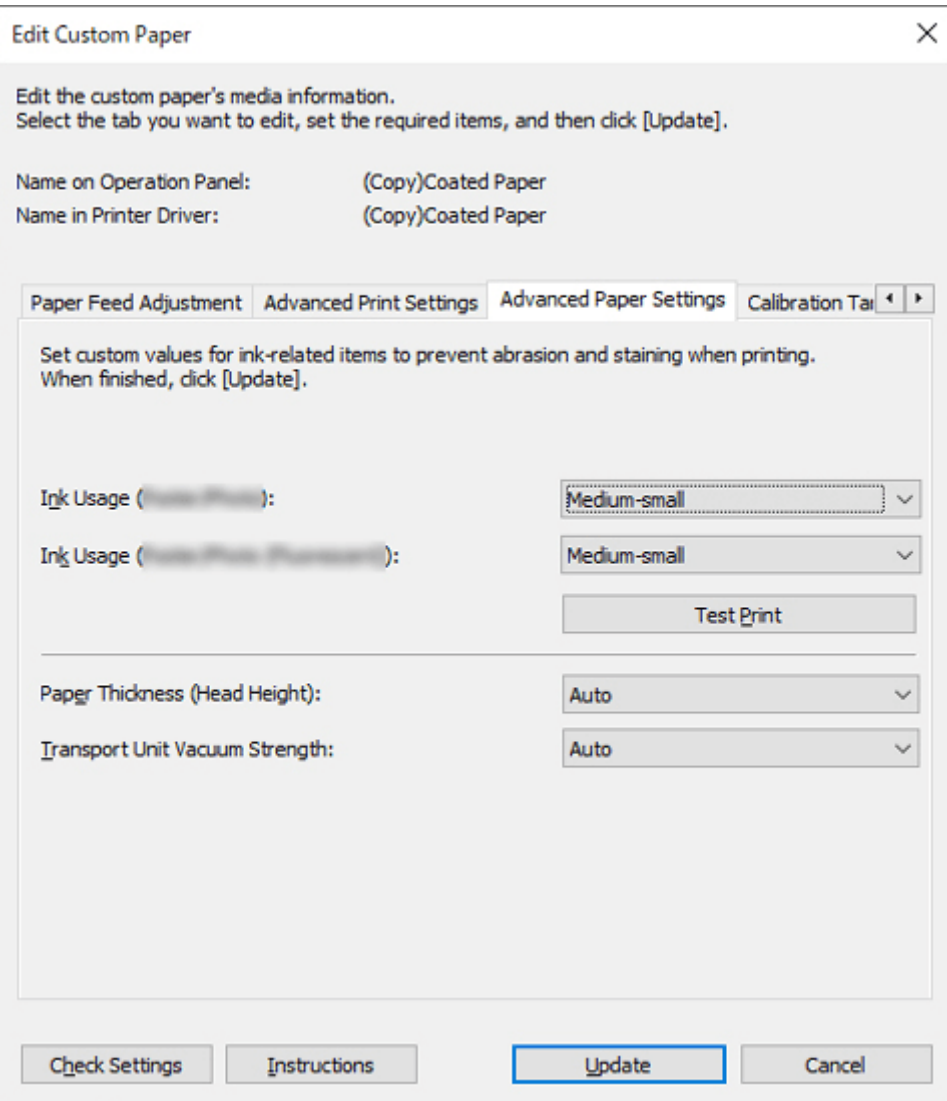

# **IMP** Important

• The items that can be set are different, depending on the model and the type of custom paper you are using.

#### **Ink Usage**

You can select the maximum amount of ink that can be used. This can be set for each item in [**Print Priority**] in the printer driver.

For details on setting the ink level, see ["Setting Ink Level.](#page-92-0)"

## **Important**

- The items that are displayed vary according to the type of custom paper and model you are using.
- After setting the **Calibration Target** and **ICC Profile** sheets, changes to the ink usage on the **Advanced Paper Settings** sheet will disable the settings on the **Calibration Target** and **ICC Profile** sheets. In this case, set the **Calibration Target** and **ICC Profile** sheets again.
- If you change the ink usage level, the type of black ink that will be used may change.

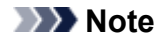

• For models on which **Ink Usage** cannot be changed, select a special paper with your targeted ink usage from **Special 1** to **Special 10** for **Special** in **Create Custom Paper**, and then use that as a base media to add a custom paper.

The ink usage of **Special 1** and **Special 6** are the lowest, as the number increases there is an increase of 5 levels, and **Special 5** and **Special 10** have the most.

#### **Paper Thickness (Head Height)**

Sets the height of the printhead. Set this higher if the printhead is rubbing against the paper.

#### **Auto**

Automatically sets the height of the printhead to match the selected base paper depending on the environment and printing mode. When base paper is set to a custom paper, settings that match the Canon genuine paper or feed confirmed paper that was first set as the base paper are applied.

#### **Setting Height**

The higher the level, the more distance between the printhead and the paper.

### **IMP** Important

• If you set **Paper Thickness (Head Height)** too low, the printhead might rub against the paper. If the printhead rubs against the paper, there will be scratches in the printing results and the printhead may be damaged.

#### **Transport Unit Vacuum Strength**

Sets the vacuum strength for paper on the platen. If the printhead is rubbing against the paper, this may be fixed by increasing the strength of the vacuum. If the edges of images are washed out, this may be fixed by decreasing the strength of the vacuum.

#### **Auto**

Automatically sets the vacuum strength that matches the selected base paper. When base paper is set to a custom paper, settings that match the Canon genuine paper or feed confirmed paper that was first set as the base paper are applied.

#### **Weak/Medium-weak/Standard/Medium-strong/Strong**

You can select from among five available levels.

#### **Note**

• If the paper thickness is 0.004 inch (0.1 mm) or less, it is recommended that **Transport Unit Vacuum Strength** be set to **Weak**.

#### **IMP** Important

• If changes are made to the **Transport Unit Vacuum Strength**, check that there is no rubbing against the paper. (If the printhead rubs against the paper, there will be scratches in the print results.) If the printhead rubs against the paper, the printhead may be damaged.

## **4. Calibration Target** sheet

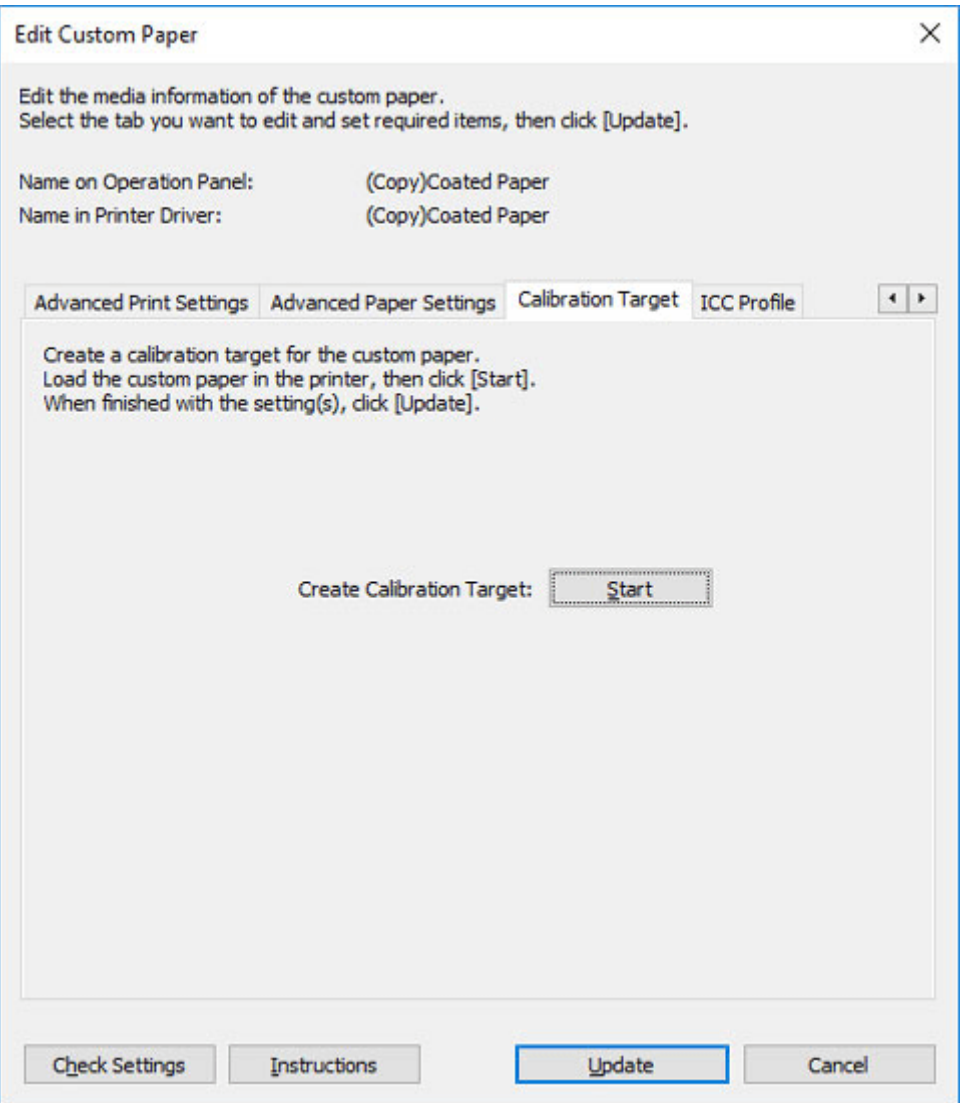

Calibration can be performed for custom paper if a calibration target has been created.

### **IMP** Important

- Depending on your model, this sheet will not appear.
- Custom paper types available for common calibration are glossy and semi-glossy paper. In particular, resin coat and other thick papers are recommended.

# **Note**

- If the **Calibration Target** of the selected base paper was set to **Not creatable** in the **Create Custom Paper** dialog box when the custom paper was added, the calibration target cannot be created.
- Refer to [\[Calibration Targets](#page-78-0)] to improve the accuracy of calibration targets.
- Refer to [Adjustment Types of Color Calibration] for more information on the different types of calibration.
- **1.** Click the **Start** button.

The **Paper Source** dialog box appears.

**2.** Select the paper size of the custom paper and paper source where the custom paper is loaded.

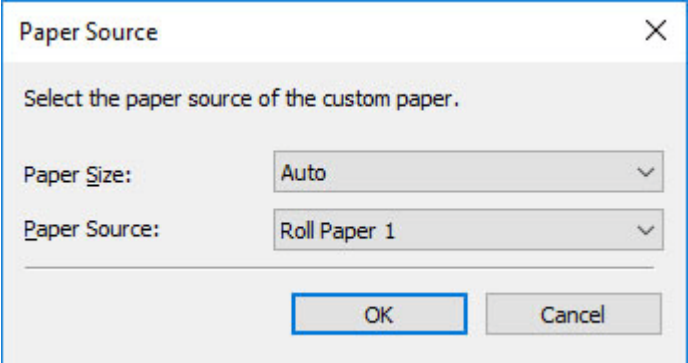

## **IMP** Important

- The paper sources that can be loaded vary depending on the model and the custom paper you are using.
- If you are using a PRO-1000 or PRO-500 model, only the **Top Feed** can be used as the paper source for color calibration.
- **3.** Load the custom paper in the paper source you selected.

### **Important**

- Do not load paper that is curled or that has already been printed on.
- If a paper source cannot be selected, load the paper into the paper source that is displayed in **Paper Source**.
- **4.** Select the custom paper set on the printer control panel.
- **5.** Click the **OK** button.

#### **Note**

• It takes approximately 15 minutes until the calibration target is created.

The calibration target is created for the loaded custom paper.

**6.** Select a color calibration adjustment type.

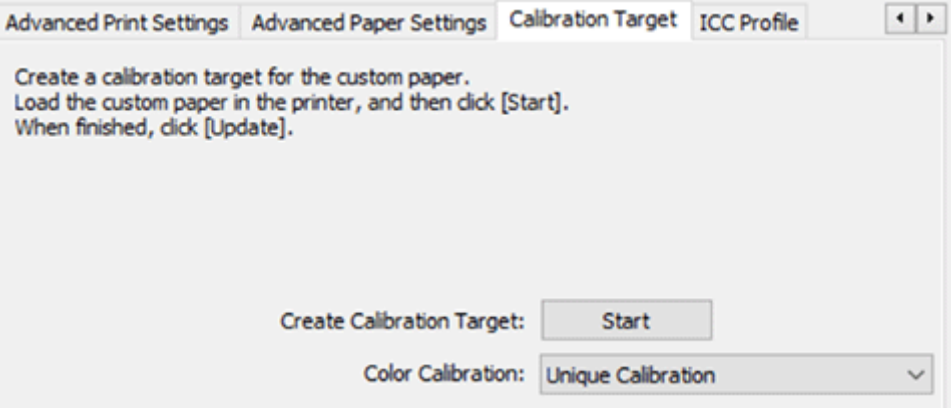

# **Note**

• You do not need to create calibration targets again after changing the color calibration adjustment type.

### **5. ICC Profile** sheet

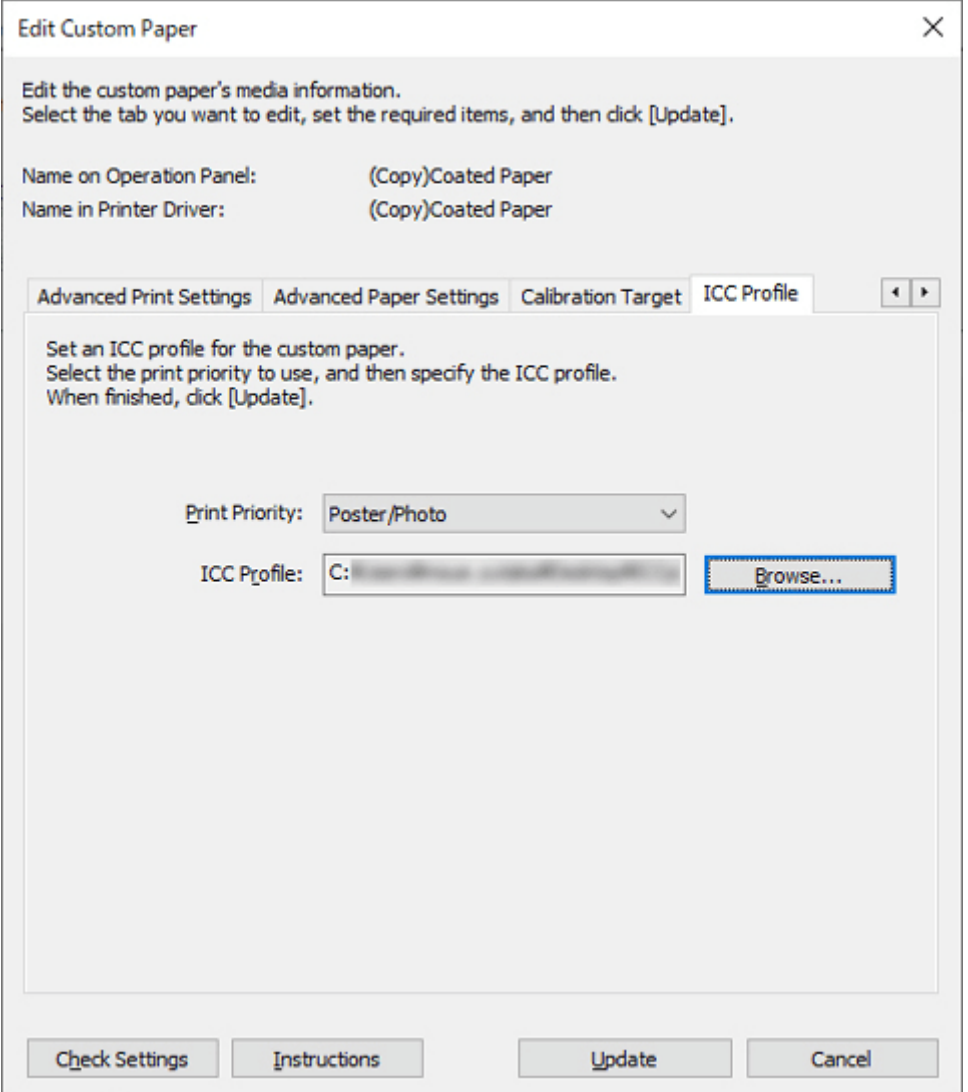

If a suitable ICC profile has been provided for the custom paper to be edited, click the **Browse** button, and select the ICC profile.

## **Important**

- The items that are displayed vary according to the type of custom paper and model you are using.
- Only the RGB print profile can be selected for the ICC profile.

Depending on the file size, you may not be able to use the profile.

• Alphanumeric characters, spaces, "-", " ", "(", and ")" can be used in ICC profile file names.

For ICC profile file names, up to 54 single-byte characters can be entered including the extension.

• The specified ICC profile is applied only to the selected **Print Priority**. When the **Print Priority** setting item is displayed, be sure to select **Print Priority**.

# <span id="page-92-0"></span>**Setting Ink Level**

Use the following procedure to test printing at each level, and then determine and set the optimal level from those results.

**1.** Click the **Test Print** button.

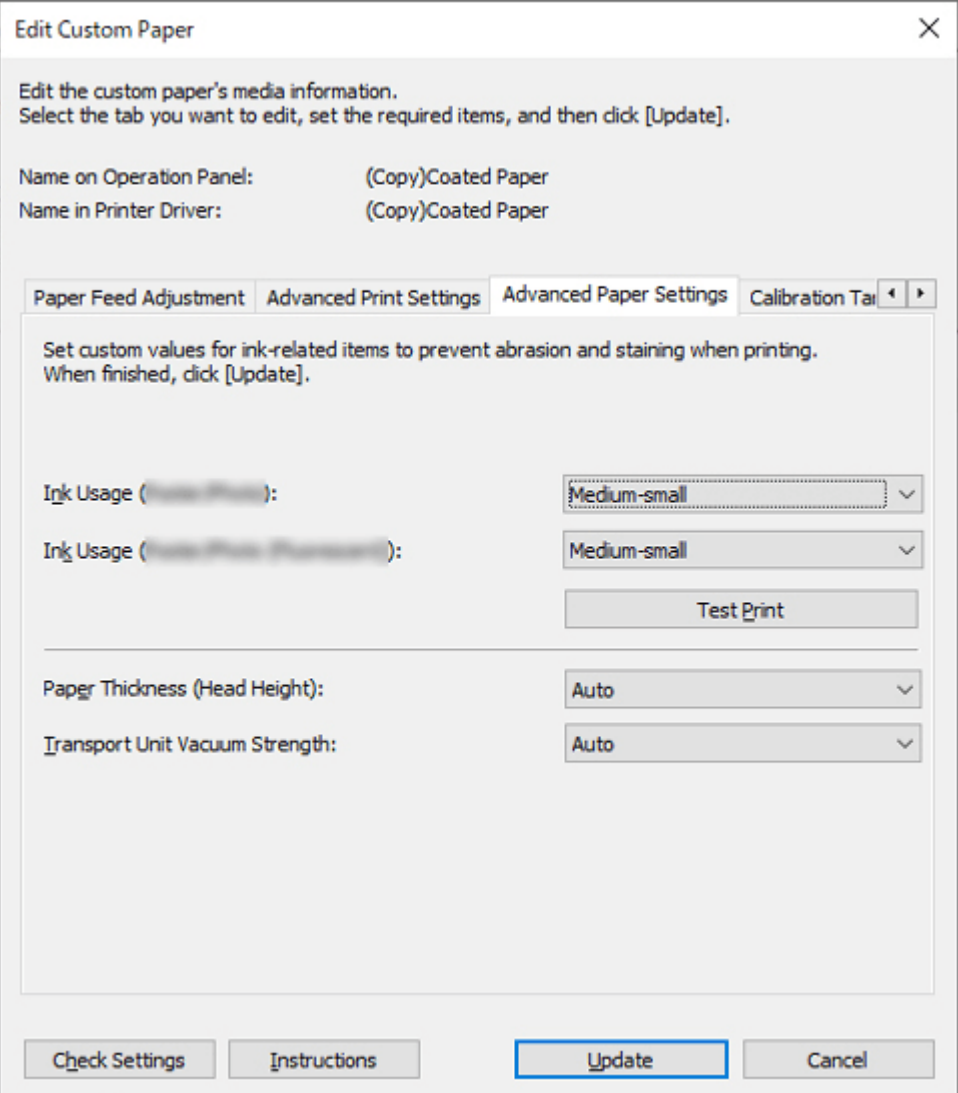

The **Paper Source** dialog box appears.

**2.** Select the paper size of the custom paper and paper source where the custom paper is loaded.

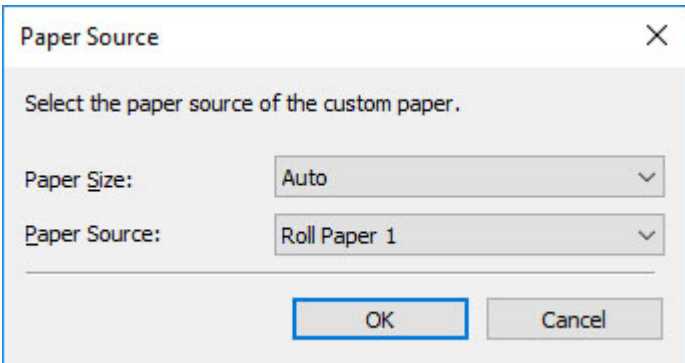

# **IMP** Important

- The paper sources that can be loaded vary depending on the model and the custom paper you are using.
- **3.** Load the custom paper in the paper source you selected.

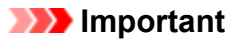

- Do not load paper that is curled or that has already been printed on.
- **4.** Select the custom paper set on the printer control panel.
- **5.** Click the **OK** button.

The **Test Print Settings** dialog box appears.

**6.** Configure the print settings, and then click the **Start Printing** button.

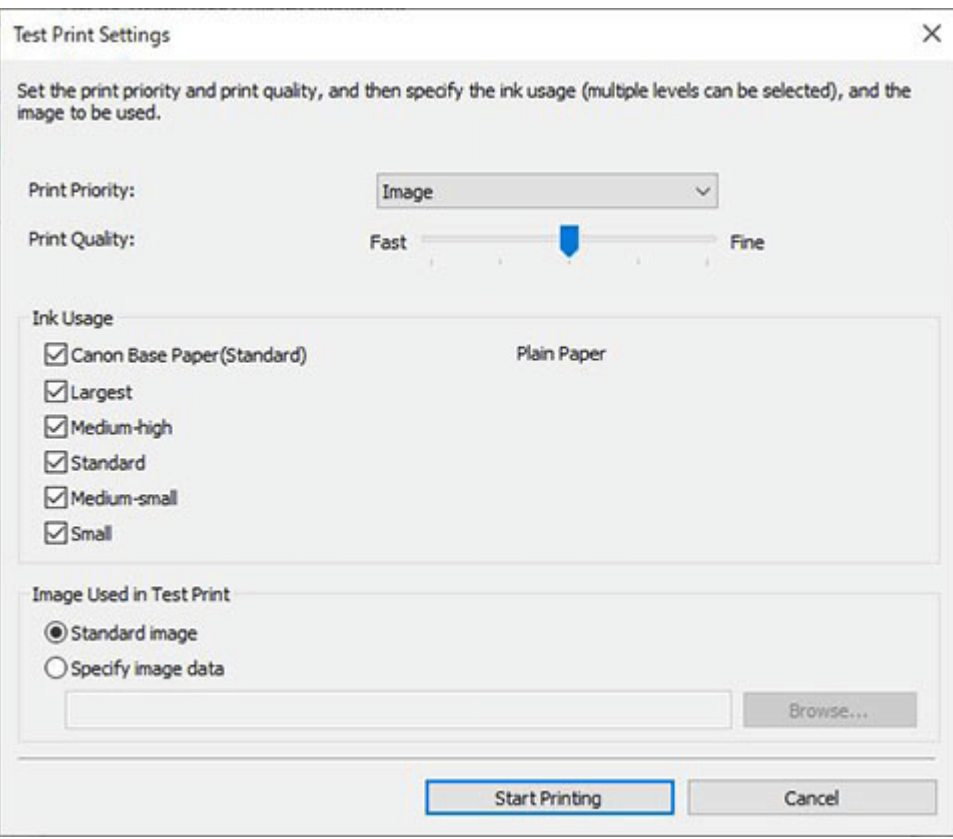

#### **Print Priority**

Select the print priority to use for test prints.

### **Note**

• Some items cannot be selected, depending on the model and the type of custom paper you are using.

#### **Print Quality**

Selects the print quality that is expected to be used frequently when printing on the custom paper being added. The test print is performed using the selected setting.

#### **Note**

• Depending on the base paper, some print quality settings may not be available.

# **Ink Usage**

Select the ink usage level for test printing. **Canon Base Paper** is the ink usage for paper selected as the basis for the custom paper. When the base paper is set to a custom paper, the ink usage setting from the Canon genuine paper or feed confirmed paper that was first set as the base paper is used.

#### **Image Used in Test Print**

Sets the image to use in test prints.

#### **Note**

- To use an image other than the standard image, use an uncompressed TIFF file where each RGB color is 8 bits.
- Images that are larger than the paper size may be printed with the image cropped.

• The maximum image size that can be used for test printing is 4 GB.

**7.** Click the **OK** button.

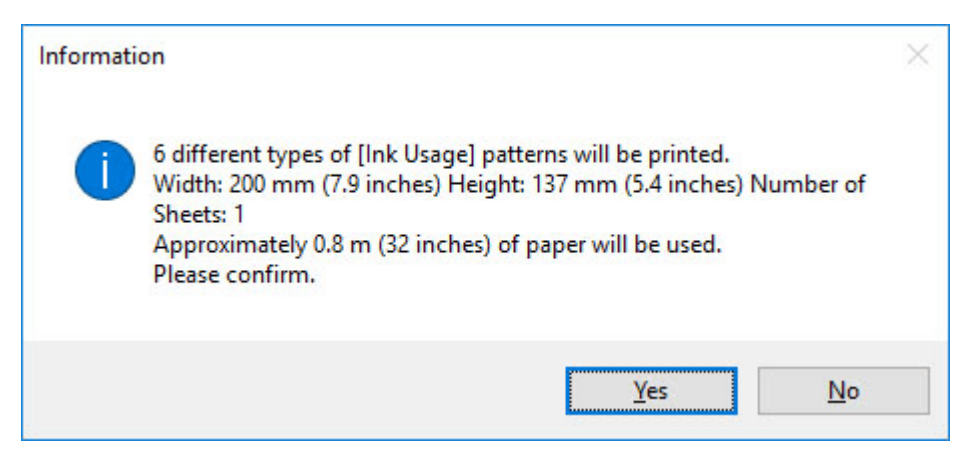

- **8.** Click the **OK** button.
- **9.** Select Ink Usage in the **Advanced Paper Settings** sheet.

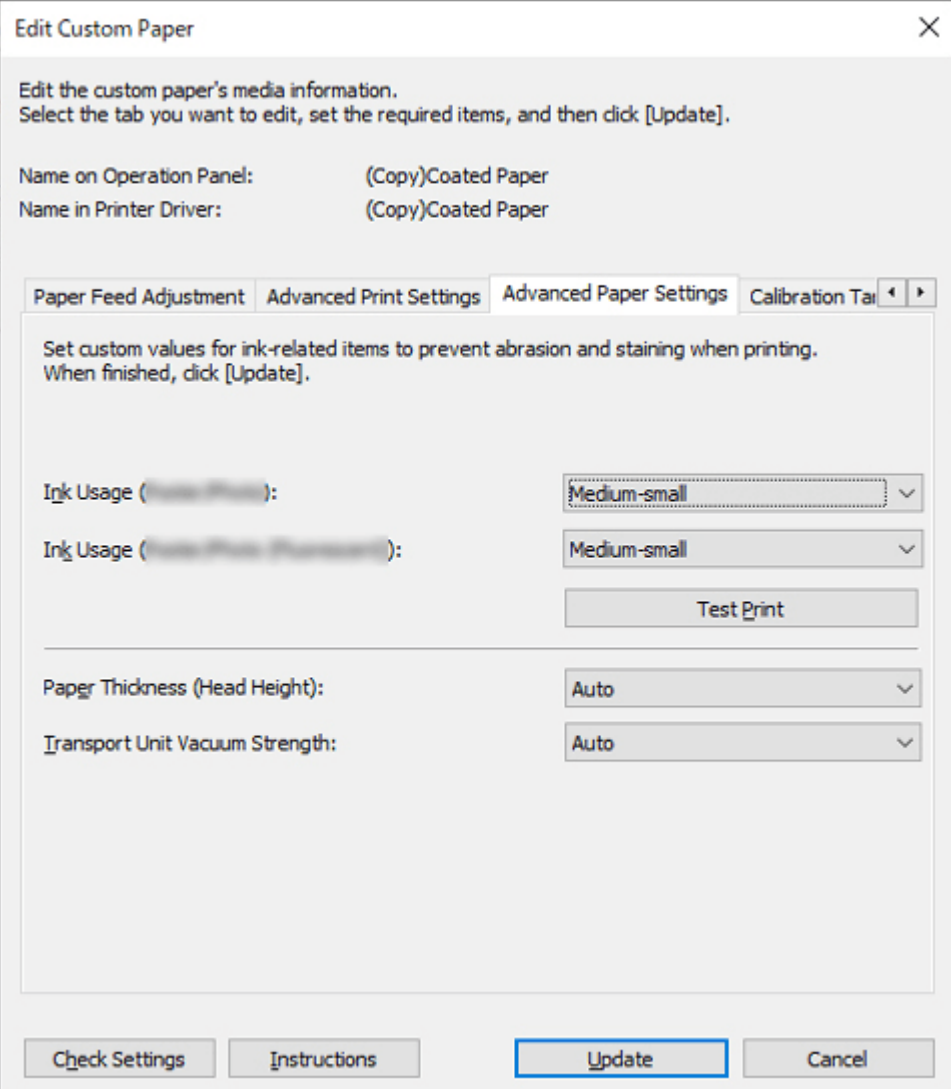

Determines and sets the ink level that is expected to produce no bleeding or grazing of ink and produce the best test print results when viewed.

## **IMP** Important

- After setting the **Calibration Target** and **ICC Profile** sheets, changes to the ink usage on the **Advanced Paper Settings** sheet will disable the settings on the **Calibration Target** and **ICC Profile** sheets. In this case, set the **Calibration Target** and **ICC Profile** sheets again.
- If you change the ink usage level, the type of black ink that will be used may change.

If you performed the test print using the standard image, focus on the following to determine the optimal ink level.

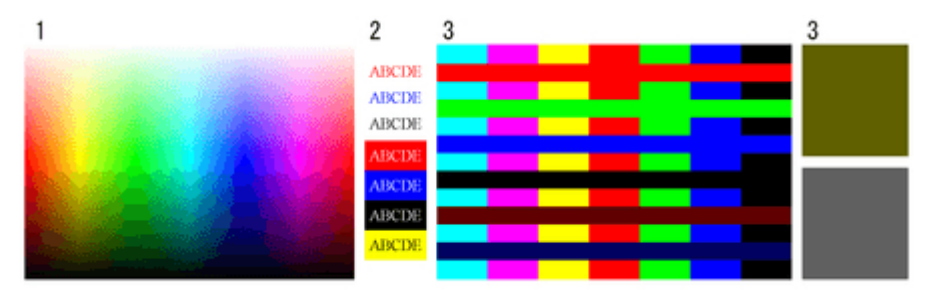

- **1.** Focus on the smoothness of color production and gradation, and check there is no roughness or loss of color.
- **2.** Focus on whether text has not bleeding and is not broken or difficult to read.
- **3.** Focus on whether there is no bleeding at the boundary between different colors, and that there is no color variation in each color.

## **Note**

- Increasing the ink usage can widen the color area, and decreasing the ink usage can reduce ink bleeding and color collapse.
- Depending on the paper, the printing results may not change regardless of the ink usage level. If you have trouble determining the level, we recommend selecting the Canon base paper.
- Although the color tone may change when the ink usage is changed, at this point you should select the optimal level by only focusing on bleeding and scraping of ink. If the color tone needs to be adjusted, provide an ICC profile that matches the paper you are using, and select that ICC profile on the **ICC Profile** sheet.
- Because this settings imposes an upper limit on the amount of ink used during printing, the printing result might not change even if the level is changed depending on the image.

# **Changing Basic Information of Media**

- **[Changing the Display Order of Media Information](#page-98-0)**
- **[Changing Media Names](#page-101-0)**
- **[Switching Media Information to Show/Hide](#page-105-0)**
- **[Deleting Media Information](#page-109-0)**

# <span id="page-98-0"></span>**Changing the Display Order of Media Information**

Change the display order of media information displayed in the printer control panel and printer driver.

# **IMP** Important

• You cannot add or edit media information if a printer is not connected.

Browse ["Changing the Base Printer"](#page-46-0) and reselect the base printer to add and edit media information.

- Do not attempt to print or turn the printer off while the program is communicating with the printer. Do not add or edit media information on a printer from another computer while it is being added or edited.
- We recommend backing up the media information in advance before editing media information.

For how to back up media information, see "Back Up Base Printer Media Information" in "[Copying](#page-126-0) [Media Information from the Base Printer to Another Printer](#page-126-0)".

# **Note**

- If you want to apply the same media information to another printer, make the other printer the base printer and edit or copy the media information.
	- **► [Changing the Base Printer](#page-46-0)**
	- **► [Copying Media Information from the Base Printer to Another Printer](#page-126-0)**
- **1.** Select the paper whose order you want to change.

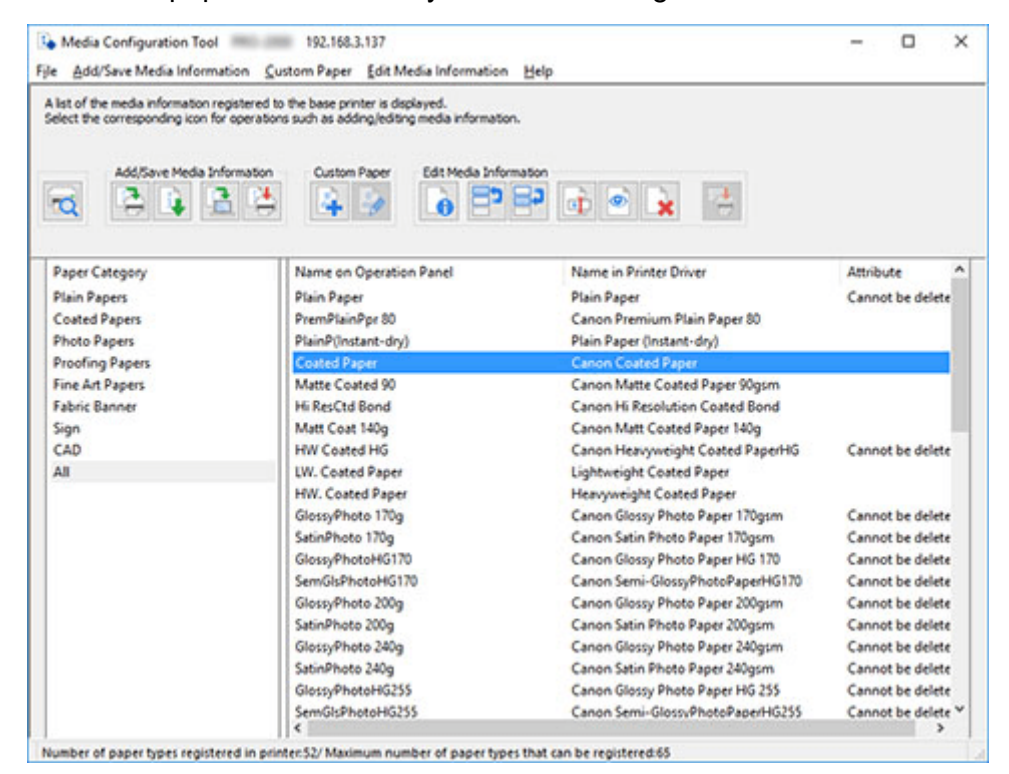

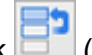

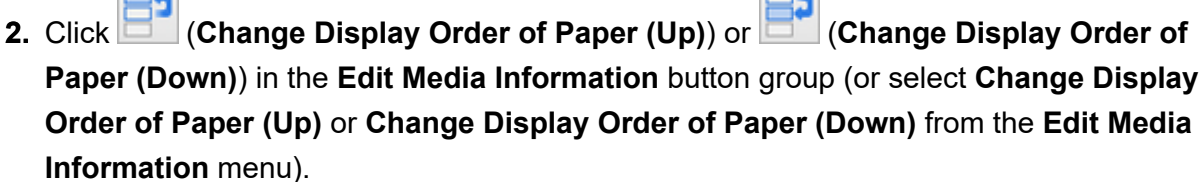

The selected paper moves one line up or down for every button click.

- **3.** Click (**Apply Edits**) in the **Edit Media Information** button group (or select **Apply Edits** from the **Edit Media Information** menu).
- **4.** Click the **Yes** button.

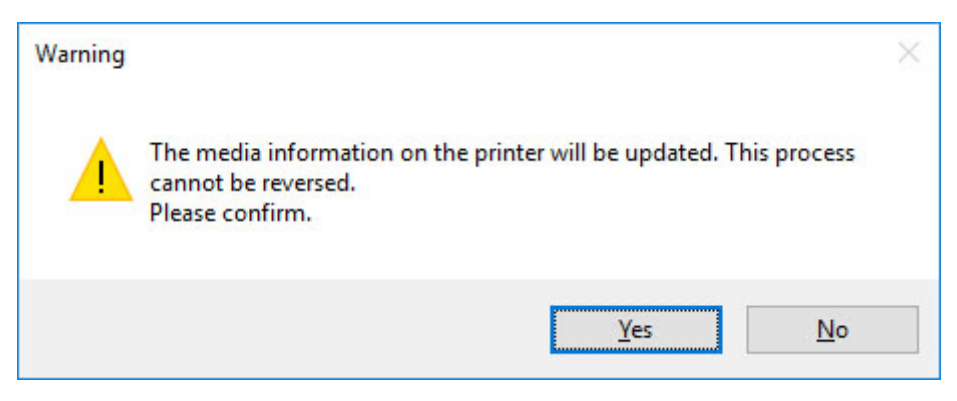

The media information is applied to the printer.

**5.** Click the **OK** button.

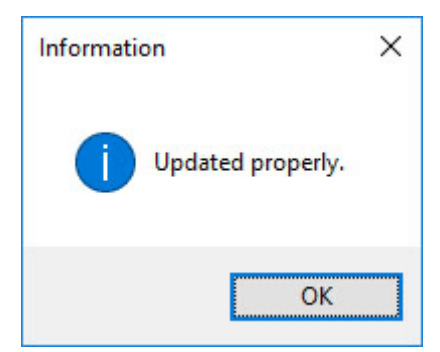

Next, apply the media information to the printer driver.

**6.** Click the **Yes** button.

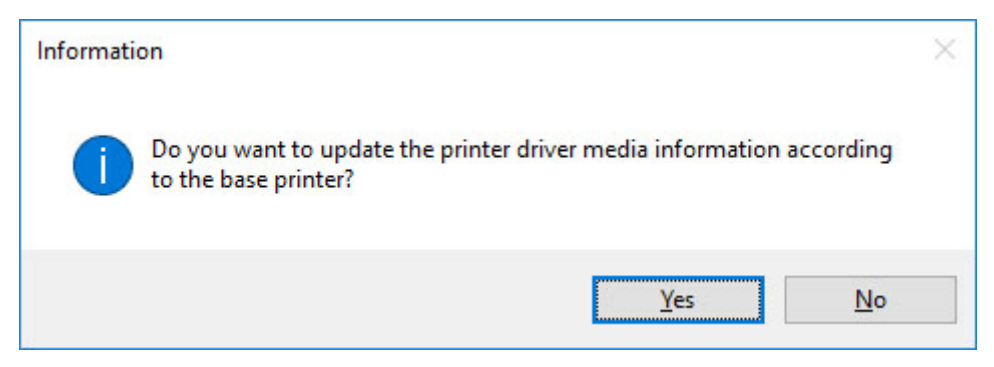

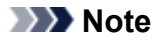

• If the following dialog box appears, select the printer that you are updating the media information of, and then click the **OK** button.

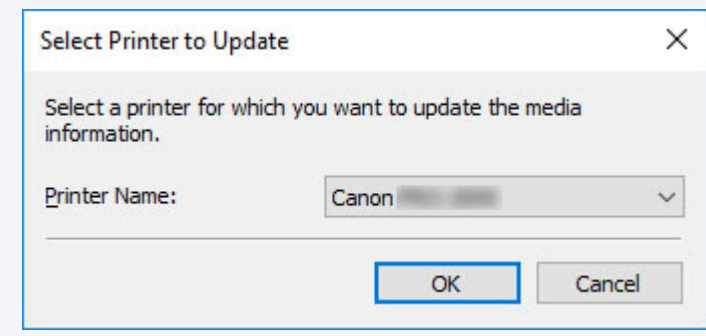

**7.** Click the **OK** button.

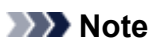

• If the **User Account Control** dialog box appears, click the **Yes** button.

The printer driver's Properties screen will appear.

**8.** Update the media information in the printer driver's Properties screen.

For details, search for and refer to the "Updating Media Information in Printer Driver" page from the home page of the Online Manual for your model.

# <span id="page-101-0"></span>**Changing Media Names**

Change the name of the paper displayed in the printer control panel and printer driver.

# **IMP** Important

• You cannot add or edit media information if a printer is not connected.

Browse ["Changing the Base Printer"](#page-46-0) and reselect the base printer to add and edit media information.

- Do not attempt to print or turn the printer off while the program is communicating with the printer. Do not add or edit media information on a printer from another computer while it is being added or edited.
- We recommend backing up the media information in advance before editing media information.

For how to back up media information, see "Back Up Base Printer Media Information" in "[Copying](#page-126-0) [Media Information from the Base Printer to Another Printer](#page-126-0)".

# **Note**

- If you want to apply the same media information to another printer, make the other printer the base printer and edit or copy the media information.
	- **► [Changing the Base Printer](#page-46-0)**
	- **► [Copying Media Information from the Base Printer to Another Printer](#page-126-0)**
- **1.** Select the paper whose name you want to change.

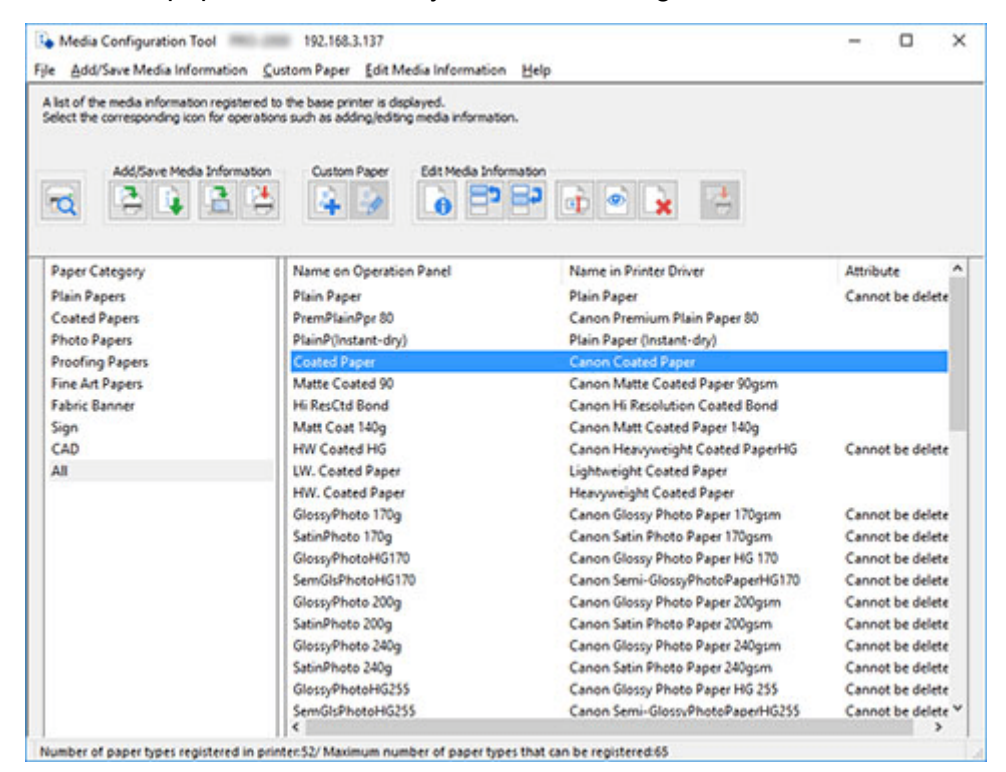

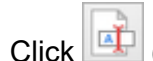

**2.** Click (**Change Paper Name**) in the **Edit Media Information** button group (or select **Change Paper Name** from the **Edit Media Information** menu).

The **Change Paper Name** dialog box appears.

**3.** Edit **Name on Operation Panel** and **Name in Printer Driver**, and the click the **OK** button.

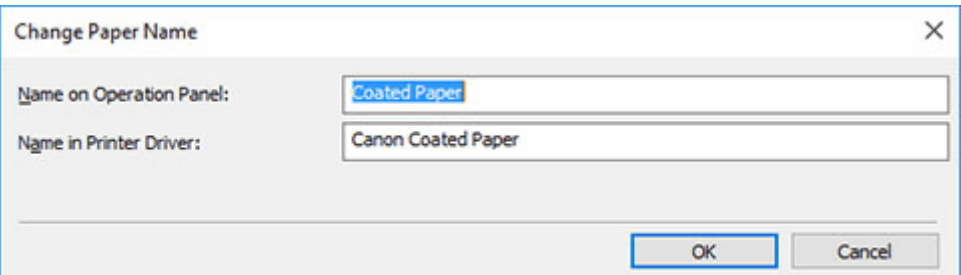

# **Note**

• The characters that can be entered for **Name in Printer Driver** and **Name on Operation Panel** are stated below.

alphanumeric, space, "-", ".", "\_", "(", ")", "+", "%", ",", "/", "[", "]"

- For **Name on Operation Panel**, up to 10 double-byte characters and up to 20 single-byte characters can be entered.
- For **Name in Printer Driver**, up to 32 characters or 80 bytes may be entered.
- If the selected media is custom paper, you can edit **Paper Name (English)**.

For **Paper Name (English)** up to 20 single-byte characters can be entered.

- If the text you have entered exceeds the character limit, "**The entered text is too long.**" appears. Clicking **OK** displays the text with the excessive part cut.
- You cannot rename the paper with the same name as the paper registered to the standard printer.
- **4.** Click (**Apply Edits**) in the **Edit Media Information** button group (or select **Apply Edits** from the **Edit Media Information** menu).
- **5.** Click the **Yes** button.

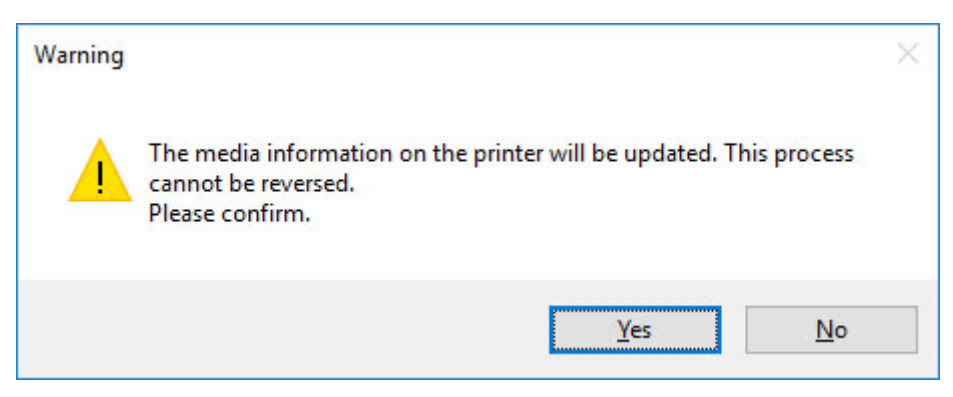

The media information is applied to the printer.

Next, apply the media information to the printer driver.

**6.** Click the **Yes** button.

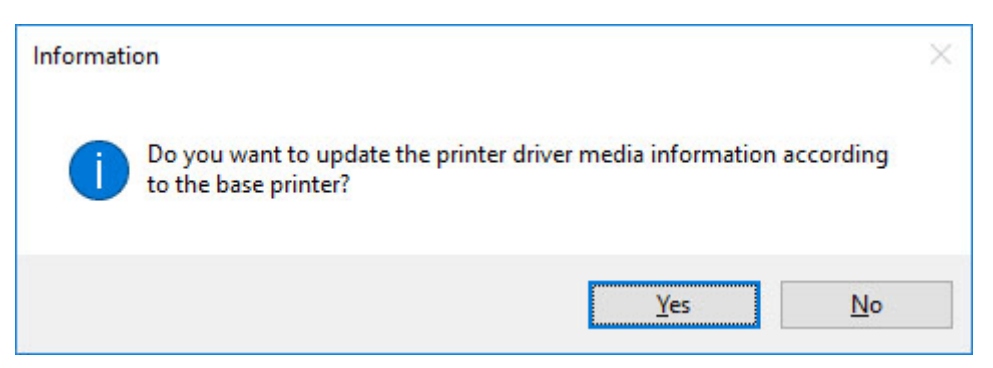

# **Note**

• If the following dialog box appears, select the printer that you are updating the media information of, and then click the **OK** button.

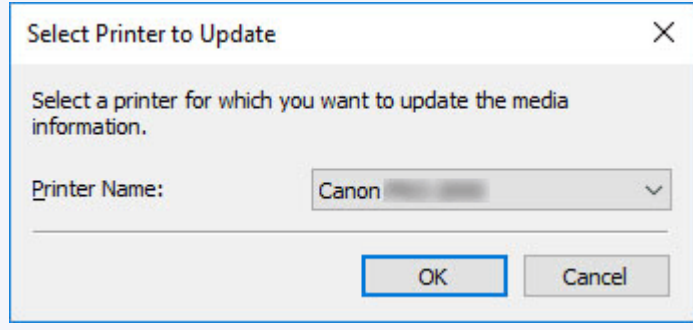

**7.** Click the **OK** button.

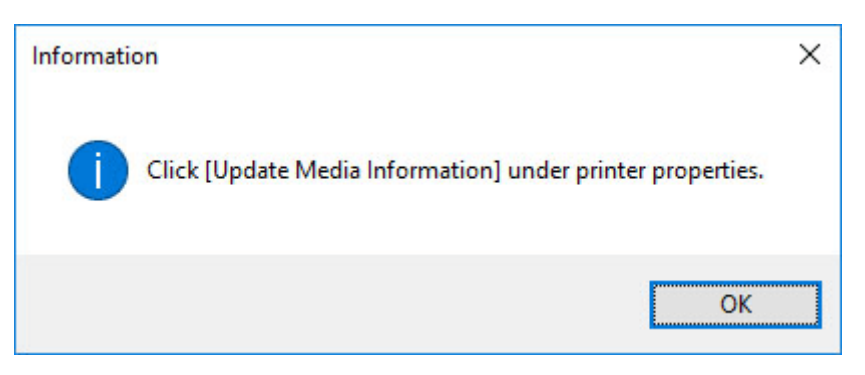

**8.** Click the **OK** button.

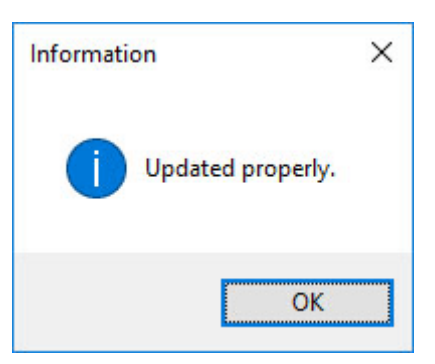

# **Note**

• If the **User Account Control** dialog box appears, click the **Yes** button.

The printer driver's Properties screen will appear.

**9.** Update the media information in the printer driver's Properties screen.

For details, search for and refer to the "Updating Media Information in Printer Driver" page from the home page of the Online Manual for your model.

# <span id="page-105-0"></span>**Switching Media Information to Show/Hide**

Switch between showing and hiding the media information displayed in the printer control panel and printer driver.

# **Important**

• You cannot add or edit media information if a printer is not connected.

Browse ["Changing the Base Printer"](#page-46-0) and reselect the base printer to add and edit media information.

• Do not attempt to print or turn the printer off while the program is communicating with the printer.

Do not add or edit media information on a printer from another computer while it is being added or edited.

# **Note**

- The media information is not deleted from the printer even if the media information is hidden.
- If you want to apply the same media information to another printer, make the other printer the base printer and edit or copy the media information.
	- **► [Changing the Base Printer](#page-46-0)**
	- **►** [Copying Media Information from the Base Printer to Another Printer](#page-126-0)
- **1.** Select the paper you want to show/hide.

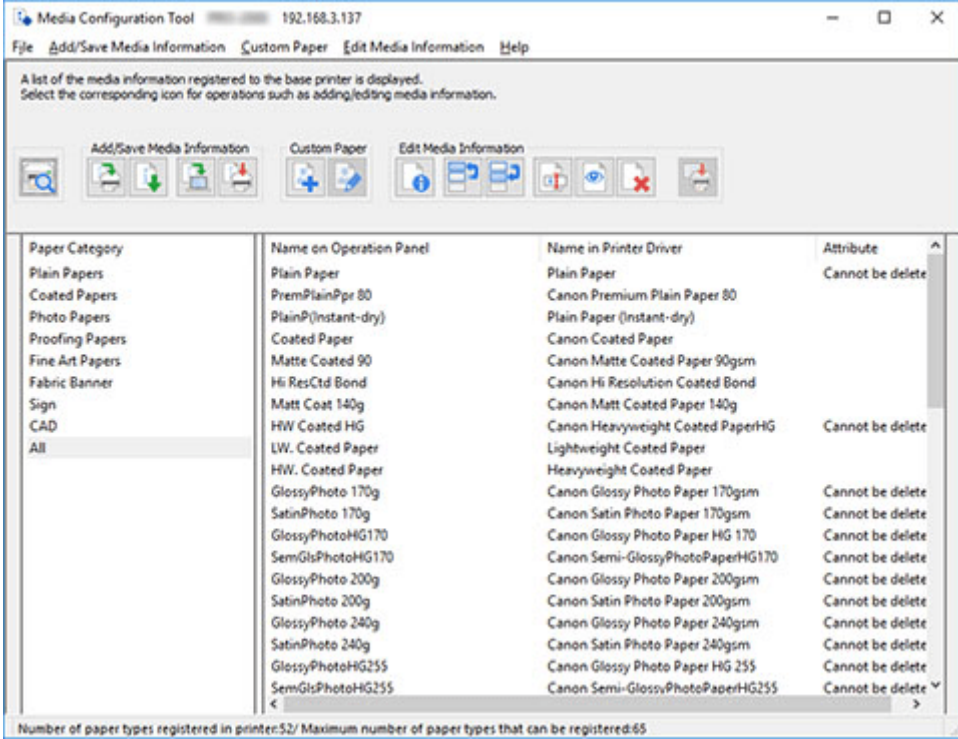

**2.** Click (**Show/Hide Paper**) in the **Edit Media Information** button group (or select **Show/Hide Paper** from the **Edit Media Information** menu).

The selected paper is alternately shown or hidden.

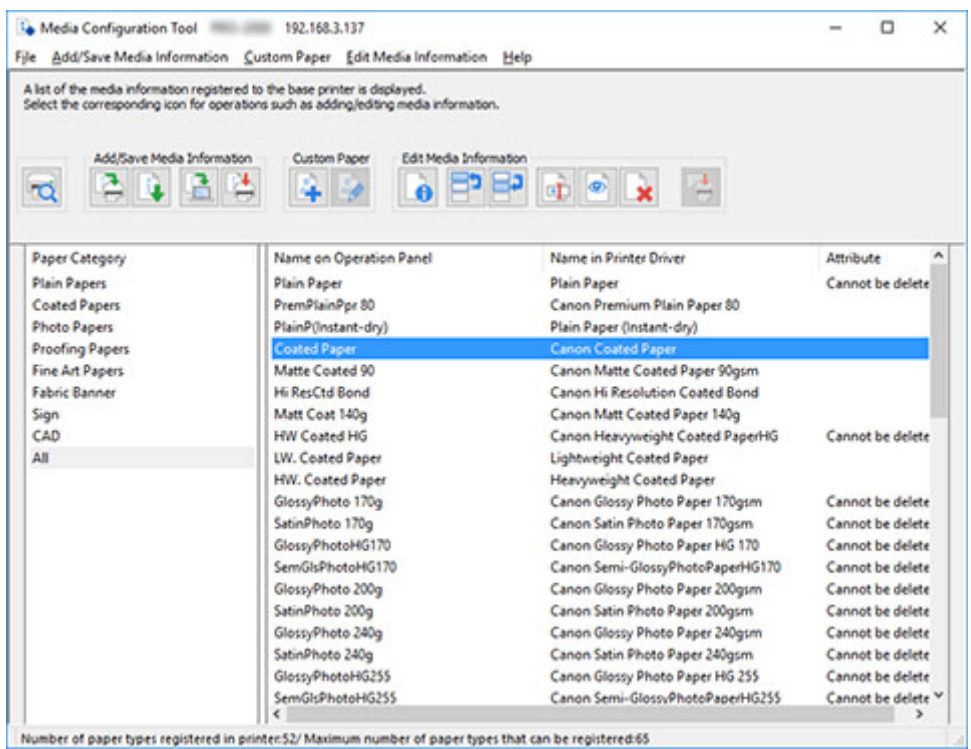

# **Note**

- You can select multiple paper.
- The names of paper that are hidden appear grayed out in the media information list.
- Paper for which the following message appears cannot be switched between show and hide.

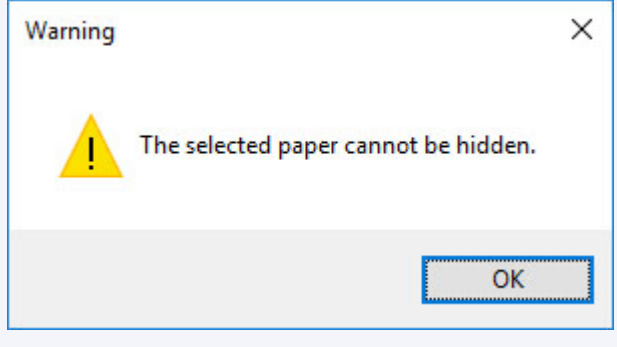

- **3.** Click (**Apply Edits**) in the **Edit Media Information** button group (or select **Apply Edits** from the **Edit Media Information** menu).
- **4.** Click the **Yes** button.

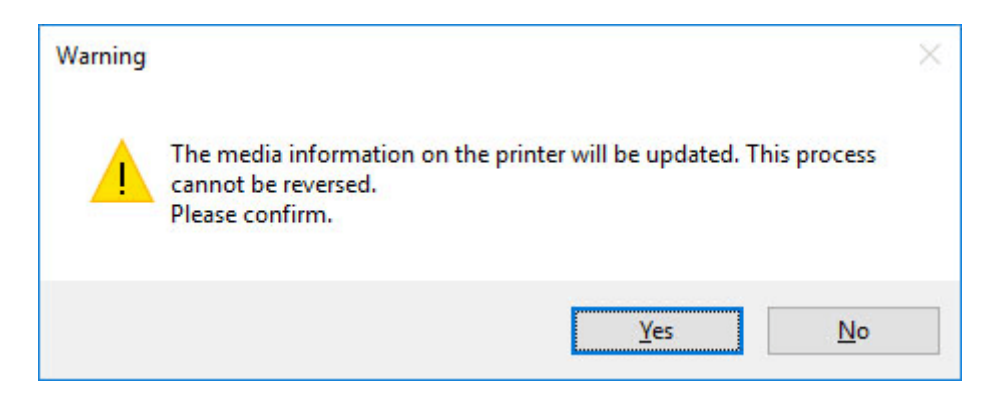

The media information is applied to the printer.

Next, apply the media information to the printer driver.

**5.** Click the **Yes** button.

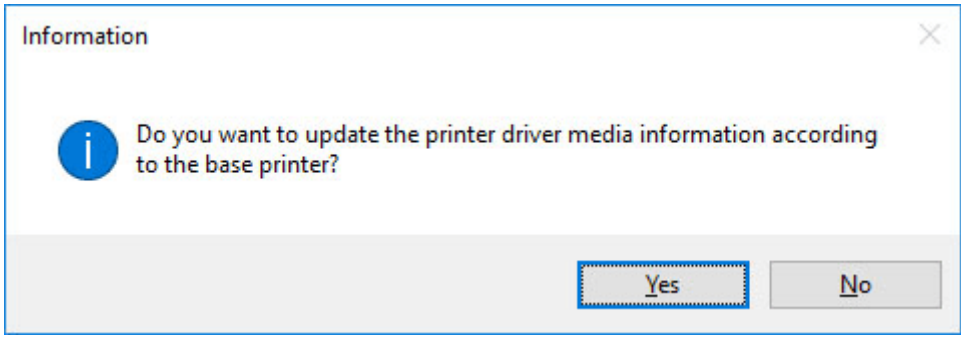

# **Note**

• If the following dialog box appears, select the printer that you are updating the media information of, and then click the **OK** button.

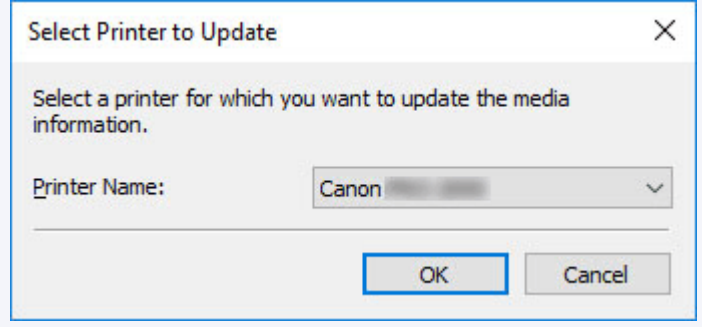

**6.** Click the **OK** button.

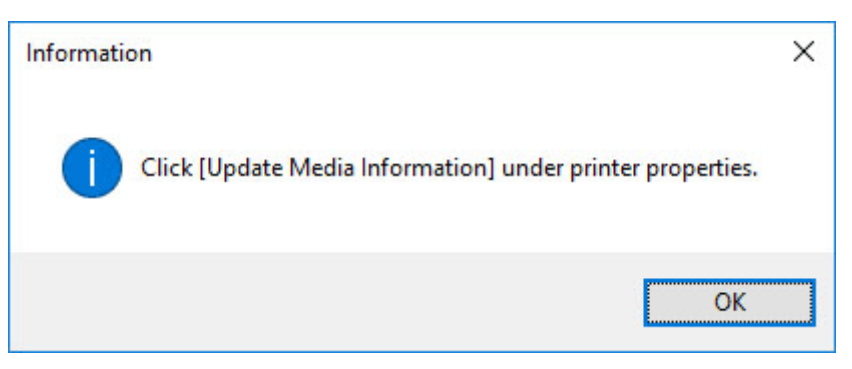
## **7.** Click the **OK** button.

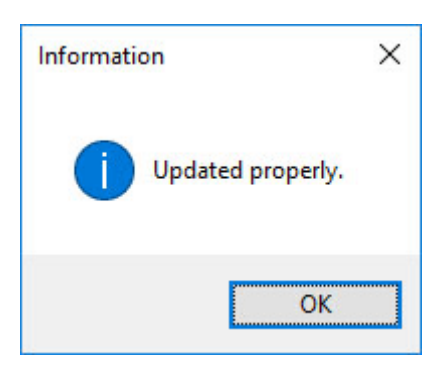

## **Note**

• If the **User Account Control** dialog box appears, click the **Yes** button.

The printer driver's Properties screen will appear.

**8.** Update the media information in the printer driver's Properties screen.

For details, search for and refer to the "Updating Media Information in Printer Driver" page from the home page of the Online Manual for your model.

# <span id="page-109-0"></span>**Deleting Media Information**

Delete the printer control panel and printer driver media information.

## **IMP** Important

• You cannot add or edit media information if a printer is not connected.

Browse ["Changing the Base Printer"](#page-46-0) and reselect the base printer to add and edit media information.

- Do not attempt to print or turn the printer off while the program is communicating with the printer. Do not add or edit media information on a printer from another computer while it is being added or edited.
- We recommend backing up the media information in advance before editing media information.

For how to back up media information, see "Back Up Base Printer Media Information" in "[Copying](#page-126-0) [Media Information from the Base Printer to Another Printer](#page-126-0)".

• The media information for common calibration media that has been calibrated cannot be deleted.

## **Note**

- If you want to apply the same media information to another printer, make the other printer the base printer and edit or copy the media information.
	- **► [Changing the Base Printer](#page-46-0)**
	- **→ [Copying Media Information from the Base Printer to Another Printer](#page-126-0)**
- **1.** Select the paper that you want to delete.

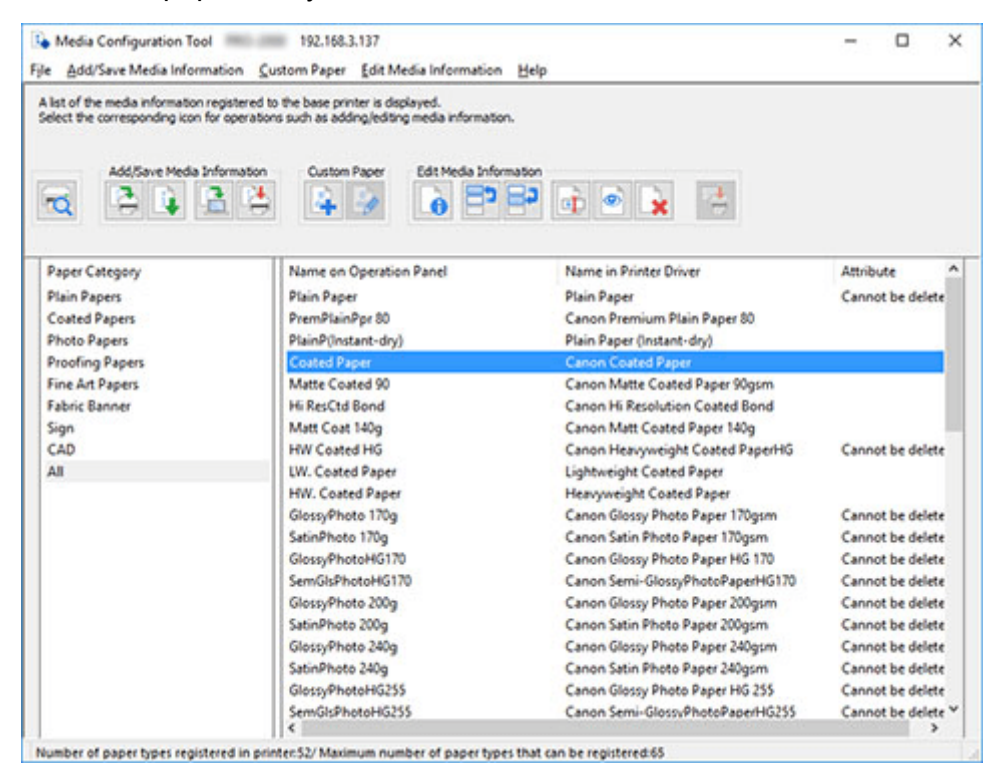

- 
- **2.** Click (**Delete Media Information**) in the **Edit Media Information** button group (or select **Delete Media Information** from the **Edit Media Information** menu).

• Paper for which the following message appears cannot be deleted.

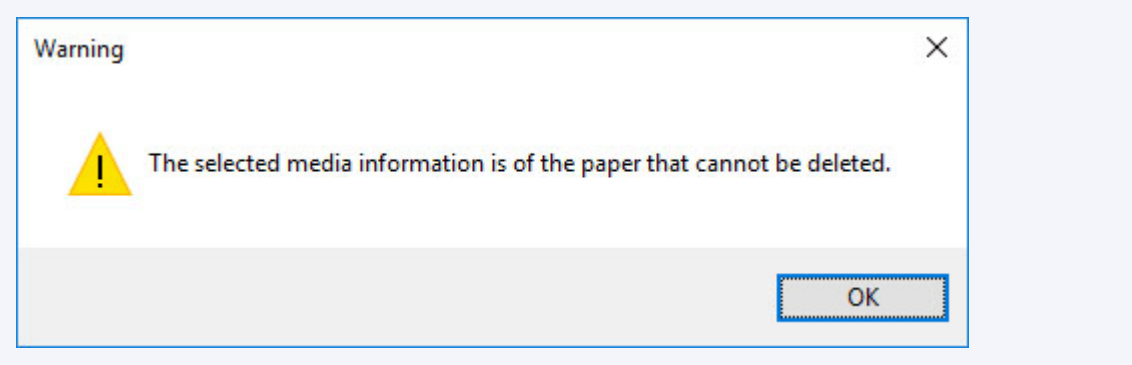

- **3.** Click (**Apply Edits**) in the **Edit Media Information** button group (or select **Apply Edits** from the **Edit Media Information** menu).
- **4.** Click the **Yes** button.

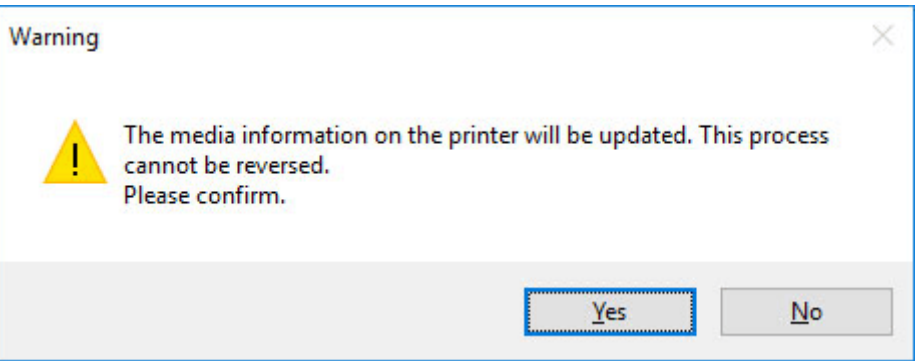

The media information is applied to the printer.

Next, apply the media information to the printer driver.

**5.** Click the **Yes** button.

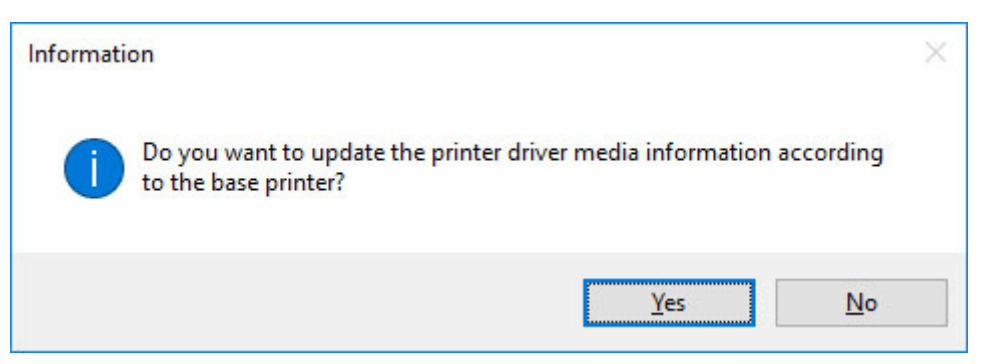

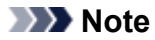

• If the following dialog box appears, select the printer that you are updating the media information of, and then click the **OK** button.

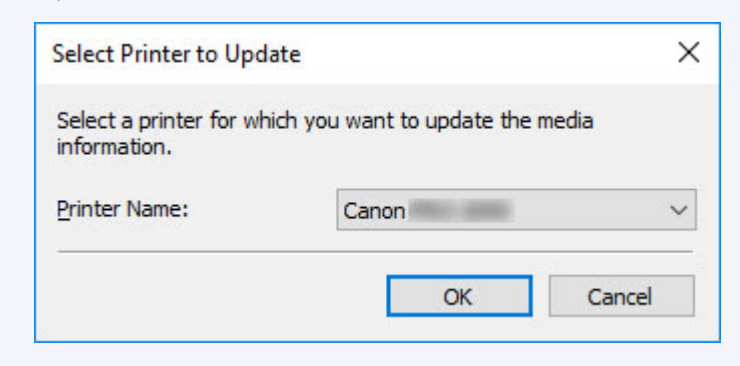

**6.** Click the **OK** button.

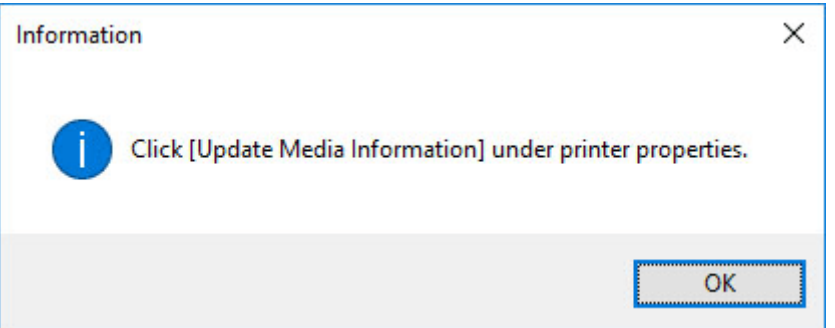

**7.** Click the **OK** button.

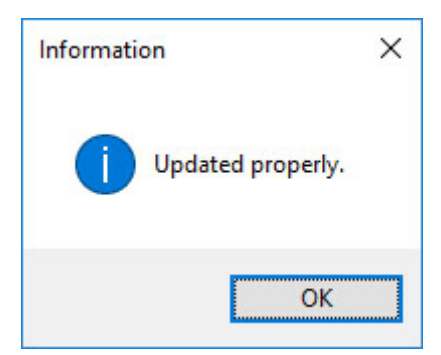

#### **Note**

• If the **User Account Control** dialog box appears, click the **Yes** button.

The printer driver's Properties screen will appear.

**8.** Update the media information in the printer driver's Properties screen.

For details, search for and refer to the "Updating Media Information in Printer Driver" page from the home page of the Online Manual for your model.

# **Adding Media Information to Another Printer**

- **[Exporting Media Information](#page-113-0)**
- **[Importing Media Information](#page-115-0)**
- **[Copying Media Information from the Base Printer to Another Printer](#page-126-0)**

# <span id="page-113-0"></span>**Exporting Media Information**

Select the paper you need from the media information registered in the base printer, export to a file, and save it.

You can add the saved media information on another printer of the same model.

For details on the procedure for adding a media information file, see ["Importing Media Information.](#page-115-0)"

## **IMP** Important

• You cannot add or edit media information if a printer is not connected.

Browse ["Changing the Base Printer"](#page-46-0) and reselect the base printer to add and edit media information.

**1.** Click (**Export Media Information**) in the **Add/Save Media Information** button group (or select **Export Media Information** from the **Add/Save Media Information** menu).

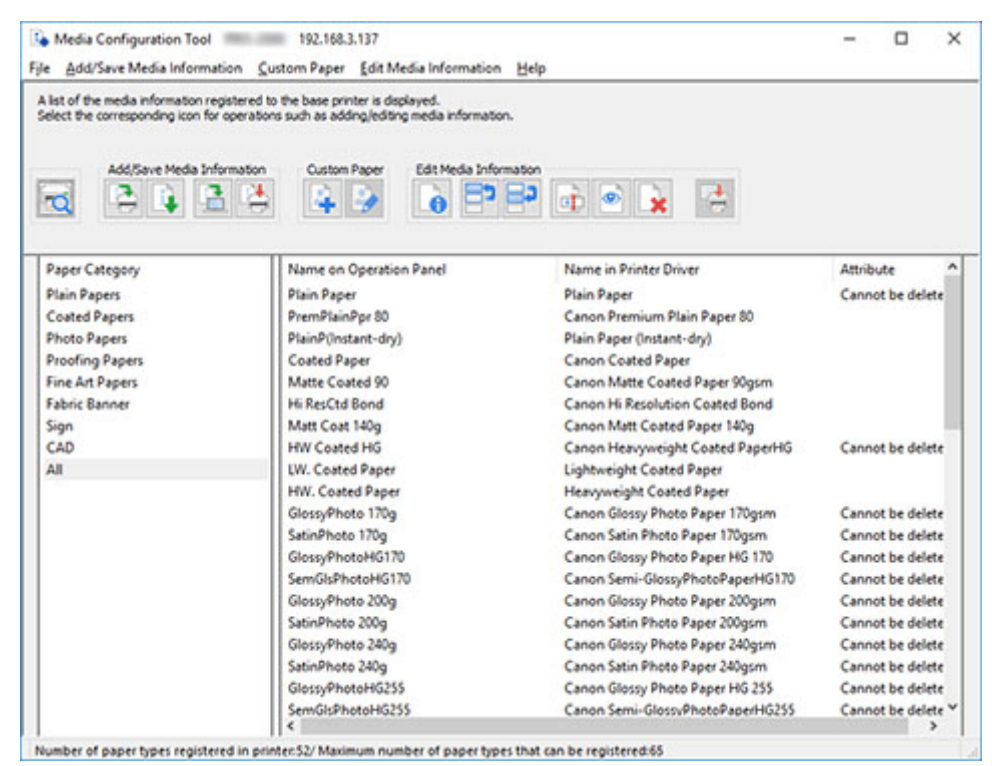

The **Export Media Information** dialog box appears.

**2.** Select the check box of the media information that you want to export, and then click the **OK** button.

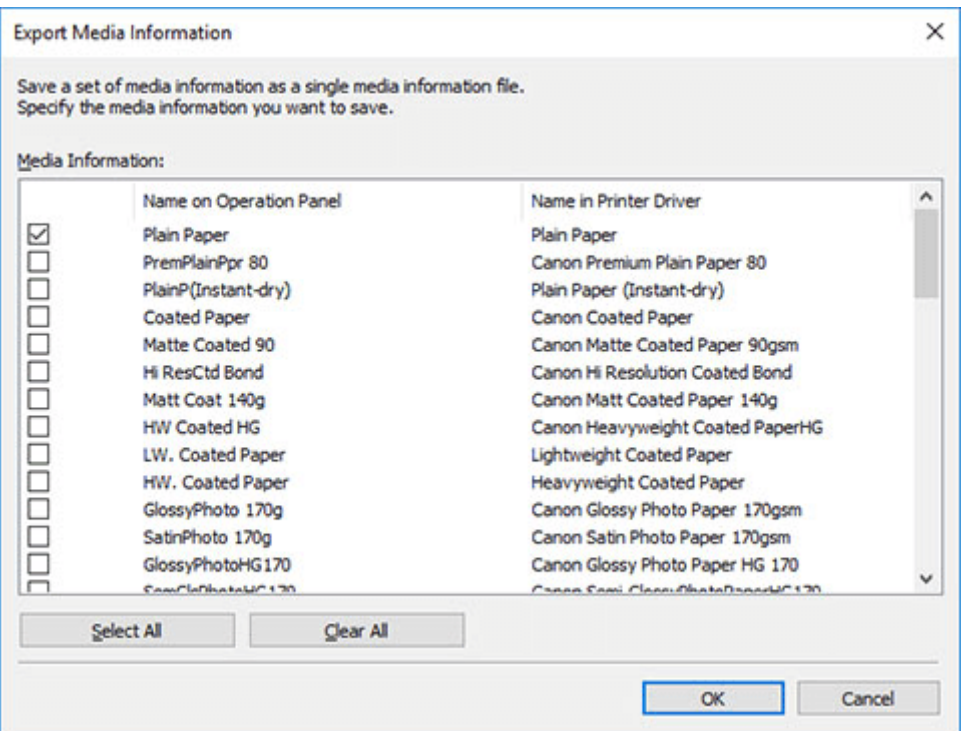

• You can select multiple media information.

The **Save As** dialog box appears.

**3.** Specify the folder where you want to save the media information file, and click the **Save** button.

## **Note**

- You can change the file name by selecting and editing the file name.
- For custom paper where a calibration target has been created, the calibration target information is also exported to the file.
- **4.** Click the **OK** button.

The media information file (.am1x file) is saved.

# <span id="page-115-0"></span>**Importing Media Information**

Media information files downloaded from the Canon website and media information files exported from the Media Configuration Tool can be imported and applied to printers.

## **IMP** Important

• You cannot add or edit media information if a printer is not connected.

Browse ["Changing the Base Printer"](#page-46-0) and reselect the base printer to add and edit media information.

• Do not attempt to print or turn the printer off while the program is communicating with the printer.

Do not add or edit media information on a printer from another computer while it is being added or edited.

• We recommend backing up the media information in advance before adding or editing media information.

For how to back up media information, see "Back Up Base Printer Media Information" in "[Copying](#page-126-0) [Media Information from the Base Printer to Another Printer](#page-126-0)".

## **Note**

- You can load media information for each paper.
- You can also import the media information of custom paper.
- If the imported media information file of the custom paper contains calibration target information, the calibration target will also be registered in the printer.

The following explains how to read media information.

- Adding and Updating Media Information from the Main Screen
- [Adding Media Information by Double-Clicking the Media Information File](#page-121-0)

## **Adding and Updating Media Information from the Main Screen**

**1.** Click (**Add/Update Media Information**) in the **Add/Save Media Information** button group (or select **Add/Update Media Information** from the **Add/Save Media Information** menu).

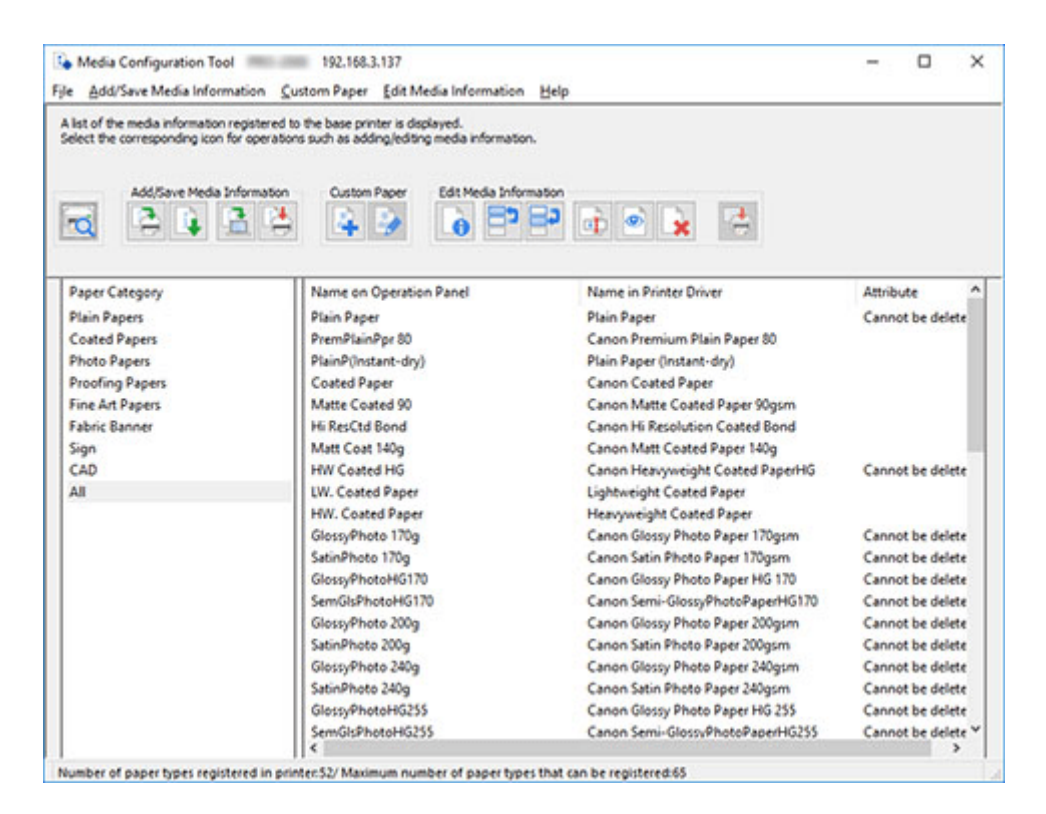

• If the media information on the internet has been changed, the following dialog box appears.

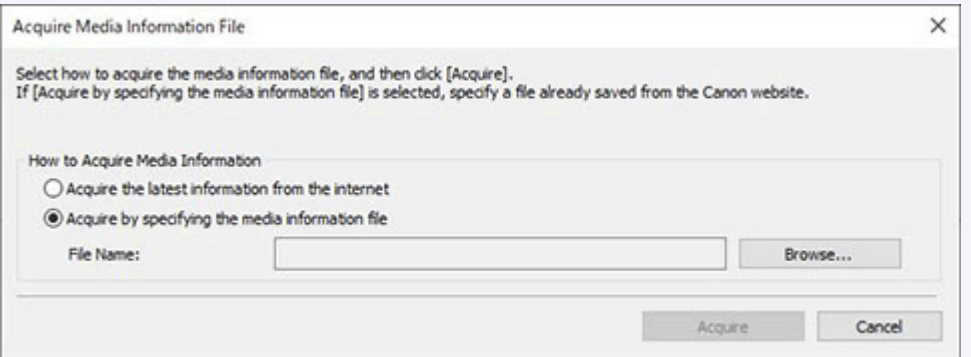

Select **Acquire by specifying the media information file** and then click the **Browse** button.

The **Open** dialog box appears.

Perform the steps from step 3.

The **Add/Update Media Information** dialog box appears.

**2.** Click the **Import** button.

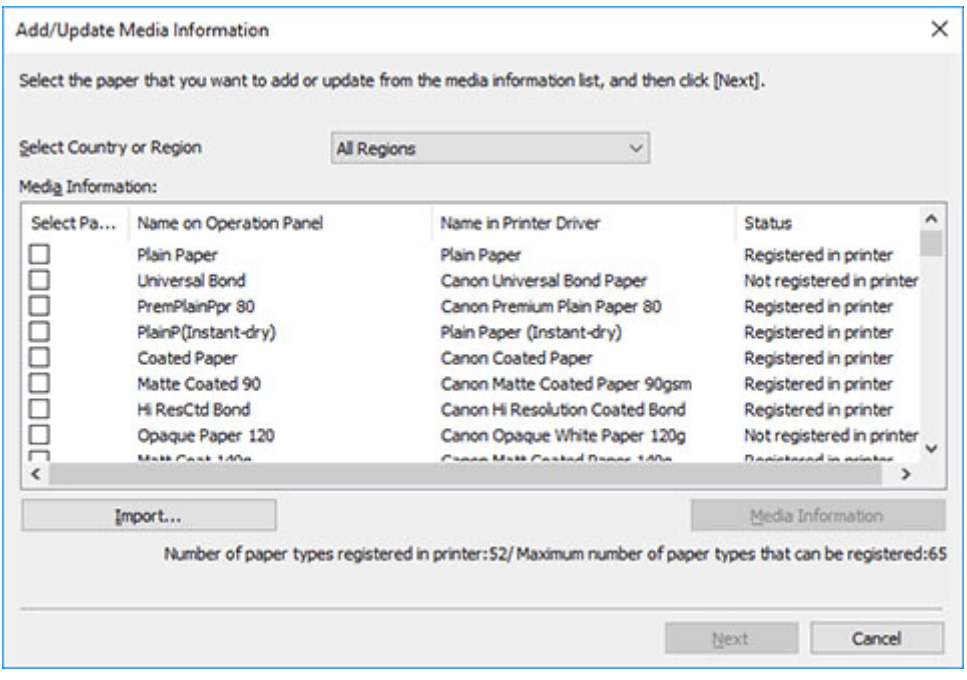

The **Open** dialog box appears.

**3.** Select the media information file (.am1x file), and click the **Open** button.

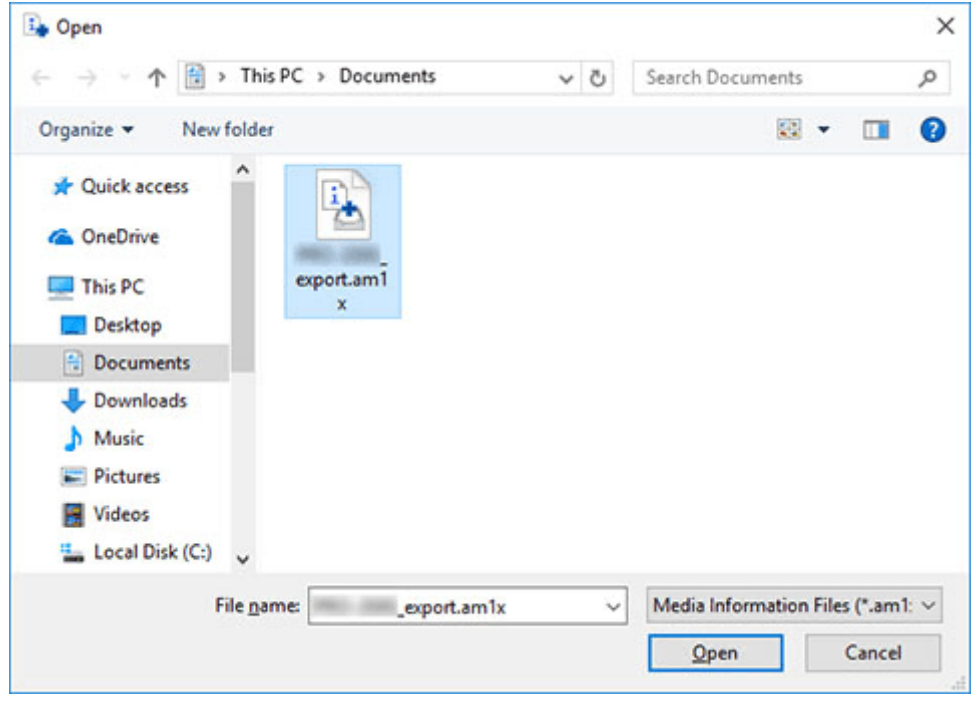

The obtained media information appears.

**4.** Select the check box of the media information that you want to add from the displayed media information, and then click the **Next** button.

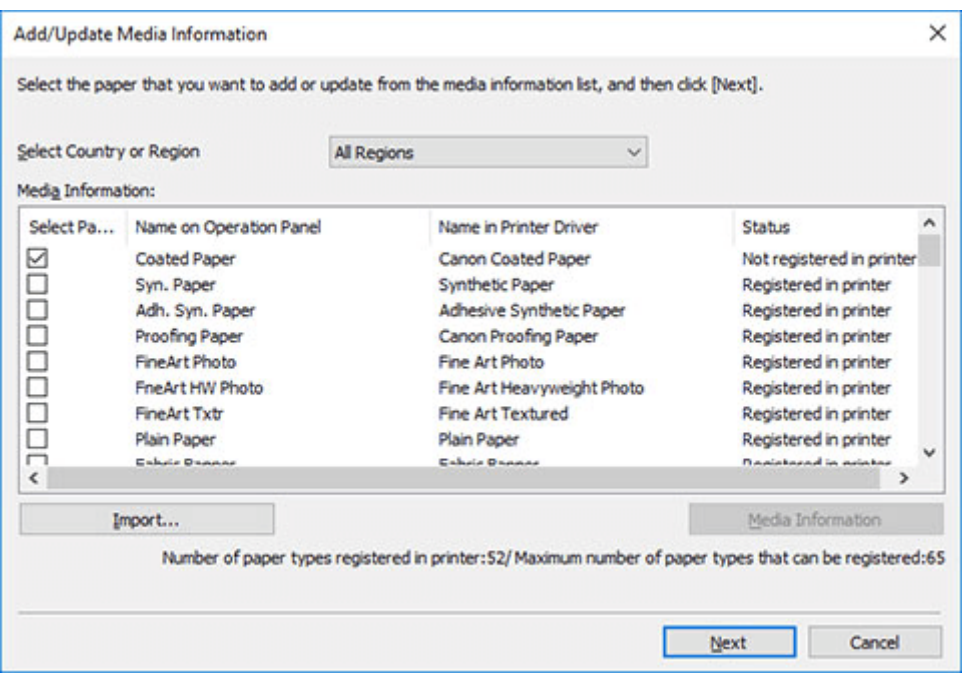

- The printer's paper registration status will appear in **Status**.
	- **Not saved to printer**

This paper is not registered to the printer.

**Update Available**

This paper has not been updated. It has been registered to the printer.

 $-$  Saved to printer

The most up to date information on paper registered to the printer.

- If you select your country or region in **Select Country or Region**, only the paper sold in your country or region appears.
- If you select the media information and click the **Media Information** button, the **Simple Paper Reference** dialog box appears, allowing you to check the details of the selected media information.

The **Update Media Information** dialog box appears.

**5.** Click the **Start** button.

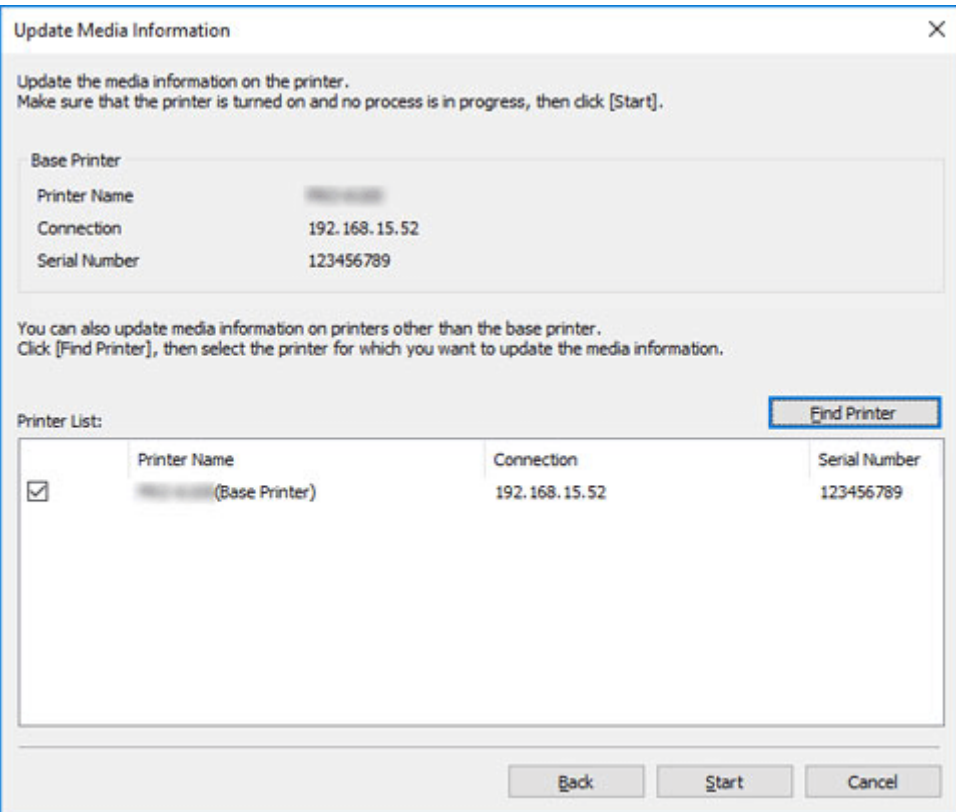

- Click the **Find Printer** button to display printers other than the base printer. If there are other printers that you want to update the media information for at the same time as the base printer, check this check box.
- In addition to the base printer, the printers that are the same model as the base printer appear.
- You cannot clear the check mark for the base printer.

## **6.** Click the **Yes** button.

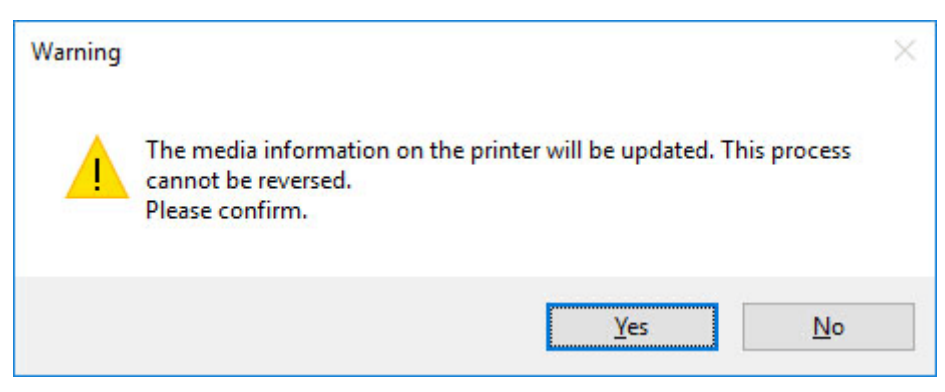

The **Check Update Results** dialog box appears.

**7.** Verify that mark appears to the left of the **Printer Name**, and then click the **OK** button.

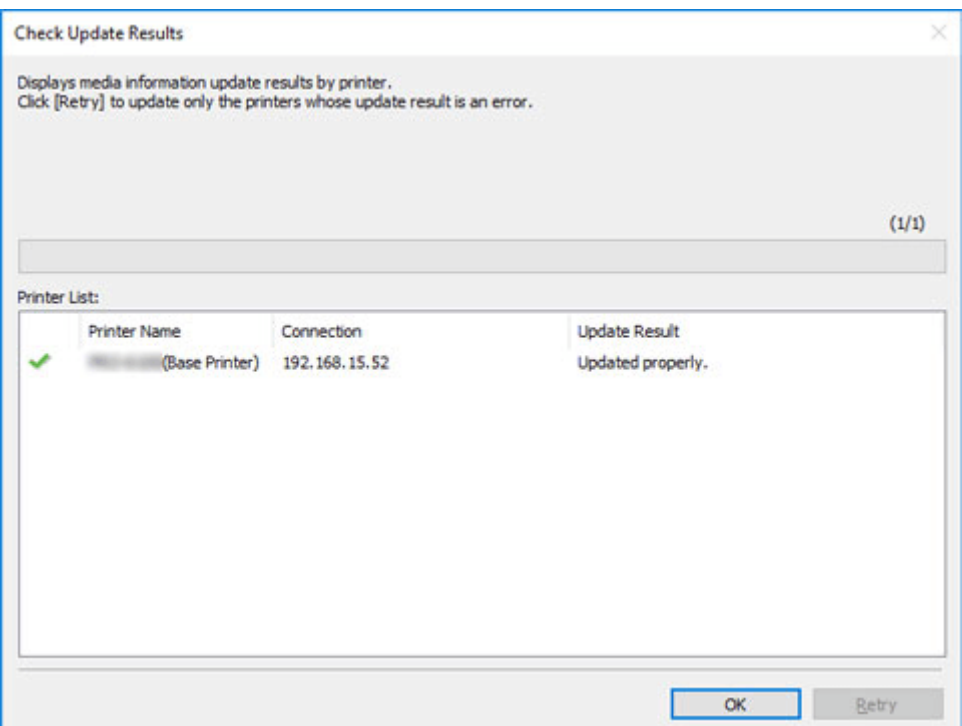

• Media information was not updated for printers with a **X** mark displayed to the left of the Printer **Name**.

Verify the state of the printer and network, and click the **Retry** button.

Updating media information is executed again for printers with the  $\blacktriangle$  mark.

The media information is applied to the printer.

Next, apply the media information to the printer driver.

**8.** Click the **Yes** button.

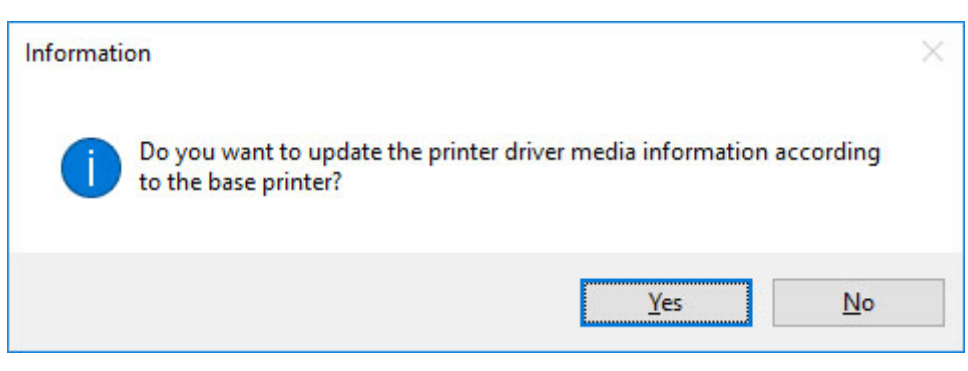

## **Note**

• If the following dialog box appears, select the printer that you are updating the media information of, and then click the **OK** button.

<span id="page-121-0"></span>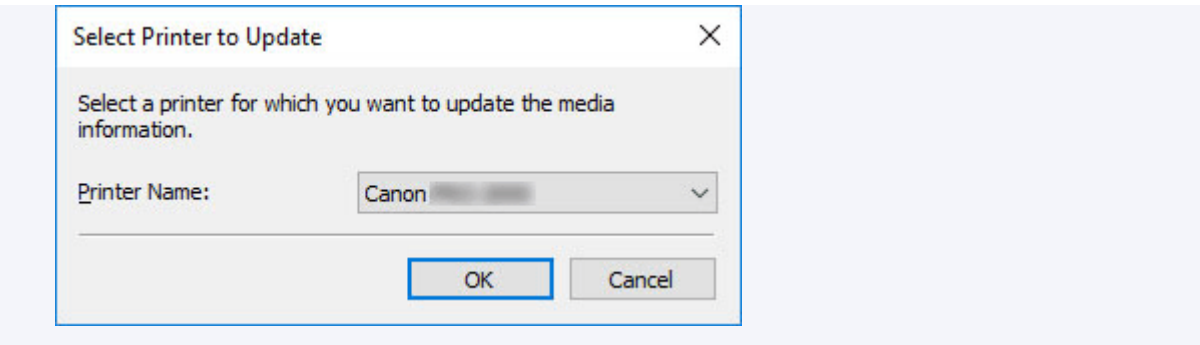

**9.** Click the **OK** button.

## **Note**

• If the **User Account Control** dialog box appears, click the **Yes** button.

The printer driver's Properties screen will appear.

**10.** Update the media information in the printer driver's Properties screen.

For details, search for and refer to the "Updating Media Information in Printer Driver" page from the home page of the Online Manual for your model.

## **Adding Media Information by Double-Clicking the Media Information File**

This explains how to download and add the latest media information.

**1.** Download the media information file.

Download the latest media information file from Canon's homepage.

**2.** Double-click the media information file.

Double-click the media information file (.am1x) that you downloaded.

The Media Configuration Tool starts in the specialized mode for adding paper.

## **Note**

- You can also start the Media Configuration Tool in the specialized mode for adding paper from the **Start** menu > **Media Configuration Tool Add Paper**.
- There is no need to download the media information files prior to starting in **Media Configuration Tool Add Paper**.

The media information files are downloaded after you select a printer to which to register media information.

• If there is no cache in the Media Configuration Tool, or if there are multiple caches, the **Select Base Printer** dialog box appears.

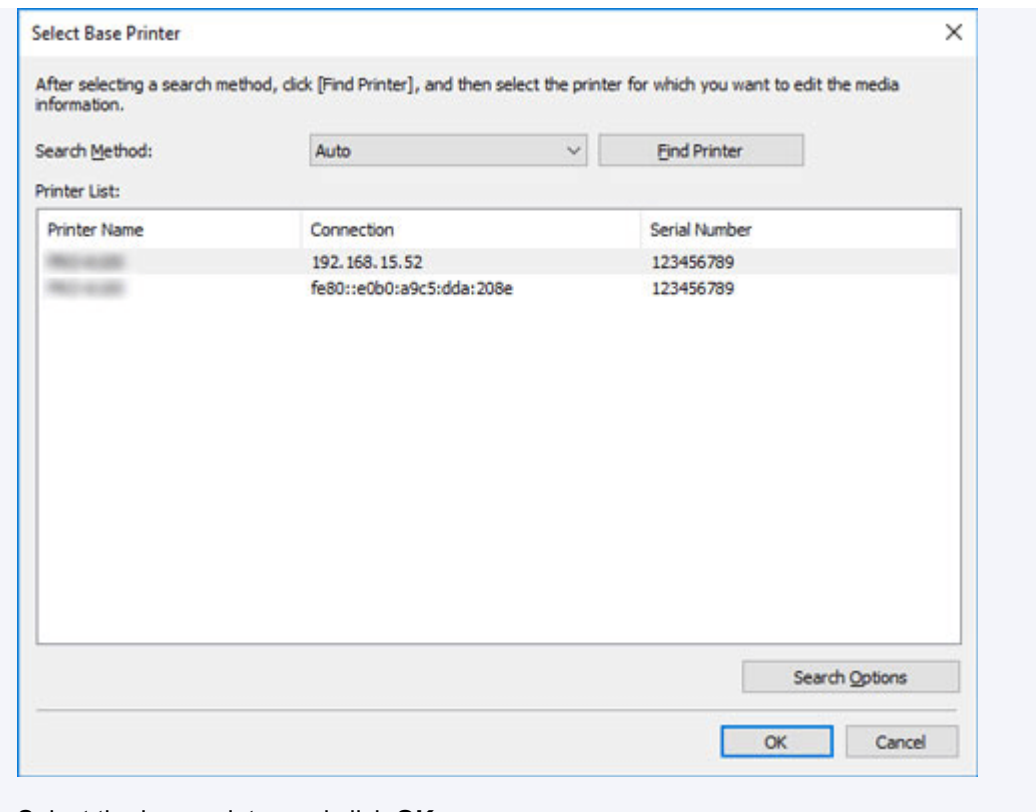

Select the base printer and click **OK**.

## **IMP** Important

- "Cannot find the printer to update." appears if the system fails to connect to the printer. To reselect the base printer, search for the printer on the **Select Printer** screen.
- **3.** Select a printer to which to register media information.

On the **Select Printer** screen, select the printer to which you want to add paper. Click **OK** to display the **Select Media Information** screen.

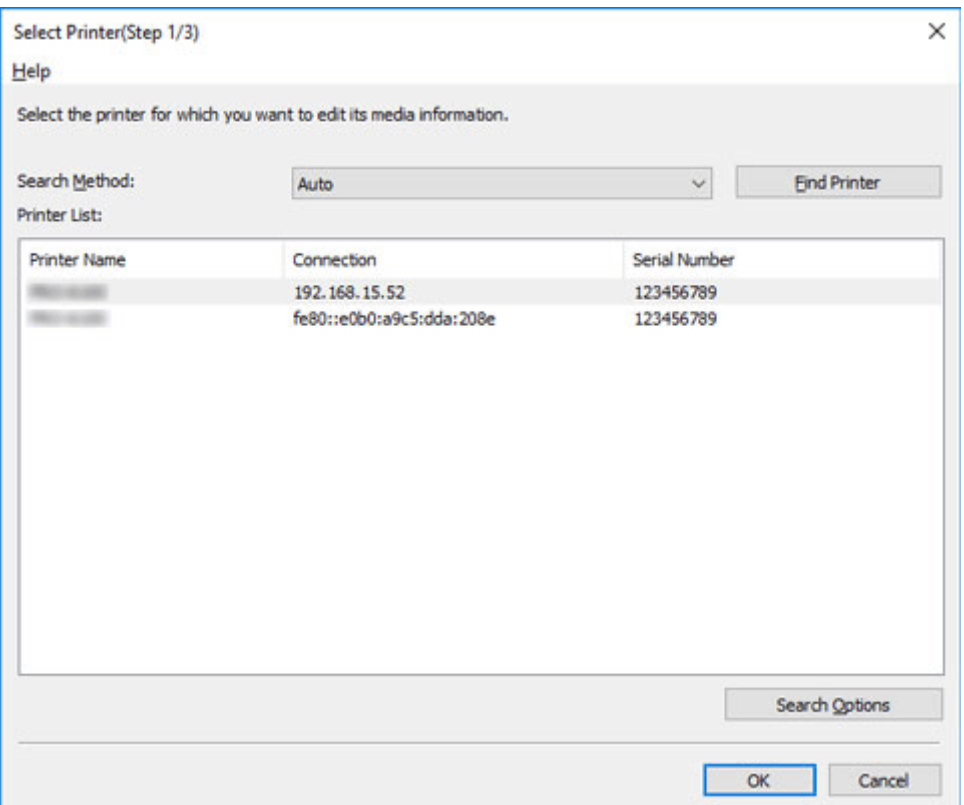

- If the printer to which you want to add paper is not in the **Printer List**, click the **Find Printer** button.
- When adding media information by double-clicking the media information file, only the targeted printers appear in the **Printer List**.
- If you start with **Media Configuration Tool Add Paper**, the paper information file is downloaded after you select a printer.
- **4.** Select the media information to register.

On the **Select Media Information** screen, add a checkmark to the paper to register.

Click the **Add/Update** button.

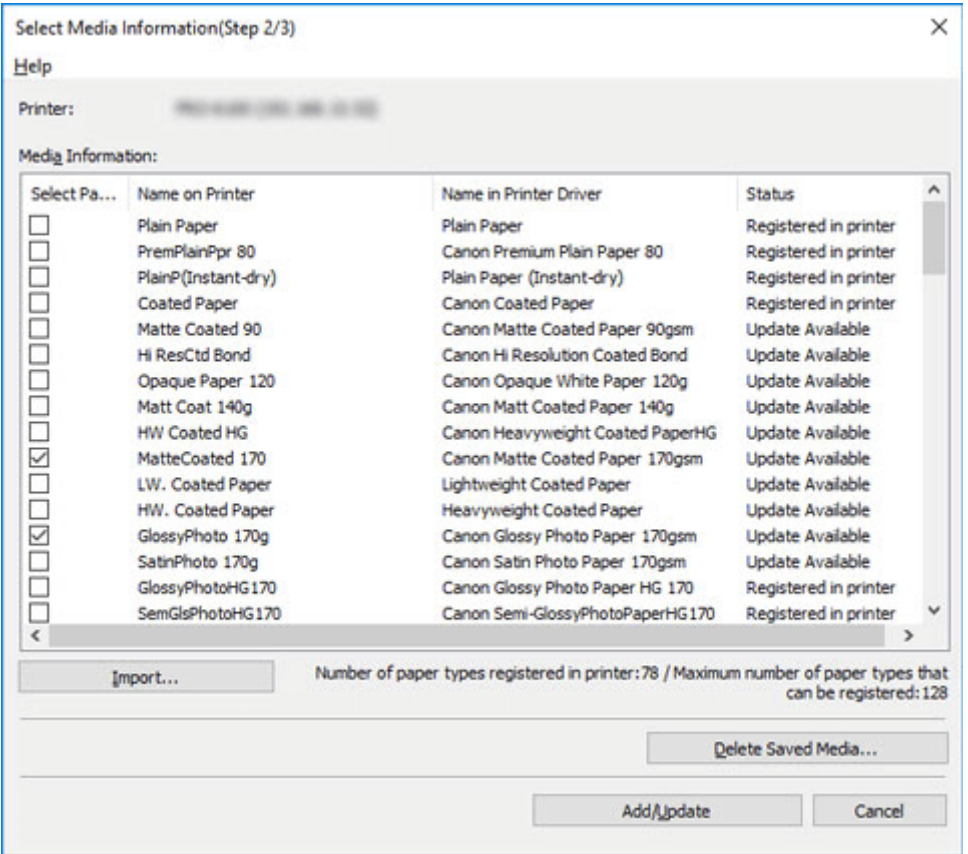

**5.** Update the printer driver media information.

If the media information is successfully updated for the printer, the **Update Printer Driver Media Information** screen appears.

**1.** Click the **Printer Driver**.

Clicking the **Printer Driver** displays the printer driver's screen.

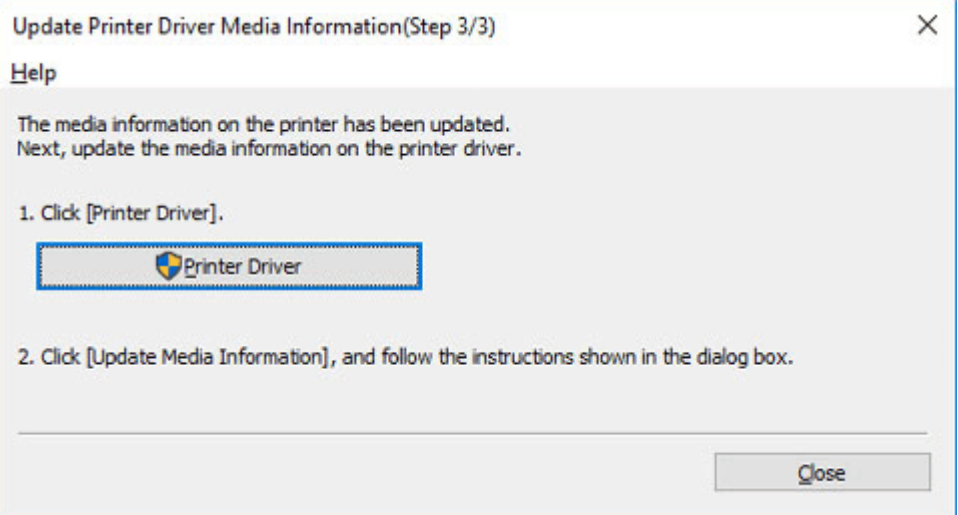

**2.** Click **Update Media Information**.

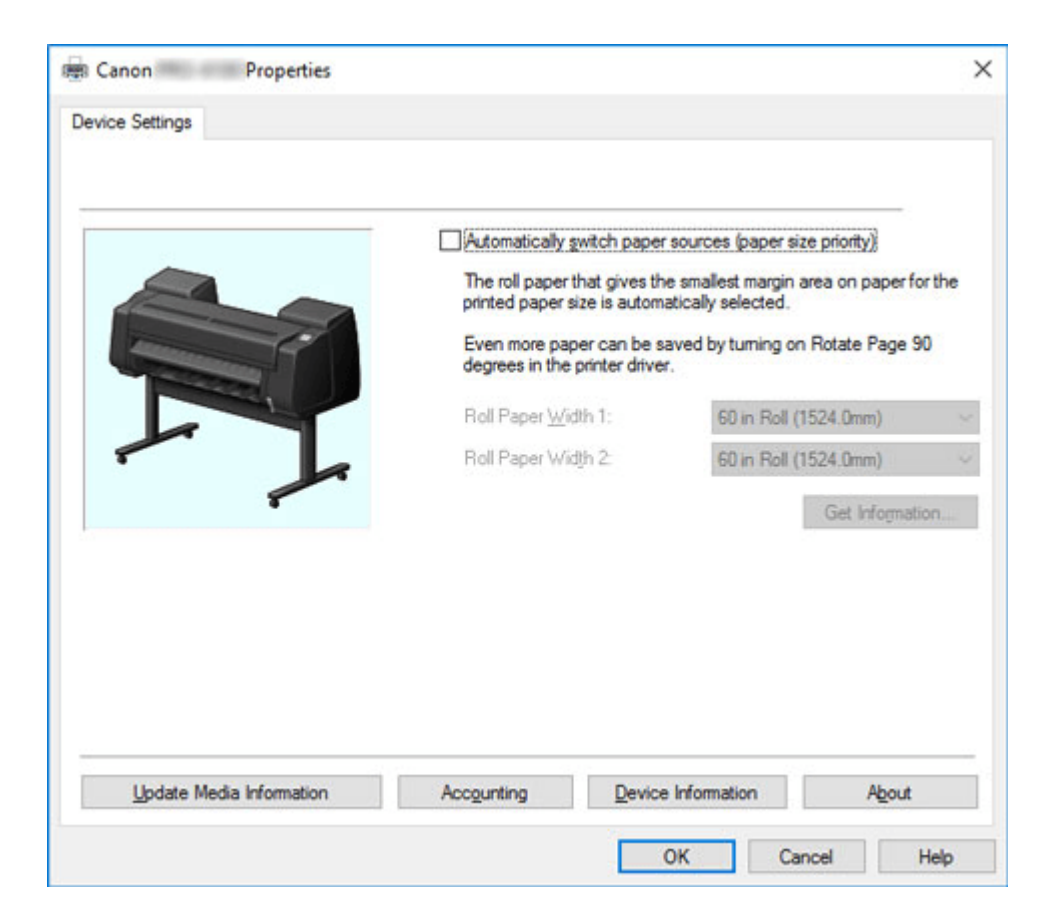

#### **3.** Click **Start**.

When the **Update Media Information** screen appears, click **Start**.

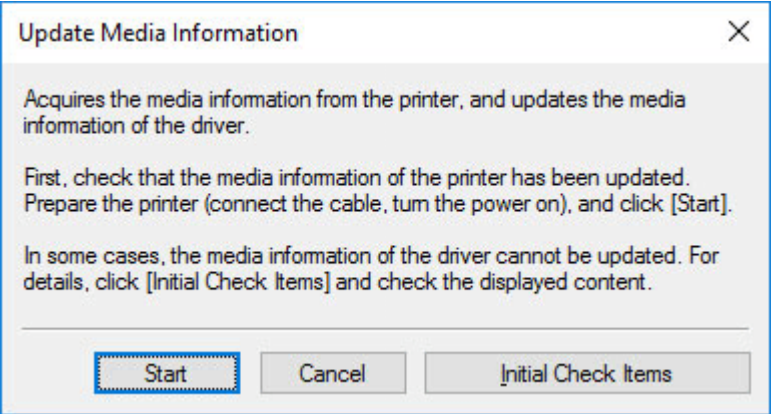

#### **4.** Click **OK**.

When the media information finishes updating, the "The media information of the driver has been updated." dialog appears. Click **OK** to close the dialog.

Close the printer driver's screen.

## <span id="page-126-0"></span>**Copying Media Information from the Base Printer to Another Printer**

Copy all the media information registered in the printer to other printers of the same model.

The same media information will be registered for printers of the same model.

To copy the media information of the base printer to another printer, first save (back up) the media information of the base printer to your computer.

Next, import the media information that you backed up.

## **IMP** Important

• You cannot add or edit media information if a printer is not connected.

Browse ["Changing the Base Printer"](#page-46-0) and reselect the base printer to add and edit media information.

• Do not attempt to print or turn the printer off while the program is communicating with the printer.

Do not add or edit media information on a printer from another computer while it is being added or edited.

• When you execute the copy, the media information registered in the printer being copied to will be deleted.

## **Note**

- The media information of the custom paper will also be copied.
- If the copied media information file of the custom paper contains calibration target information, the calibration target will also be registered in the printer.

## **Back Up Base Printer Media Information**

You can save (back up) the base printer's media information to your computer.

**1.** Click (**Back Up Media Information**) in the **Add/Save Media Information** button group (or select **Back Up Media Information** from the **Add/Save Media Information** menu).

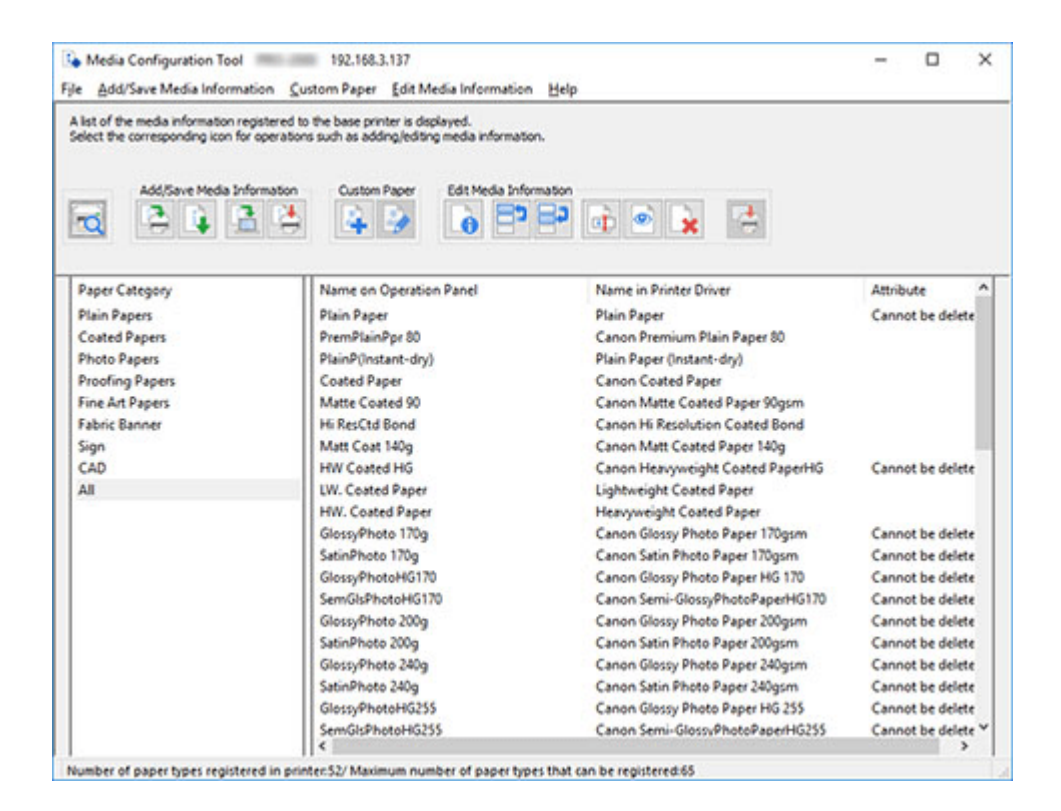

#### **2.** Click the **Yes** button.

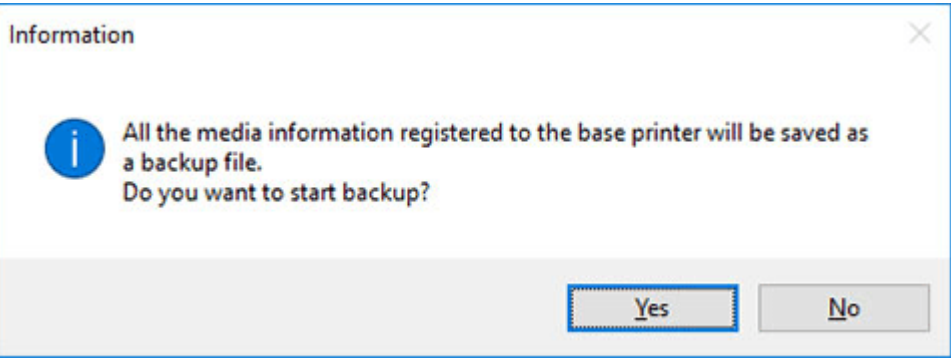

The **Save As** dialog box appears.

**3.** Specify the folder where you want to save the media information backup file, and click the **Save** button.

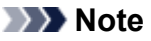

- You can change the file name by selecting and editing the file name.
- For custom paper where a calibration target has been created, the calibration target information is also exported to the file.
- **4.** Click the **OK** button.

The media information backup file (.amb file) is saved.

## <span id="page-128-0"></span>**Copy Backed Up Media Information to the Printer**

Import the media information file that you backed up.

If you want to restore the media information that you backed up in advance, import the media information file using the following procedure.

The following explains how to copy backup media information files to a printer.

- Copying Media Information to a Specified Printer from the Main Screen.
- [Double-click the backup file.](#page-131-0)

## **Copying Media Information to a Specified Printer from the Main Screen.**

**1.** Click (**Copy Media Information to Specified Printer**) in the **Add/Save Media Information** button group (or select **Copy Media Information to Specified Printer** from the **Add/Save Media Information** menu).

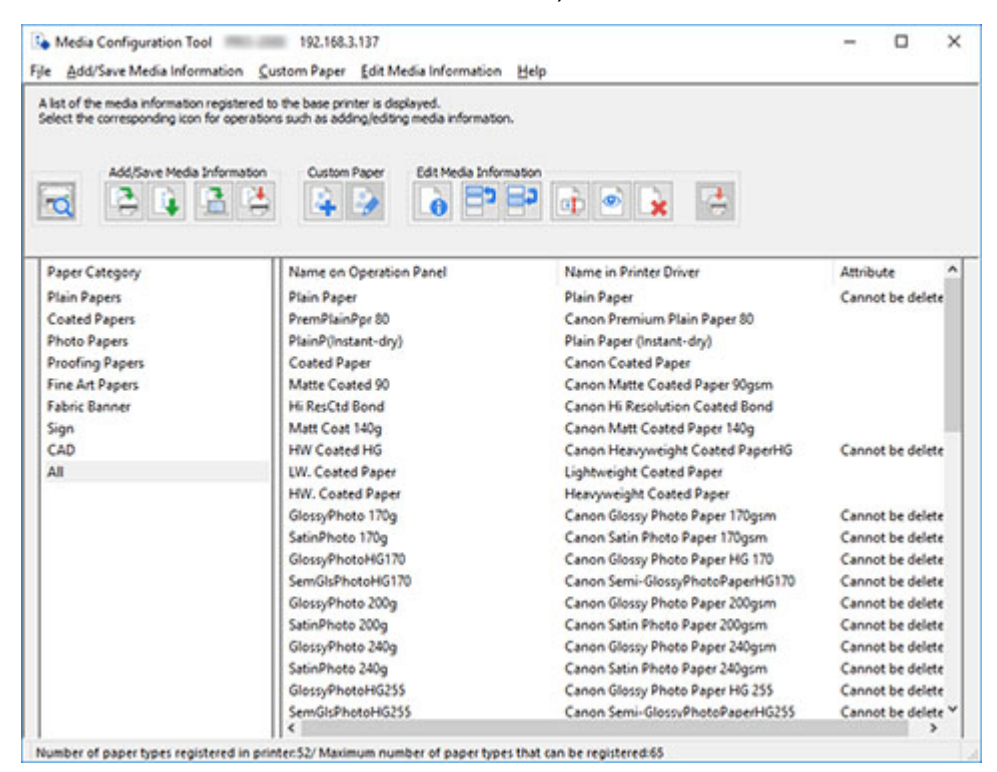

The **Copy Media Information to Specified Printer** dialog box appears.

#### **2.** Click the **Browse** button.

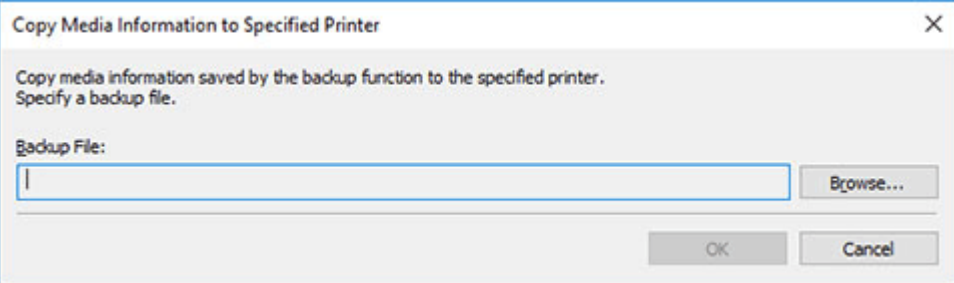

The **Open** dialog box appears.

- **3.** Select the saved media information backup file (.amb file), and then click the **Open** button.
- **4.** Click the **OK** button.

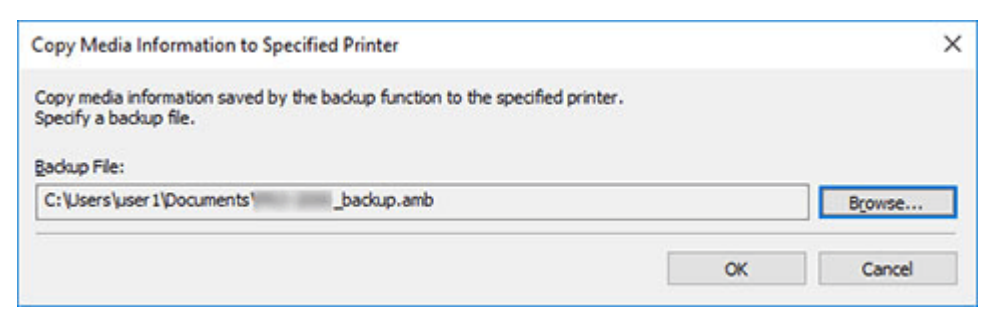

The **Update Media Information** dialog box appears.

**5.** Click the **Start** button.

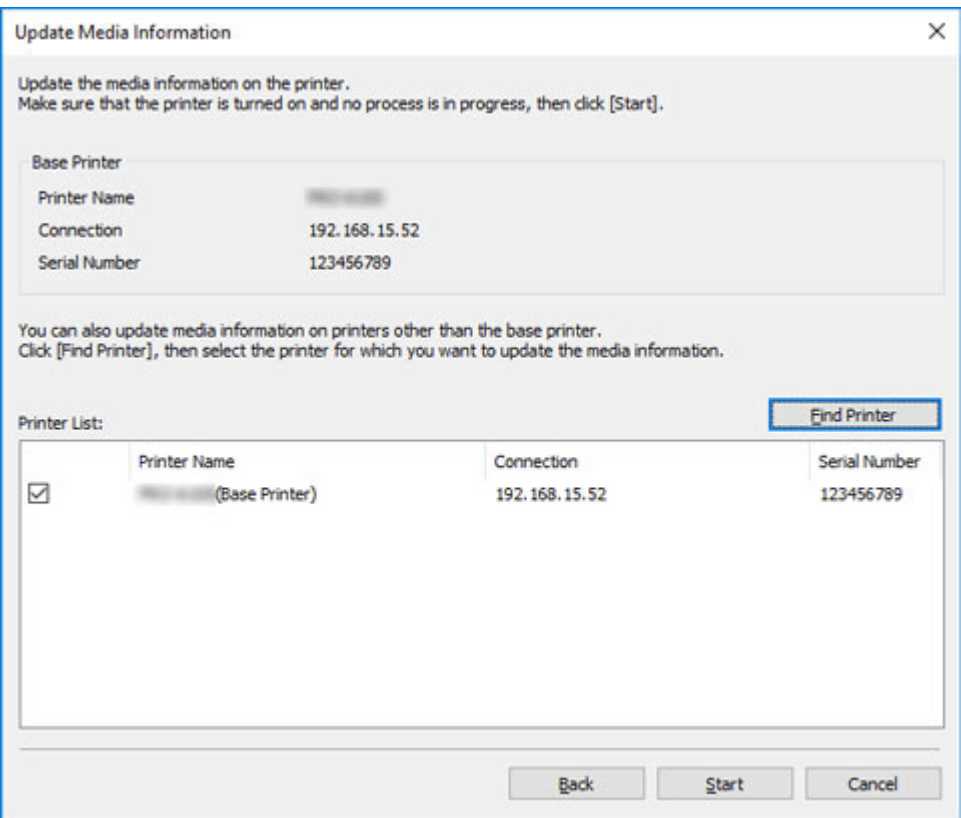

## **IMP** Important

• When you execute the copy, the media information registered in the printer being copied to will be deleted.

We recommend backing up the media information in advance before executing copy.

For how to back up media information, see "Back Up Base Printer Media Information" in "[Copying Media Information from the Base Printer to Another Printer](#page-126-0)".

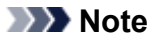

- Click the **Find Printer** button to display printers other than the base printer. If there are other printers that you want to copy the media information of at the same time as the base printer, check this check box.
- In addition to the base printer, the printers that are the same model as the base printer appear.
- You cannot clear the check mark for the base printer.
- **6.** Click the **Yes** button.

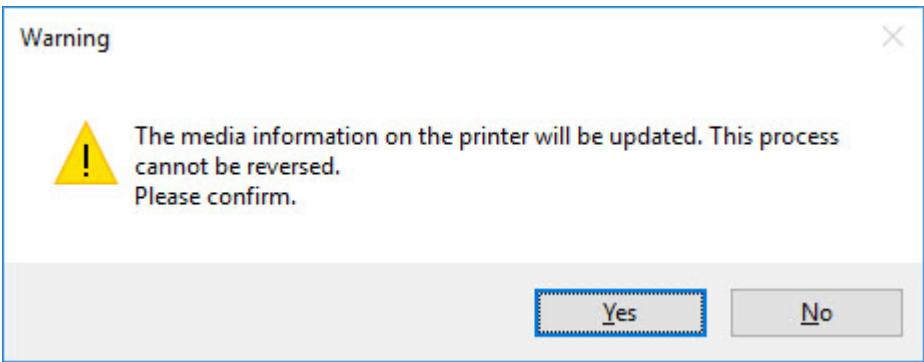

The **Check Update Results** dialog box appears.

**7.** Verify that **mark appears to the left of the Printer Name**, and then click the OK button.

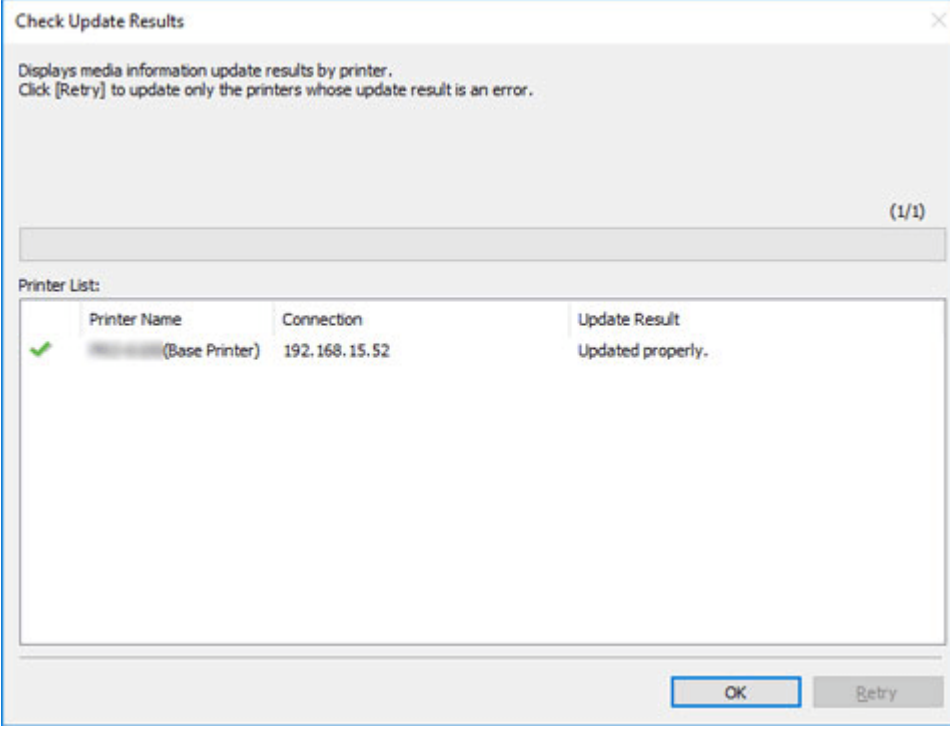

## **Note**

• Media information was not copied for printers with a **X** mark displayed to the left of the **Printer Name**.

Verify the state of the printer and network, and click the **Retry** button.

Media information is copied again for printers with the  $\times$  mark.

<span id="page-131-0"></span>The media information of the base printer is copied to the specified printers.

Next, apply the media information to the printer driver.

**8.** Click the **Yes** button.

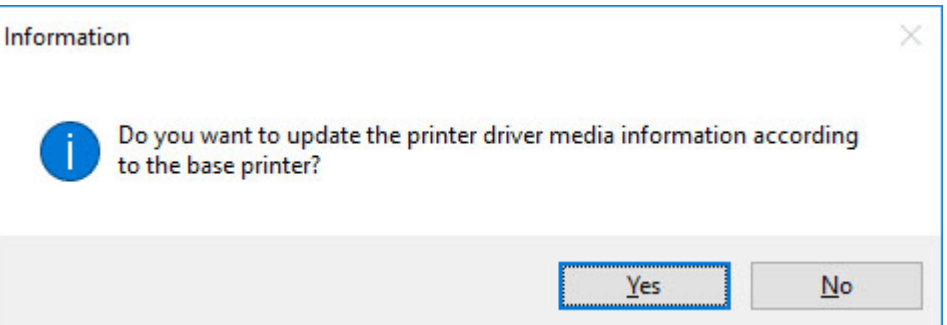

## **Note**

• When multiple printers have been updated, the following dialog box will appear. Select a printer, and then click the **OK** button.

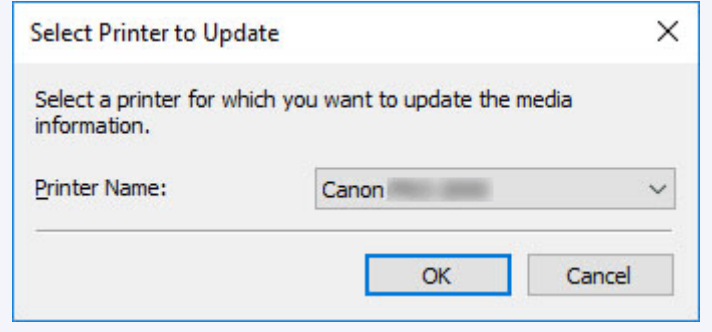

**9.** Click the **OK** button.

## **Note**

• If the **User Account Control** dialog box appears, click the **Yes** button.

The printer driver's Properties screen will appear.

**10.** Update the media information in the printer driver's Properties screen.

For details, search for and refer to the "Updating Media Information in Printer Driver" page from the home page of the Online Manual for your model.

## **Double-click the backup file.**

Double-click the backup file (.amb) to copy the backup file to the printer.

- Operations differ depending on the status of the media information, which is retained (cached) in Media Configuration Tool, for printers that are for copying backup files.
- **1.** Double-click the backup file.

Double-click the backup file (.amb) to load it.

The following procedure differs depending on the status of the media information cache for printers that are for copying backup files.

• **If there is only 1 printer**

Go to step 3.

• **If there is no cache or if there are multiple printers**

Go to step 2.

**Note** 

- If you cannot specify or connect to the target printer, the procedure is the same as in ["Copying Media Information to a Specified Printer from the Main Screen.](#page-128-0)"
- **2.** Select the base printer.

The **Select Base Printer** screen appears if there are multiple media information caches for printers that are for copying backup files.

Select the printer on which to copy, and then click **OK**.

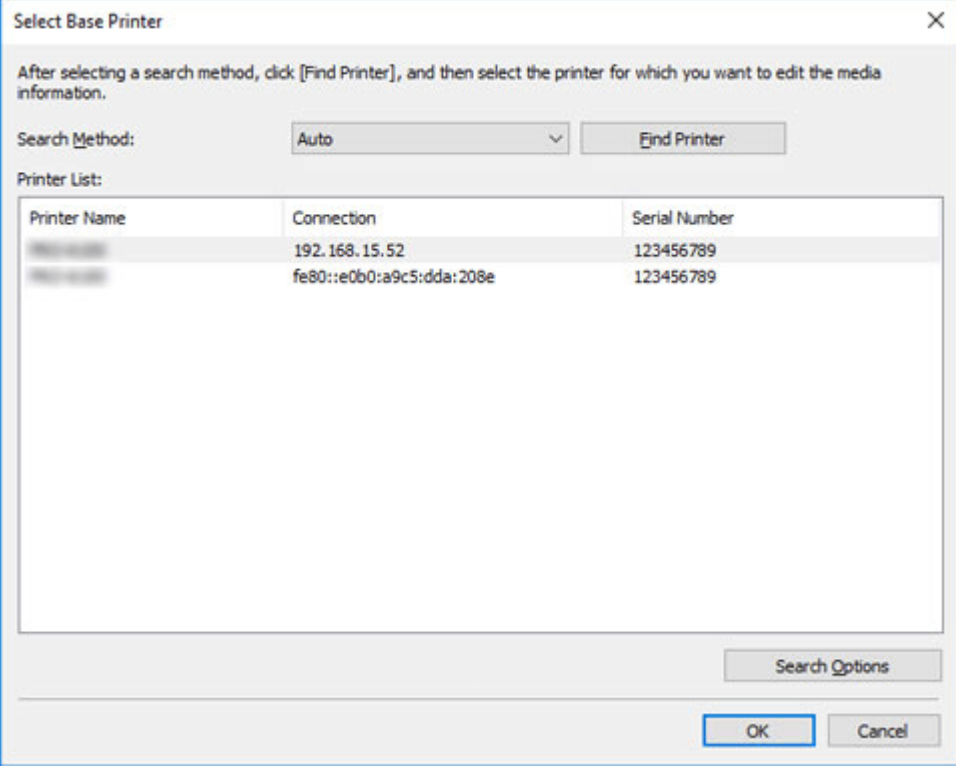

**3.** Update the media information.

#### When the **Update Media Information** screen appears, click **Start**.

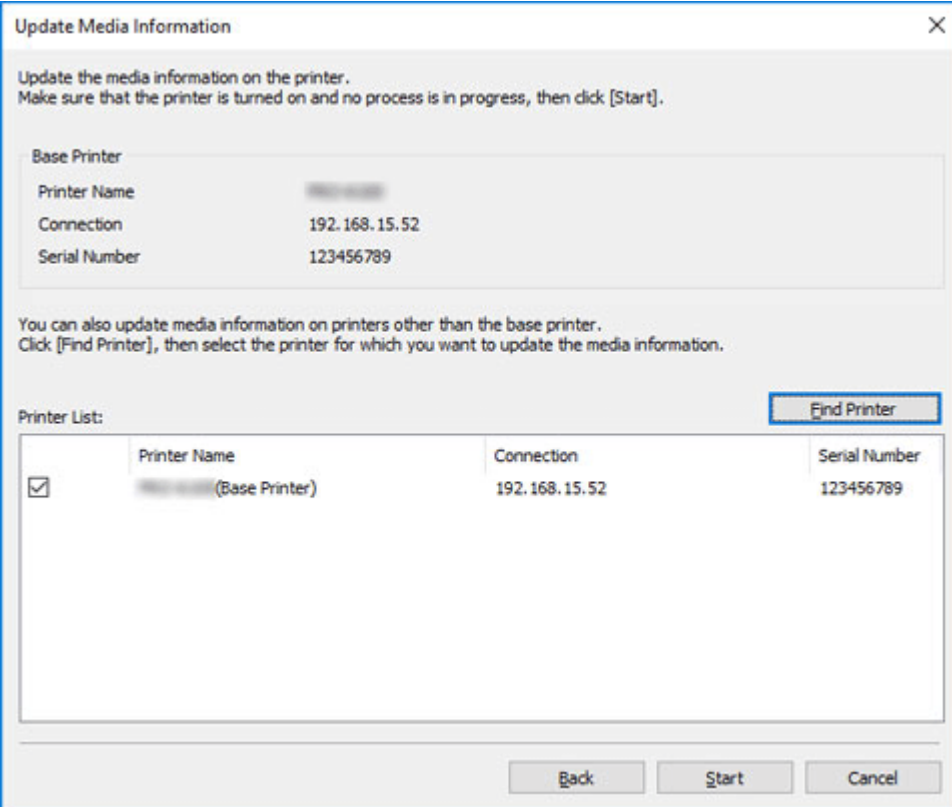

## **Important**

• When you execute the copy, the media information registered in the printer being copied to will be deleted.

We recommend backing up the media information in advance before executing copy.

For how to back up media information, see "Back Up Base Printer Media Information" in "[Copying Media Information from the Base Printer to Another Printer](#page-126-0)".

## **Note**

- Click the **Find Printer** button to display printers other than the base printer. If there are other printers that you want to copy the media information of at the same time as the base printer, check this check box.
- In addition to the base printer, the printers that are the same model as the base printer appear.
- You cannot clear the check mark for the base printer.

## **4.** Click the **Yes** button.

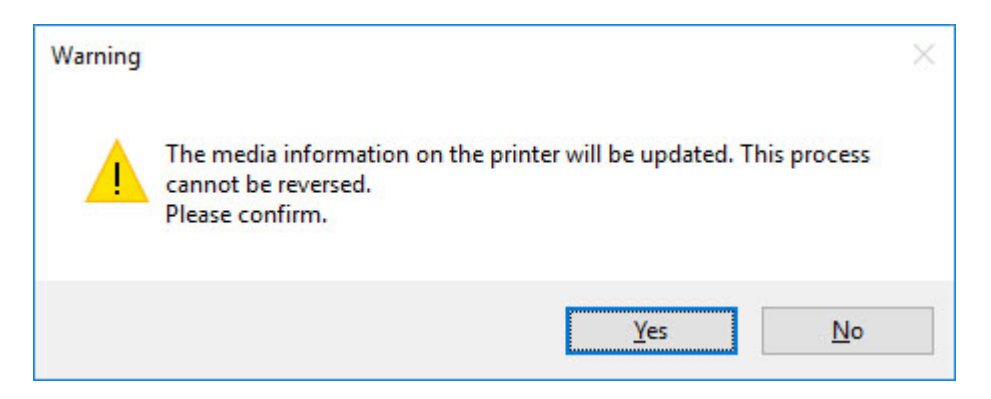

The **Check Update Results** dialog box appears.

**5.** Verify that **mark appears to the left of the Printer Name**, and then click the OK button.

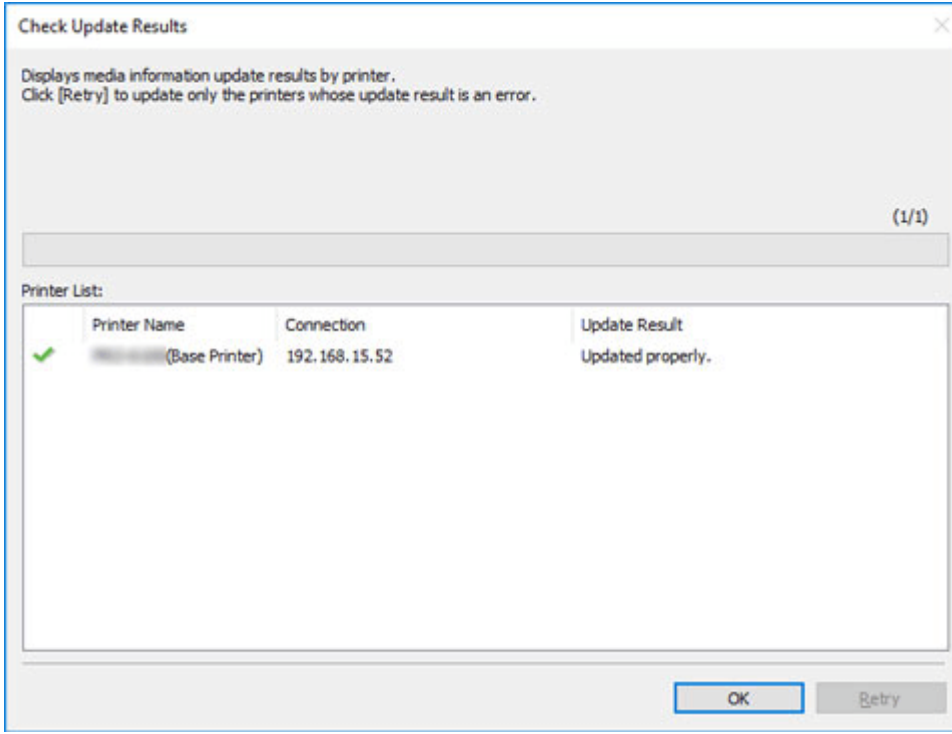

## **Note**

• Media information was not copied for printers with a **X** mark displayed to the left of the Printer **Name**.

Verify the state of the printer and network, and click the **Retry** button.

Media information is copied again for printers with the  $\times$  mark.

The media information of the base printer is copied to the specified printers.

Next, apply the media information to the printer driver.

**6.** Click the **Yes** button.

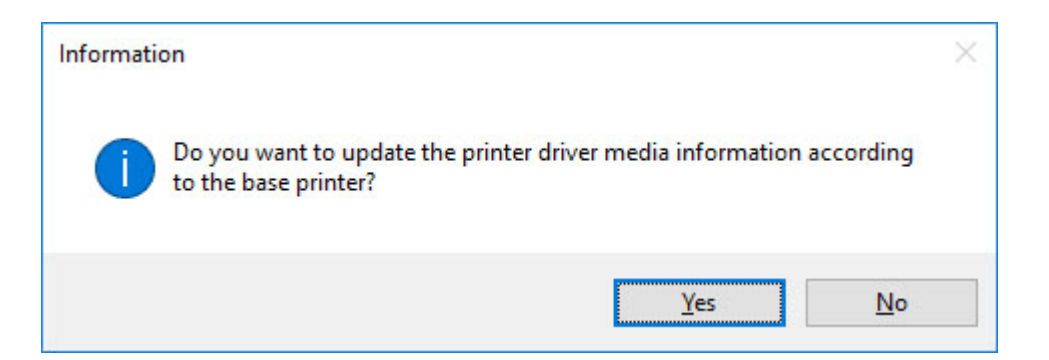

• When multiple printers have been updated, the following dialog box will appear. Select a printer, and then click the **OK** button.

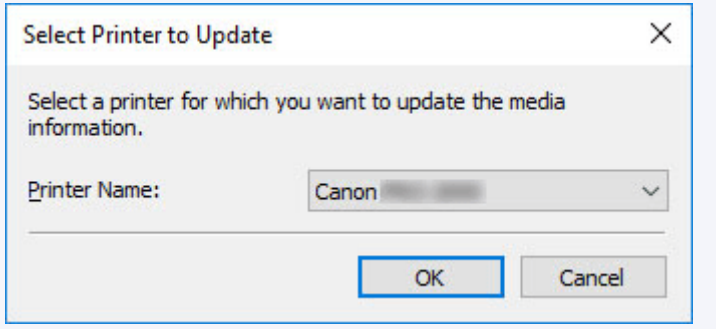

**7.** Click the **OK** button.

## **Note**

• If the **User Account Control** dialog box appears, click the **Yes** button.

The printer driver's Properties screen will appear.

**8.** Update the media information in the printer driver's Properties screen.

For details, search for and refer to the "Updating Media Information in Printer Driver" page from the home page of the Online Manual for your model.

## **Description of Media Configuration Tool Screen**

The media information registered in the printer selected at startup or with (**Find Printer**) appears in the main screen.

## **Note**

• In Media Configuration Tool, the printer at startup or selected with (**Find Printer**) is called the base printer.

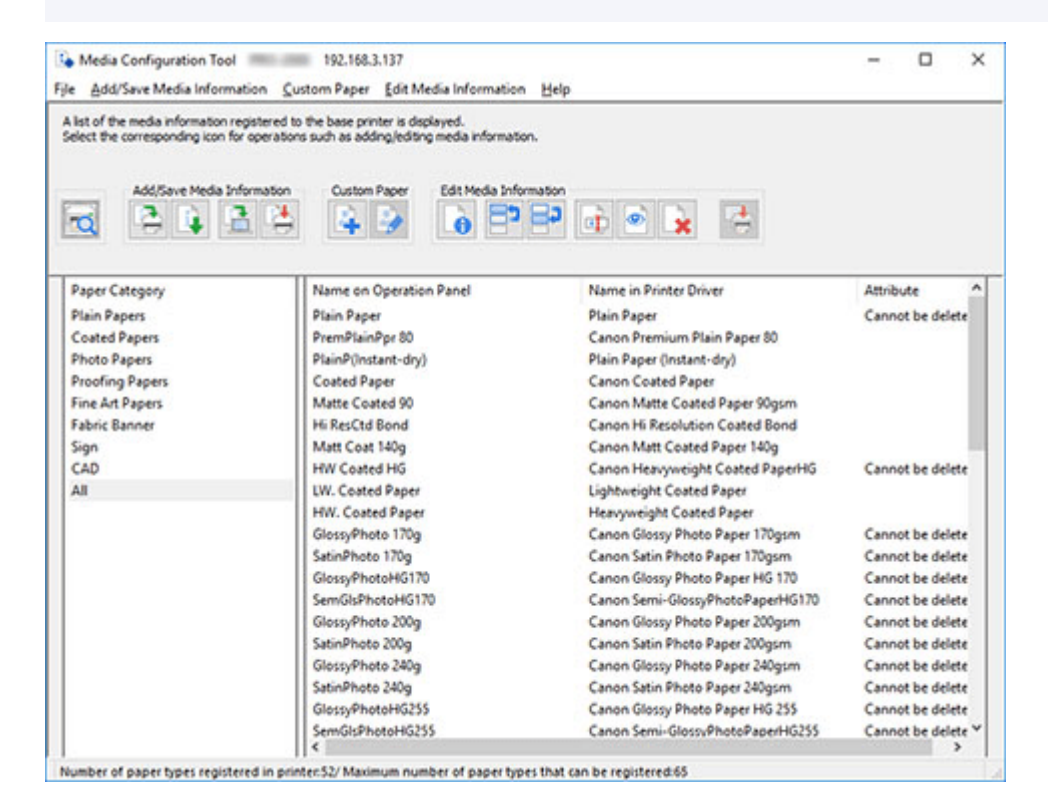

## **Note**

• In the Media Configuration Tool, paper created by customizing existing media information is called custom paper.

**Custom** will appear in **Attribute** for custom paper.

- **Cannot be deleted** will appear in **Attribute** for paper that cannot be deleted.
- Paper that is displayed grayed out does not appear in the printer control panel and printer driver.
- If the media information displayed in the main screen and the media information displayed in the printer driver are different, update the media information in the printer driver.

## **Main Screen Buttons**

Click the buttons in the main screen to select the base printer and to add or edit media information.

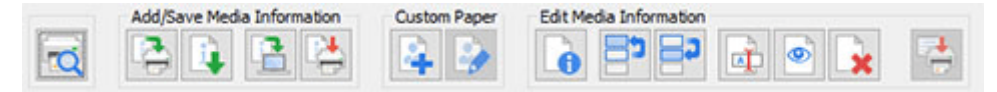

• Any operation that you can perform by clicking a button in the main screen, you can also perform from a menu in the main screen.

File Add/Save Media Information Custom Paper Edit Media Information Help

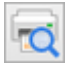

 **(Find Printer)**

Select the printer for which you want to change the media information.

**► [Changing the Base Printer](#page-46-0)** 

#### **Add/Save Media Information Button Group**

Using this group, you can add Canon genuine paper or Canon feed confirmed paper not registered to the printer and update the printer's media information to the latest information and register the same media information for the same model printers.

You can also save the printer's media information to your computer and add media information for custom paper created with another printer.

You can update the media information for several printers at the same time.

## **Note**

• If **Maximum number of paper types that can be saved** displayed on the lower left of the main screen is exceeded, media information cannot be added to the printer.

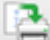

#### **(Add/Update Media Information)**

Updates the media information.

**→ [Adding the Latest Media Information to Printer](#page-48-0)** 

Also, media information files downloaded from the Canon website and media information files exported from the Media Configuration Tool are imported.

**■ [Importing Media Information](#page-115-0)** 

#### **(Export Media Information)**

Select the paper for the base printer's media information, export the file, and save it.

**[Exporting Media Information](#page-113-0)** 

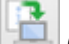

## **(Back Up Media Information)**

The base printer's media information is consolidated, exported to a file, and saved (backed up).

You can also save the paper display order and Show/Hide setting.

**■ [Copying Media Information from the Base Printer to Another Printer](#page-126-0)** 

#### **(Copy Media Information to Specified Printer)**

The backed up media information will be applied to other printers of the same model.

**► [Copying Media Information from the Base Printer to Another Printer](#page-126-0)** 

#### **Custom Paper Button Group**

In the Media Configuration Tool, paper created by customizing existing media information is called custom paper.

To improve the print quality and feeding of paper other than Canon genuine paper or Canon feed confirmed paper, add and edit custom paper.

With this group, you can add a new custom paper and edit the media information of a custom paper you have added.

You can also create a calibration target for performing color calibration using the custom paper.

You can add and edit custom papers for multiple printers at the same time.

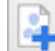

#### **(Create Custom Paper)**

Add a new custom paper to the printer.

**★ [Adding Custom Paper](#page-61-0)** 

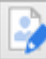

#### **(Edit Custom Paper)**

Change the settings of custom paper you have already added.

You can set the printhead height and ink usage settings, create a calibration target, and specify an ICC profile.

**[Editing Custom Paper](#page-69-0)** 

#### **Edit Media Information Button Group**

With this group, you can change the media information displayed in the control panel and printer driver for the base printer.

## **Note**

• It may not be possible to delete or show/hide under some conditions.

# **(Simple Paper Reference)**

Displays the media information details.

**▶ [Displaying Media Information Details](#page-58-0)** 

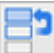

## **(Change Display Order of Paper (Up))**

#### **(Change Display Order of Paper (Down))**

Change the display order of media information displayed in the printer control panel and printer driver.

**► [Changing the Display Order of Media Information](#page-98-0)** 

# **(Change Paper Name)**

Change the name of the paper displayed in the printer control panel and printer driver.

**E** [Changing Media Names](#page-101-0)

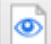

## **(Show/Hide Paper)**

Switch between showing and hiding the media information displayed in the printer control panel and printer driver.

**► [Switching Media Information to Show/Hide](#page-105-0)** 

## **(Delete Media Information)**

Delete the printer control panel and printer driver media information.

[Deleting Media Information](#page-109-0)

#### 림  **(Apply Edits)**

The media information edited with the Media Configuration Tool are applied to the printer.

# **General Notes (Media Configuration Tool)**

When using Media Configuration Tool, the following restrictions apply. Please familiarize yourself with them before using it.

- See the Canon website for products that are compatible with Media Configuration Tool.
- This guide primarily provides explanations using the screens that are displayed when you use the Windows 10 operating system (hereafter, Windows 10).

## **Connecting to a Printer**

• Connecting via SSL Encrypted Communication

Connecting via SSL Encrypted Communication is available with Media Configuration Tool V1.2.0 or later.

In order to use SSL Encrypted Communication, you must first install a certificate on a computer with Media Configuration Tool installed.

The process for installing the certificate may differ depending on your setup. For more information, search for "Registering Printer's Root Certificate to Local Computer for SSL Communication" on your device's online manual homepage.